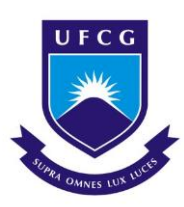

# UNIVERSIDADE FEDERAL DE CAMPINA GRANDE CENTRO DE TECNOLOGIA E RECURSOS NATURAIS DEPARTAMENTO DE ENGENHARIA CIVIL

# ESTUDO COMPARATIVO DA APLICAÇÃO DO INFRAWORKS E AUTOCAD CIVIL 3D NA ELABORAÇÃO E ANÁLISE DE UM PROJETO RODOVIÁRIO

### FELIPE DA SILVA PEREIRA

Orientadora: Dra. Izabelle Marie Trindade Bezerra

Campina Grande, Dezembro de 2018

### FELIPE DA SILVA PEREIRA

# ESTUDO COMPARATIVO DA APLICAÇÃO DO INFRAWORKS E AUTOCAD CIVIL 3D NA ELABORAÇÃO E ANÁLISE DE UM PROJETO RODOVIÁRIO

Trabalho de conclusão de curso apresentado à Unidade Acadêmica de Engenharia Civil da Universidade Federal de Campina Grande, como parte dos requisitos para obtenção do título de Engenheira Civil, tendo como orientadora a Professora Dra. Izabelle Marie Trindade Bezerra.

Área de habilitação: Transportes

CAMPINA GRANDE – PB

Dezembro/2018

#### FELIPE DA SILVA PEREIRA

# ESTUDO COMPARATIVO DA APLICAÇÃO DO INFRAWORKS E AUTOCAD CIVIL 3D NA ELABORAÇÃO E ANÁLISE DE UM PROJETO RODOVIÁRIO

Trabalho de conclusão de curso apresentado à Unidade Acadêmica de Engenharia Civil da Universidade Federal de Campina Grande, como parte dos requisitos para obtenção do título de Engenheira Civil, tendo como orientadora a Professora Dra. Izabelle Marie Trindade Bezerra.

Área de habilitação: Transportes

Aprovado em: / / /2018

Nota: (\_\_\_\_\_\_\_\_\_\_)

#### BANCADA AVALIADORA

Professora Dra. Izabelle Marie Trindade Bezerra

\_\_\_\_\_\_\_\_\_\_\_\_\_\_\_\_\_\_\_\_\_\_\_\_\_\_\_\_\_\_\_\_\_\_\_\_\_\_\_\_\_\_

(Orientadora UFCG)

Professora Dr. Walter Santa Cruz (Examinador interno UFCG)

 $\mathcal{L}_\mathcal{L}$  , and the contribution of the contribution of the contribution of the contribution of the contribution of the contribution of the contribution of the contribution of the contribution of the contribution of

Professor Dr Moacir Gulhermino da Silva

 $\mathcal{L}_\mathcal{L}$  , and the set of the set of the set of the set of the set of the set of the set of the set of the set of the set of the set of the set of the set of the set of the set of the set of the set of the set of th

(Examinador externo UFRN)

CAMPINA GRANDE – PB

Dezembro/2018

#### AGRADECIMENTOS

A minha família, pelo apoio e suporte para alcançar meus objetivos.

A minha mãe, Francisca, sem o seu café eu não conseguiria me por de pé pela manhã.

A minha noiva, Sara Ingrid, a vida seria uma jornada fria e cinzenta sem a sua presença e apoio.

Aos sócios da Neo Ipsum e ex-colegas, que compartilharam comigo noites viradas de estudo e pura dor de cabeça.

A minha orientadora, Dra. Izabelle Marie, pelos puxões de orelhas dados nos momentos certos.

A Universidade Federal de Campina Grande, seu corpo docente, direção е administração que oportunizaram а janela pela qual hoje vislumbro um horizonte promissor.

### LISTA DE FIGURAS

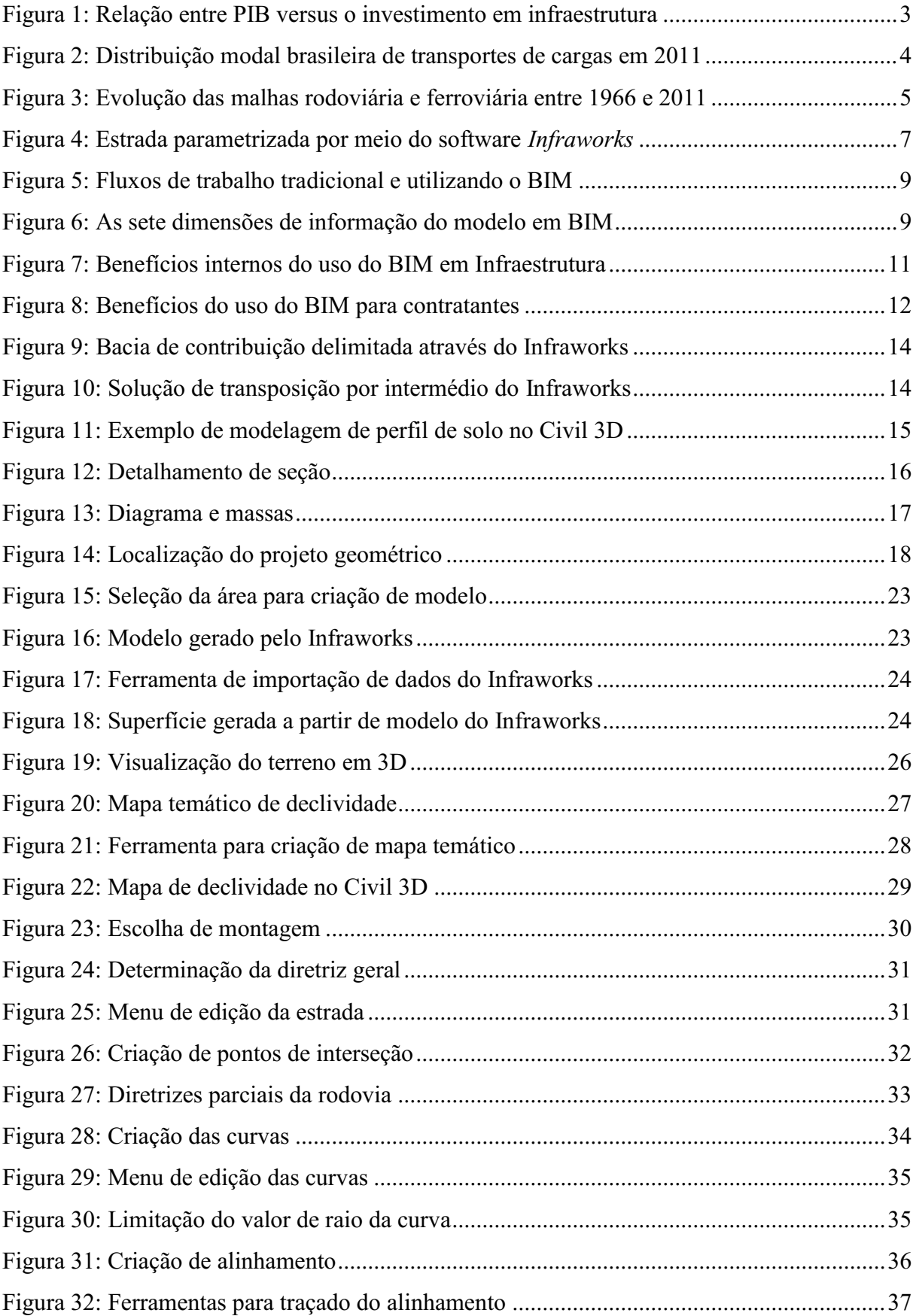

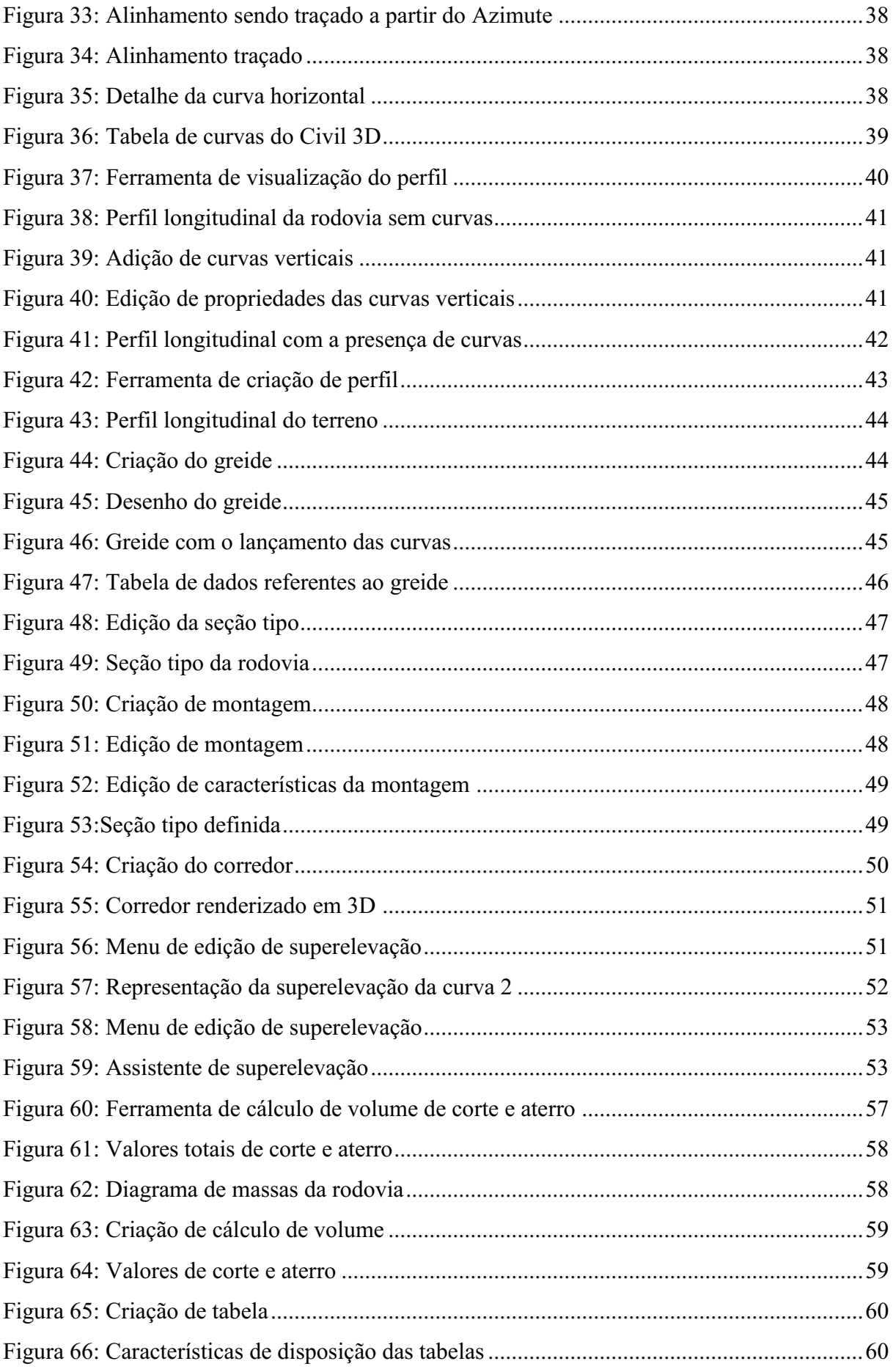

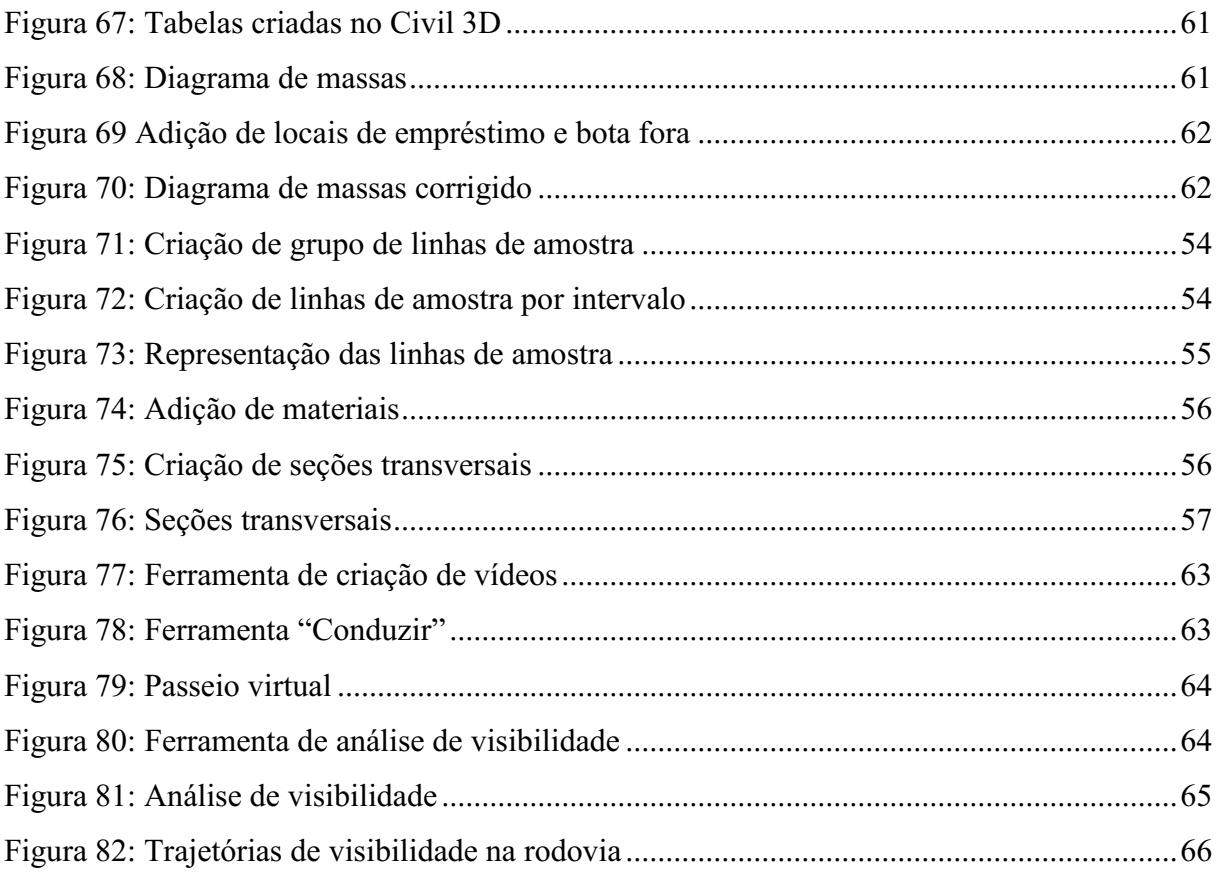

### LISTA DE TABELAS

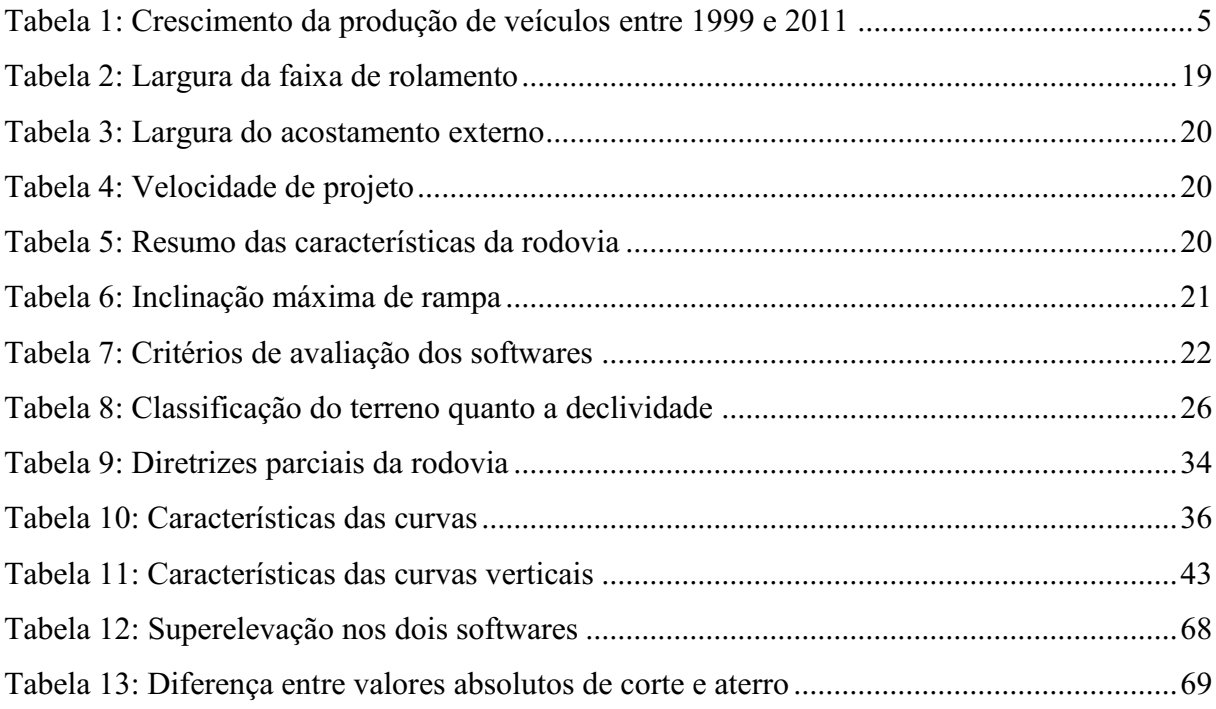

#### **RESUMO**

Em um país de dimensões continentais como o Brasil, o setor de infraestrutura de transportes acaba sendo uma peça fundamental para o bom desenvolvimento da economia. Na busca por formas otimizadas de planejar e executar obras dessa área, a metodologia BIM surge como uma ferramenta promissora, auxiliando em todo o ciclo do empreendimento, desde a concepção do projeto, passando pela execução até a sua futura manutenção, diminuindo assim a necessidade de retrabalho, do tempo gasto em cada etapa e etc. Nesse contexto dois softwares que utilizam a metodologia BIM se destacam: o *Infraworks* e o *AutoCAD Civil 3D*. O presente trabalho avaliou a utilização de ambos os programas na concepção do projeto geométrico de uma rodovia, os cálculos de superelevação e terraplanagem e a análise de visibilidade da mesma. Diante dos resultados obtidos foi possível observar grande potencial do uso do Infraworks na fase conceitual e aliado ao civil 3d tem-se maior detalhamento e produção de documentação do projeto.

Palavras-chave: BIM, infraestrutura, engenharia de transportes.

#### ABSTRACT

In a country of continental dimensions such as Brazil, the transport infrastructure sector ends up being a key part of the good development of the economy. In the search for optimized ways to plan and execute works of this area, the BIM methodology emerges as a promising tool, assisting in the entire project cycle, from the conception of design, through execution to its future maintenance, Thus decreasing the time spent, the need for rework, the time spent in each step and etc. In this context, two softwares that use the BIM methodology stand out: Infraworks and AutoCAD Civil 3d. The present work evaluated the use of both programs in the design of the geometric design of a highway, the calculations of superelevation and earthworks and the visibility analysis of the same. Given the results obtained it was possible to observe great potential of the use of Infraworks in the conceptual phase and allied to the civil 3d has greater detailing and production of documentation of the project was possible to determine a great potential of the use of Infraworks in the conceptual phase of the project allied to Civil 3d in the detailing and documentation of it.

Key words: BIM, infrastructure, engineering of transporters.

# **SUMÁRIO**

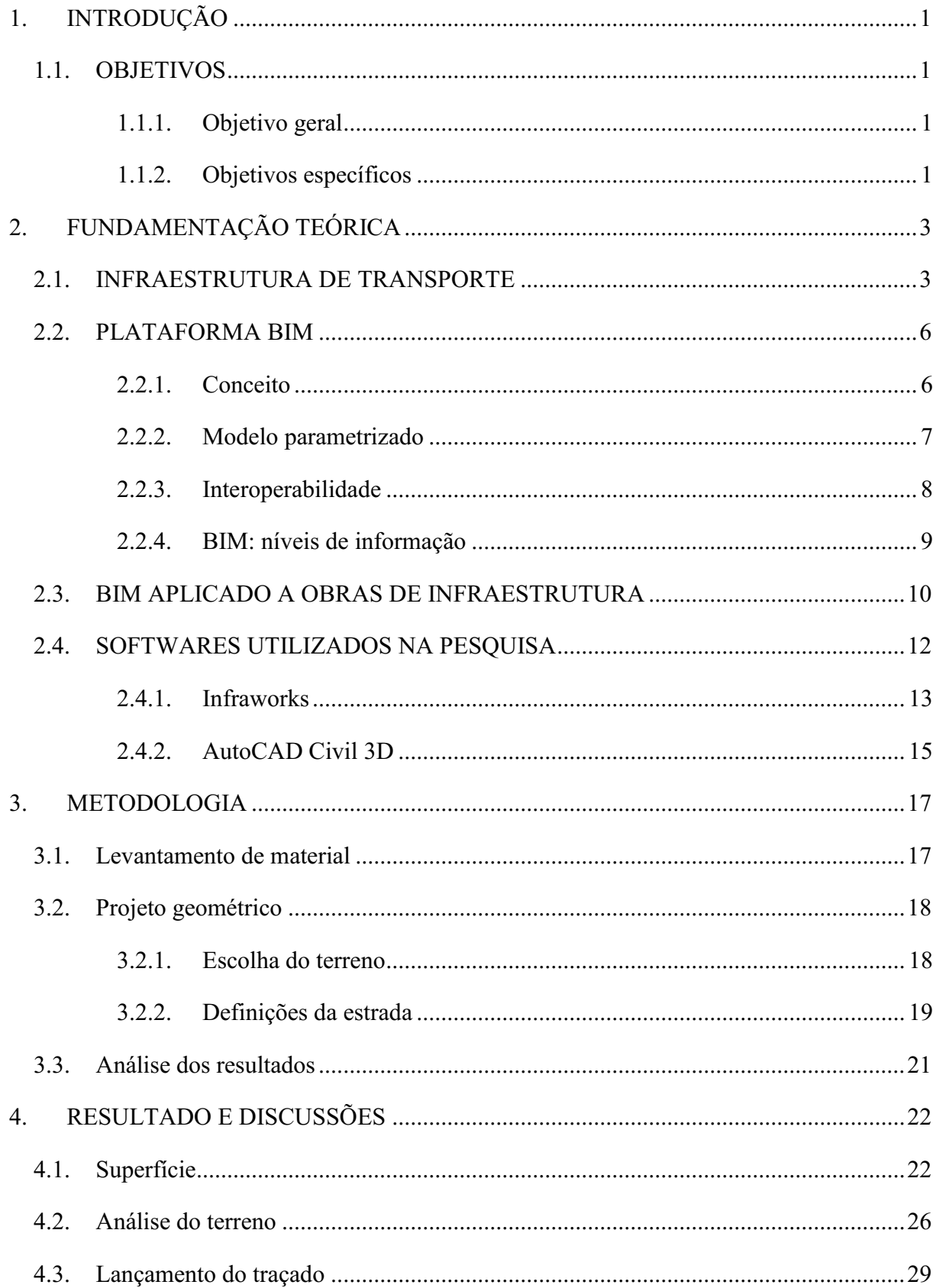

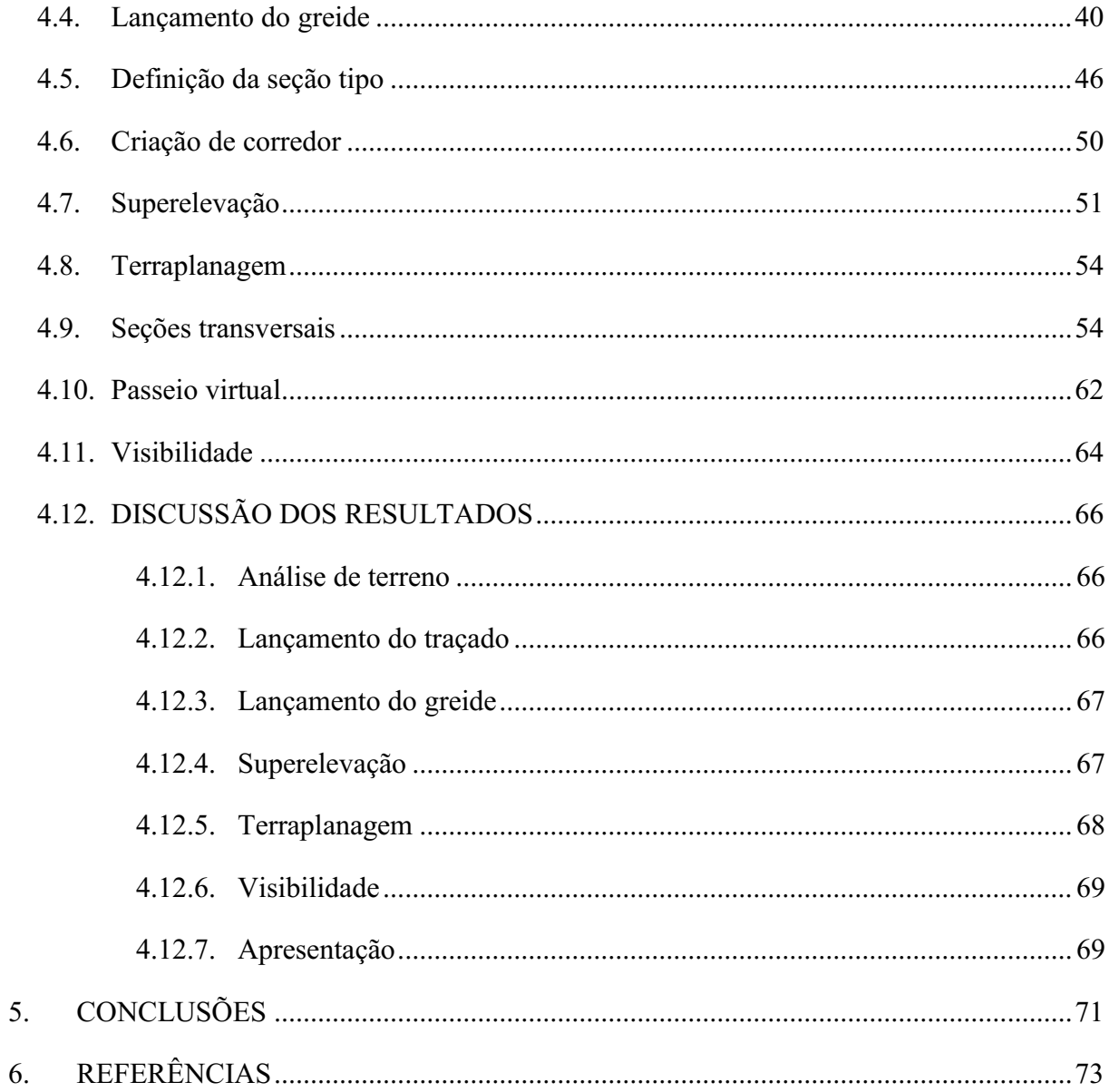

# <span id="page-12-0"></span>1. INTRODUÇÃO

O setor de infraestrutura de transportes é de fundamental importância estratégica para a economia de um país, uma vez que, através dela são escoados os bens e serviços para todo o território nacional e internacional (LUNA et al, 2011). Via de regra, países com infraestrutura de maior qualidade acabam tendo também um maior PIB per capita (MCKINSEY, 2013).

Em um país de dimensões continentais como o Brasil, o investimento em infraestrutura de transportes acaba sendo ainda mais crucial para o seu desenvolvimento. Entretanto, em um cenário cuja demanda por projetos cada vez mais complexos só aumenta, buscar formas otimizadas de planejar e executar obras de infraestruturas é crucial para o seu sucesso.

O uso da metodologia BIM (*Building Information Model*) nesse contexto é bastante promissor, uma vez que a ferramenta busca otimizar o planejamento de todo o ciclo de vida de um projeto, diminuindo a chance de erros e retrabalho (McGRAWHILL, 2012). Com essa metodologia é possível integrar os projetos referentes a cada aspecto do empreendimento em um único modelo, permitindo um trabalho coordenado entre diferentes profissionais nas diversas áreas envolvidas.

No cenário da infraestrutura de transportes, dois softwares se destacam na aplicação da metodologia BIM: o Infraworks e o Autocad Civil 3D. O presente trabalho buscou por meio da elaboração e análise do projeto geométrico de uma rodovia, comparar ambos os programas e entender suas limitações e aplicações dentro desse contexto.

#### <span id="page-12-1"></span>1.1. OBJETIVOS

#### 1.1.1. Objetivo geral

<span id="page-12-2"></span>O trabalho a seguir busca comparar os softwares Infraworks e Autocad Civil 3D, avaliando suas aplicabilidades para o projeto geométrico de uma rodovia, buscando apresentar as vantagens e desvantagens de cada programa bem como seus diferenciais.

<span id="page-12-3"></span>1.1.2. Objetivos específicos

- Definir a área na qual será lançado o projeto geométrico da rodovia;
	- 1
- Aplicar os softwares Infraworks e Autocad Civil 3D no desenvolvimento do projeto geométrico de uma rodovia, comparado a operacionalidade e ferramentas disponíveis para realização do lançamento do traçado, lançamento do greide e definição da seção tipo;
- Realizar o cálculo e distribuição da superelevação utilizando os dois programas;
- Realizar os cálculos dos volumes de corte e de aterro referente ao projeto de terraplenagem, assim como produzir o diagrama de massas;
- Analisar a visibilidade na rodovia utilizando os dois softwares;
- Verificar como se dá a apresentação dos resultados obtidos para cada software.

# <span id="page-14-1"></span>2. FUNDAMENTAÇÃO TEÓRICA

#### <span id="page-14-2"></span>2.1. INFRAESTRUTURA DE TRANSPORTE

A infraestrutura de transportes é peça fundamental na economia de um país, uma vez que ela quem garante a ocorrência das trocas econômicas entre locais afastados entre si (LUNA *et al,* 2011). Segundo Closs *et al* (2007), a infraestrutura deve suprir a necessidade de acesso de veículos e empresas de transportes aumentando assim a disponibilidade de bens e serviços, dentre outros benefícios a sociedade.

Segundo Brandão (2014), o setor de transporte possui papel estratégico na logística e funcionamento de um país como um todo. Rodovias, ferrovias, hidrovias e sistemas de mobilidade urbana possuem cada qual sua particularidade e importância para o desenvolvimento econômico.

Na Figura 1 podese notar uma forte relação entre a qualidade de infraestrutura de um país e o potencial de geração de riqueza do mesmo. Essa geração de riqueza, por conseguinte, afeta a qualidade de vida dos seus cidadãos.

<span id="page-14-0"></span>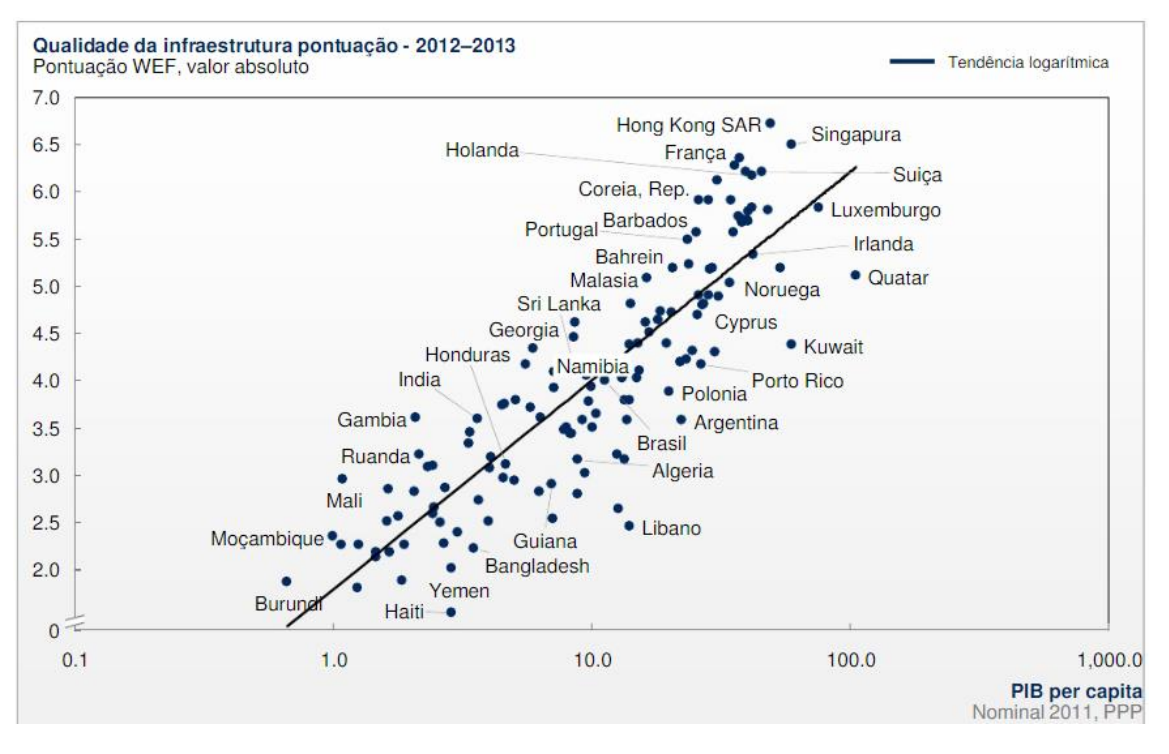

Figura 1: Relação entre PIB versus o investimento em infraestrutura.

Fonte: MCKINSEY( 2013)

No Brasil, a distribuição modal do transporte de carga em toneladas-quilômetroúteis até o ano de 2011 pode ser observado na Figura 2.

<span id="page-15-0"></span>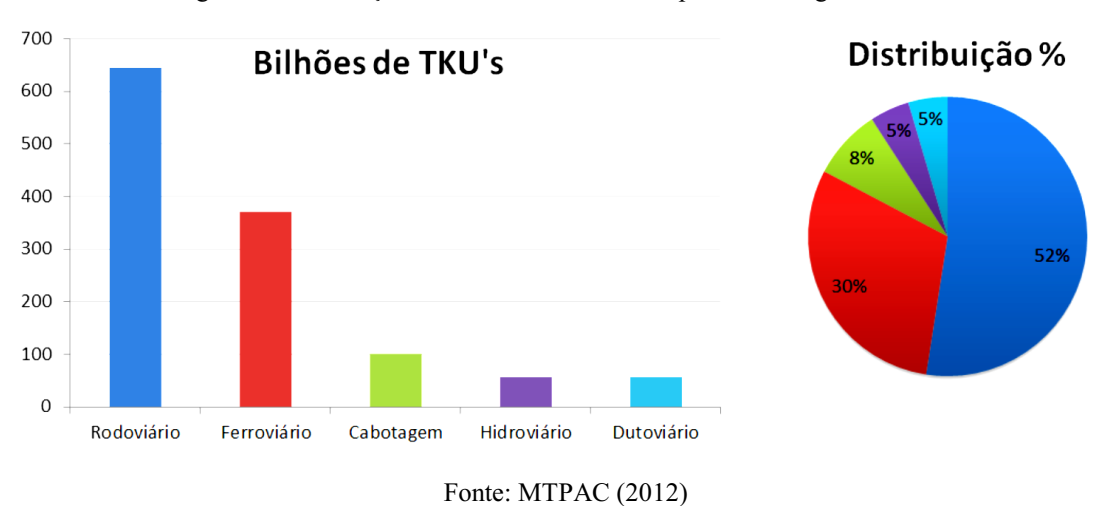

Figura 2: Distribuição modal brasileira de transportes de cargas em 2011.

Apesar dos custos logísticos e emissões de gases estufas elevados, é possível notar a expressiva participação do meio rodoviário no transporte de cargas no país (52%).

A importância estratégica do transporte rodoviário vem crescendo ao longo dos últimos 20 anos, o que reflete no aumento de 43% da malha rodoviária pavimentada entre 1996 e 2011, como pode ser observado na Figura 3. Nota-se ainda que a malha ferroviária se mantém quase estagnada ao longo desse mesmo período, apesar dos esforços em prol de sua revitalização (MTPAC, 2012).

<span id="page-16-0"></span>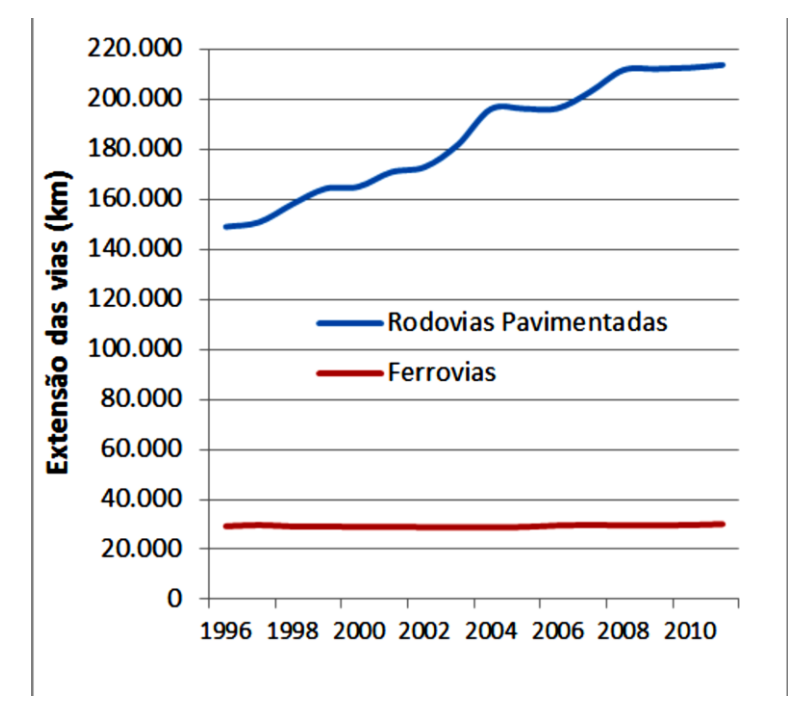

Figura 3: Evolução das malhas rodoviária e ferroviária entre 1966 e 2011.

Acompanhando os investimentos na malha rodoviária, a frota brasileira de veículos automotivos teve um crescimento acelerado nas últimas décadas de mais de 150%, como pode ser observado na Tabela 1.

<span id="page-16-1"></span>

| Tipo de Veículo    | 1999      | 2011      | Crescimento $(\sqrt[6]{\circ})$ |
|--------------------|-----------|-----------|---------------------------------|
| Automóveis         | 1.109.509 | 2.519.389 | 127                             |
| Comerciais Leves   | 176.994   | 615.711   | 248                             |
| Caminhões          | 55.277    | 223.388   | 304                             |
| <b>Onibus</b>      | 14.934    | 49.373    | 231                             |
| Total              | 1.356.714 | 3.407.861 | 151                             |
| Fonte MTPAC (2012) |           |           |                                 |

Tabela 1: Crescimento da produção de veículos entre 1999 e 2011

Fonte: MTPAC (2012)

Apesar do crescimento da malha rodoviária, o Brasil possui ainda um déficit de investimentos em infraestrutura como um todo MCKINSEY (2013). Nesse sentido é necessário buscar novas tecnologias que reduzam custos e elevem a produtividade dos empreendimentos cada vez mais complexos da área. O uso da metodologia BIM nesse contexto pode ser um aliado poderoso para resolver esse problema (BRANDÃO, 2014).

#### <span id="page-17-0"></span>2.2. PLATAFORMA BIM

#### 2.2.1. Conceito

<span id="page-17-1"></span>O conceito BIM é relativamente novo, dessa forma não há um consenso sobre sua definição. A Autodesk (2018), empresa de destaque no Mercado de softwares que adotam essa metodologia, adota o conceito como um anagrama para *Building Information Modeling* (Modelagem da informação da construção) e o define como "um processo baseado em modelo 3D inteligente que oferece aos profissionais de arquitetura, engenharia e construção (AEC) a visão e as ferramentas para planejar, projetar, construir e gerenciar com mais eficiência edifícios e infraestrutura."

CROTTY (2012) considera que a modelagem na plataforma BIM permite ao projetista concretizar seu empreendimento em um ambiente virtual utilizando componentes inteligentes análogos aos componentes reais, antes de construí-lo no mundo real, permitindo uma maior comunicação e troca de dados necessários entre todos os sistemas e equipes.

Já RACE (2014) apresenta duas interpretações para letra "M", que pode tanto significar *model* (modelo) ou management (gerenciamento). Nesse contexto, como "modelo", abre-se no conceito de BIM uma gama de possibilidades, tanto estático quanto dinâmico, considerando todo o volume de informação no ciclo de vida do projeto. Considerando o "M" como *management*, o conceito de BIM acaba agregando a concepção de planejamento, organização, controle de recursos e informações do projeto.

"[...] o BIM é uma plataforma inteligente onde cada aspecto do modelo está ligado aos outros com o objetivo de retratar o melhor possível a realidade e, com isso,

possibilitar um elevado nível de controle sobre os processos envolvidos em um empreendimento da construção civil." (BEZERRA, 2018, p. 19)

Sendo assim, a plataforma BIM não se resume apenas a um software, mas a um fluxo de trabalho que reúne todas as facetas de um projeto a fim de garantir uma visão global do empreendimento, facilitando o gerenciamento e acompanhamento das diversas interferências geradas pela complexidade cada vez maior das obras de engenharia.

#### 2.2.2. Modelo parametrizado

<span id="page-18-1"></span>A parametrização consiste na aplicação de uma regra ou definição aos objetos que compõem o modelo. Tal procedimento é tido como um pré-requisito para a adequação de um projeto ao conceito BIM (BRANDÃO, 2014). Essa regra ou definição determina desde a relação entre diferentes objetos ou até informações intrínsecas a ele, como custo, desempenho ou tempo de execução, conforme o exemplo apresentado na Figura 4. A automação gerada pela parametrização que torna a modificação do projeto muito mais rápida e simples está entre os grandes diferenciais da plataforma BIM.

<span id="page-18-0"></span>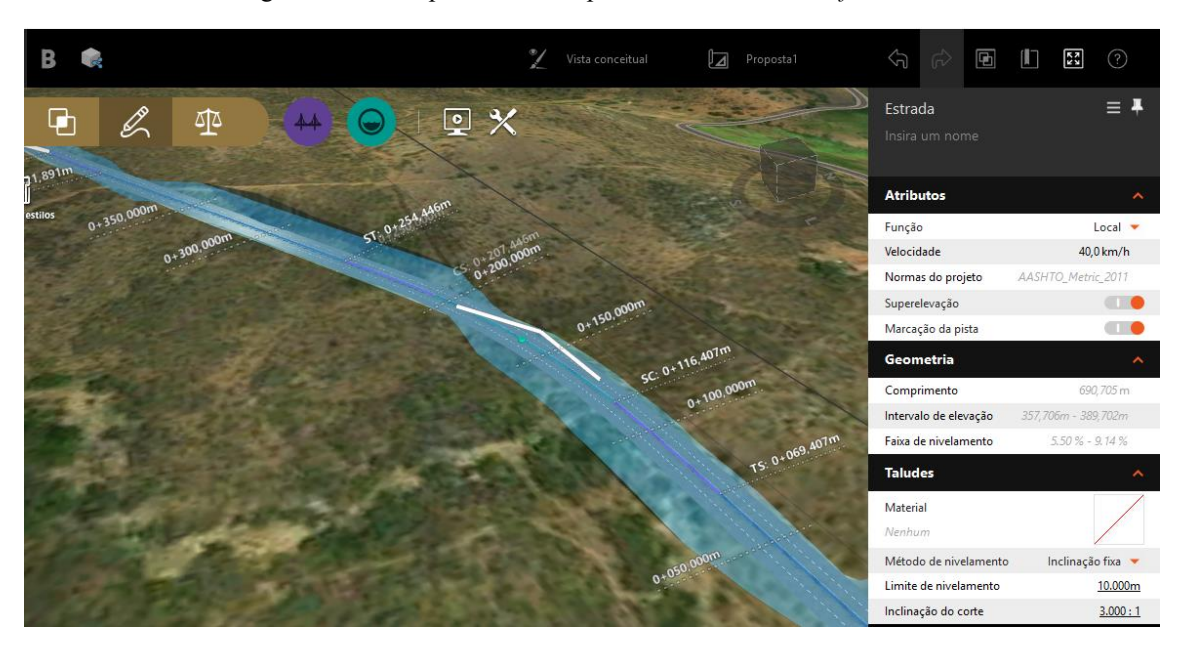

Figura 4: Estrada parametrizada por meio do software *Infraworks*.

Fonte: Autodesk (2018)

Dessa forma, ao modificar o eixo de uma estrada no projeto, por exemplo, todas as informações e objetos atrelados a esse eixo, como perfis longitudinais, movimentação de terra e etc., seriam modificadas automaticamente, diminuindo o volume de trabalho atrelado a essas mudanças e também a chance de um erro de projeto.

#### 2.2.3. Interoperabilidade

<span id="page-19-1"></span>Outro diferencial do uso da plataforma BIM, é a interoperabilidade. Segundo EASTMAN (2011), essa característica é definida como a capacidade de se promover o intercâmbio de informações entre diversos softwares de forma eficiente e aprimorada. Por conseguinte, não é necessário encontrar uma aplicação que satisfaça todas as suas necessidades em um projeto, e sim um grupo de softwares que conversem entre si de forma otimizada.

Em empreendimentos complexos em que projetos como o estrutural, arquitetônico, hidrossanitário e etc. devem não só coexistir, como conversar entre si, a interoperabilidade entre os diversos programas utilizados nos seus respectivos dimensionamentos é essencial para um planejamento otimizado.

<span id="page-19-0"></span>Segundo BRANDÃO (2014), esse intercâmbio de informações entre os diversos softwares que utilizam a metodologia BIM de forma inteligente, permite um melhor fluxo de trabalho e desempenho dos projetos realizados como pode ser observado nos esquemas apresentados na Figura 5, que fazem diferença entre as metodologias tradicional e BIM.

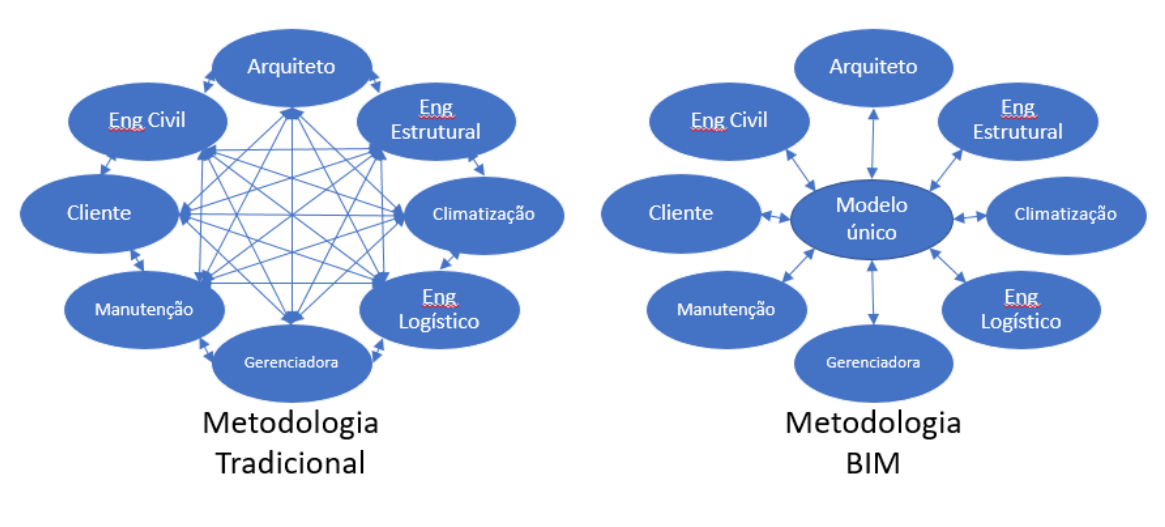

Figura 5: Fluxos de trabalho tradicional e utilizando o BIM.

Fonte: CHAVES (2014)

#### 2.2.4. BIM: níveis de informação

<span id="page-20-1"></span>Apesar do conceito utilizado pela Autodesk referir-se ao modelo em BIM como tridimensional, outras dimensões são levadas em consideração pelos estudiosos da metodologia. Afinal, modelos que seguem essa metodologia não se resumem a maquetes eletrônicas de empreendimentos.

<span id="page-20-0"></span>HAMED (2015) identifica 7 dimensões de informações, como podem ser observadas na Figura 6.

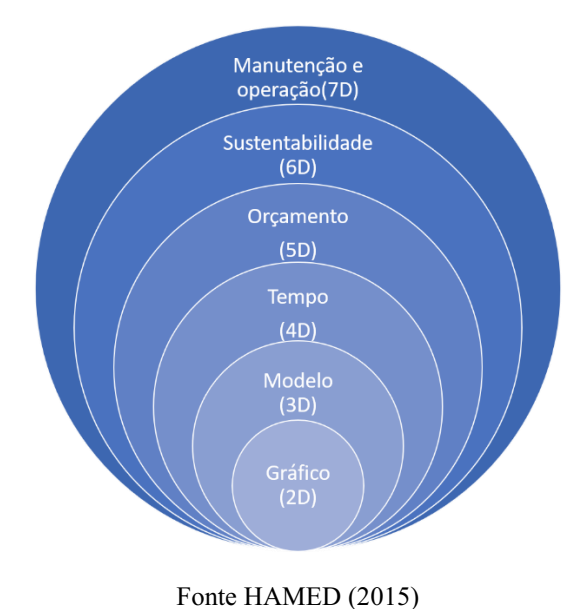

Figura 6: As sete dimensões de informação do modelo em BIM.

Essas dimensões são detalhadas a seguir:

- Gráfico (2D): É a dimensão que representa graficamente os planos do projeto, exemplificadas pela planta baixa, cortes, fachadas e etc. Referese a representação visual.
- Modelo (3D): Nessa dimensão adicionase a representação visual, a profundidade, ou seja, é a representação espacial do objeto. Visualizações tridimensionais permitem uma melhor noção de estética, tornando o projeto um modelo virtual de fato.
- Planejamento (4D): Acrescenta-se o tempo a representação do projeto. Permite um maior controle de prazos e execução das atividades planejadas durante todo o ciclo de vida do projeto.
- Orçamento (5D): Levando-se em conta os custos das atividades, o modelo passa a retornar valores econômicos e previsões de orçamentos. É possível analisar custos e avaliar os impactos de mudanças no projeto com mais facilidade.
- Sustentabilidade (6D): A variável energética passa a integrar o modelo. Permite análises térmicas, acústicas e luminosas dos sistemas e materiais envolvidos no empreendimento, mesmo na fase de planejamento.
- Gestão de instalações(7D): Permite um controle maior da operação e manutenção dos sistemas envolvidos no projeto. Permitindo ao usuário relacionar aos objetos informações como status, especificações de manutenção e etc.

#### <span id="page-21-0"></span>2.3. BIM APLICADO A OBRAS DE INFRAESTRUTURA

Ao longo da história, a Engenharia como um todo buscou formas de otimizar suas atividades, minimizando seu "trabalho braçal" e o tempo gasto na idealização de seus projetos. Nesse sentido, o uso da Tecnologia da Informação se torna cada vez mais atraente para a área, devido aos avanços computacionais.

Atualmente, dentro da construção civil, softwares como o MS Project, Excel e AutoCAD estão entre os mais utilizados, auxiliando no gerenciamento de obras e na representação gráfica dos projetos. Na metodologia BIM, por sua vez, todos os softwares trabalham integrados, simulando de forma inteligente todos os aspectos importantes em uma obra, tendo o potencial de diminuir ainda mais os prazos e gastos necessários na etapa de projeto (BRANDÃO, 2014).

Uma pesquisa realizada pela Mc-Graw-Hill Construction em 2012 nos EUA demonstrou o valor percebido pelos profissionais da metodologia BIM em projetos de infraestrutura, conforme pode-se observar na Figura 7.

<span id="page-22-0"></span>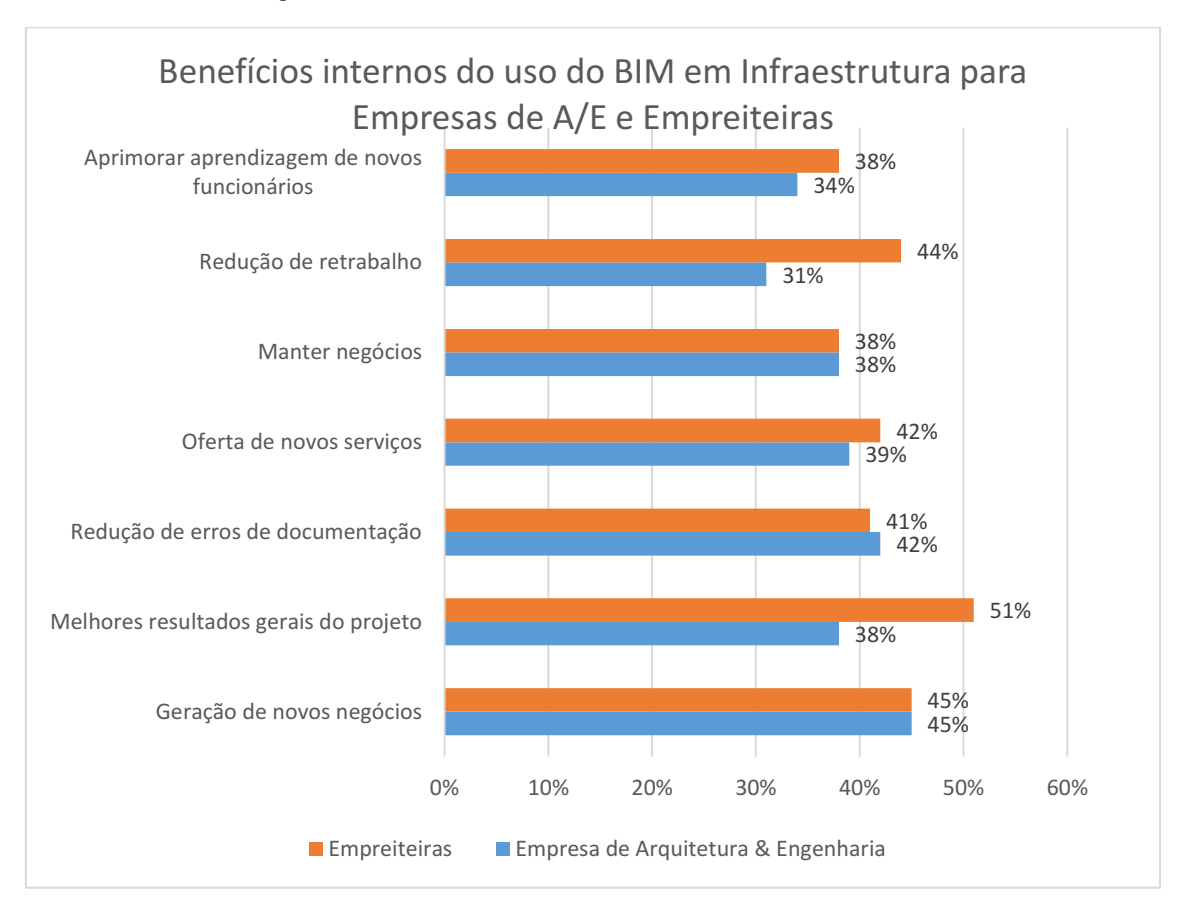

Figura 7: Benefícios internos do uso do BIM em Infraestrutura.

Fonte: MCGRAWHILL (2012).

O gráfico apresentado na [Figura](#page-22-0) 7 demonstra diversos benefícios trazidos pela metodologia BIM para as empresas, como redução do retrabalho e de erros de

documentação, possibilidade de oferta de novos serviços mais sofisticados, geração de novos negócios, dentre outros. Fica assim evidente o diferencial estratégico e competitivo do uso dessa nova tecnologia por parte das empresas contratadas.

Em contrapartida, essa mesma pesquisa mensurou os valores percebidos pelos contratantes, conforme a Figura 8 abaixo. Conforme pode ser observado, o uso da metodologia BIM leva a projetos, em geral, bem dimensionados, gerando redução de reclamações por parte dos usuários do empreendimento. Além disso, vale destacar a diminuição nos prazos de concepção de projeto e execução, diferenciais considerados importantes para tornar um setor estratégico como o de infraestrutura mais dinâmico e flexível a possíveis mudanças de cenário.

<span id="page-23-0"></span>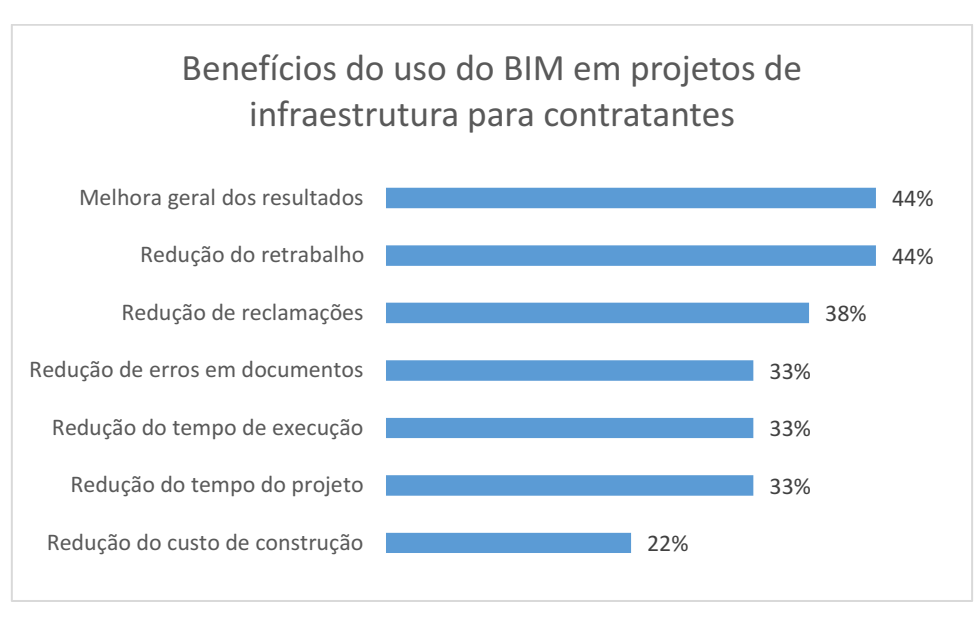

#### Figura 8: Benefícios do uso do BIM para contratantes.

Fonte: MCGRAWHILL (2012)

#### <span id="page-23-1"></span>2.4. SOFTWARES UTILIZADOS NA PESQUISA

Aplicado ao contexto de infraestruturas, foram escolhidos dois softwares para serem analisados nesse trabalho: o Infraworks e o AutoCAD Civil 3D. A escolha de ambos foi feita pela sua disponibilidade, uma vez que sua desenvolvedora, a Autodesk,

possui uma versão gratuita para estudantes contendo todos os recursos da versão comercial.

#### 2.4.1. Infraworks

<span id="page-24-0"></span>Segundo BRANDÃO (2014), o software Infraworks tem como objetivo integrar o projeto trabalhado com o contexto real em que ele será inserido relacionando de forma inteligente a tecnologia BIM e GIS em um modelo 3D, permitindo uma melhor visualização do produto final.

"O Infraworks é uma ferramenta de criação de modelos digitais composto por um banco de dados que permite agregar informações para diversas finalidades, além de aumento de produtividade e racionalização do processo." (CENTENARO, 2017, p. 101)

Utilizando o banco de dados extraído do *Bing Maps* diretamente pelo programa, é possível criar modelos realistas, simulando características do ambiente que influenciariam diretamente o empreendimento, como relevo, hidrologia, ocupação e etc. (BRANDÃO, 2014).

A interação do Infraworks com o GIS, aliado ao seu fácil manuseio e apelo visual, fazem desse software uma ótima ferramenta na criação de projetos preliminares e na sua análise, dando embasamento na tomada de decisão na escolha assertiva da alternativa com maior custo benefício (SOETHE, 2018).

Quanto aos dados topográficos, o Infraworks permite a importação tanto de dados do *Bing Maps* quanto de nuvens de pontos gerados por outros meios, como aerofotogrametria ou levantamentos com *scaner laser* ou drones (SOETHE, 2018). Dessa forma, a precisão do software se adapta as necessidades de cada etapa do projeto, disponibilizando dados altimétricos georreferenciados com uma menor precisão, adequada para estudos iniciais, e permitindo a importação de dados provenientes de levantamentos quando o projeto demandar uma maior precisão.

O software permite também delimitar bacias hidrográficas automaticamente, conforme observado na Figura 9, identificando os pontos da rodovia em que há necessidade de implementação de obras de drenagem como a exemplificada na [Figura](#page-25-1) 10 10 (SOETHE, 2018). Essa ferramenta aliada ao georreferenciamento descrito anteriormente tornam o *Infraworks* uma importante ferramenta no estudo da necessidade de implementação de obras de arte.

<span id="page-25-0"></span>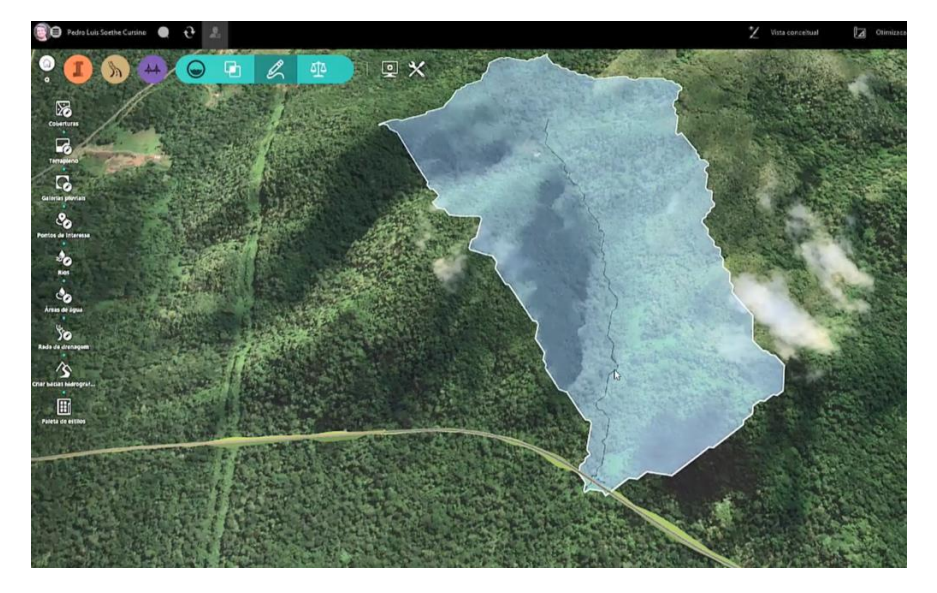

Figura 9: Bacia de contribuição delimitada através do Infraworks

Fonte: SOETHE (2018)

<span id="page-25-1"></span>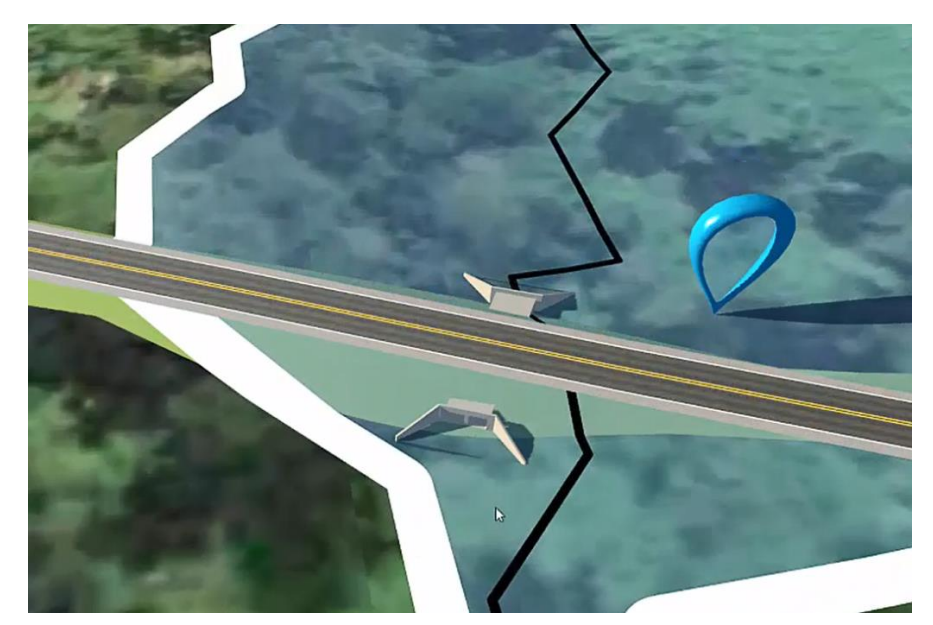

Figura 10: Solução de transposição por intermédio do Infraworks

Fonte: SOETHE (2018)

#### 2.4.2. AutoCAD Civil 3D

<span id="page-26-1"></span>A Autodesk (2017) define o AutoCAD Civil 3D como "Software BIM que melhora o projeto de infraestrutura civil e a documentação da construção."

O Civil 3D foi criado como uma ponte entre o sistema CAD, muito popular no cenário atual da engenharia civil, cujo ambiente de projeto se resumia a duas dimensões e a metodologia BIM, permitindo a criação de modelos sofisticados e inteligentes.

Dentre as diversas informações que podem ser implementadas, as relativas a geotecnia são fundamentais para que o modelo reflita a realidade. Com o Civil 3D é possível modelar o perfil do solo ao longo da rodovia, conforme a Figura 11. A partir disso, é possível criar rotinas automatizadas para mudar as condições de base/sub-base e a inclinação de talude de acordo com as condições encontradas em campo.

<span id="page-26-0"></span>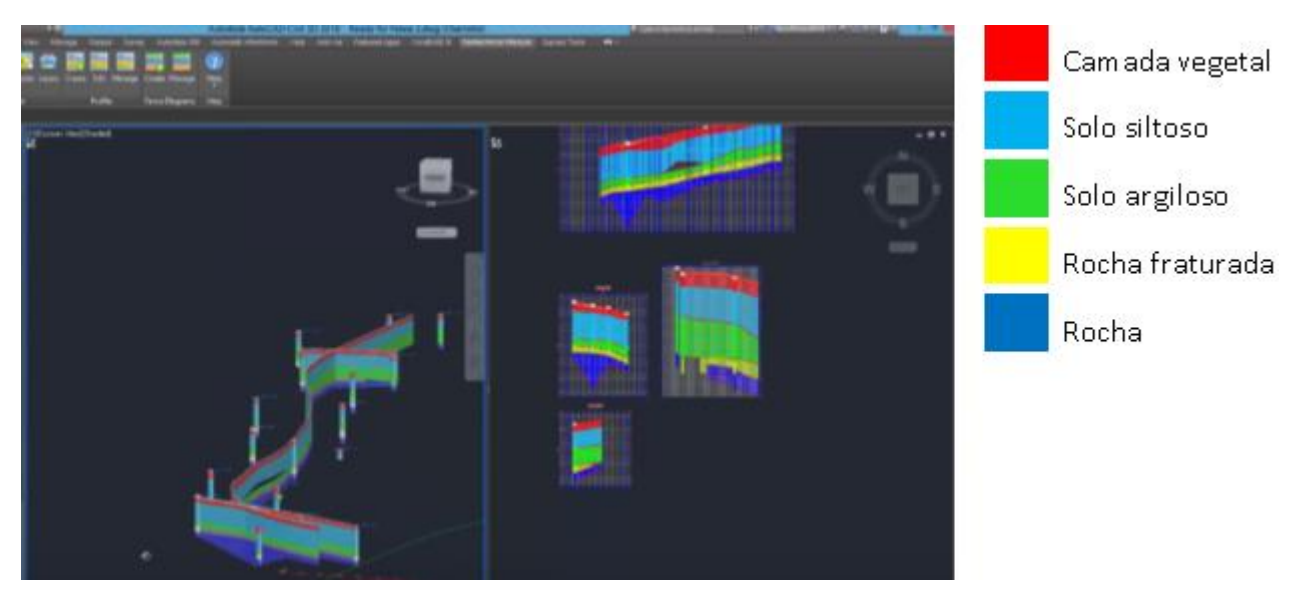

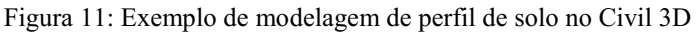

Fonte: SOETHE (2018)

Da mesma forma, para a movimentação de terra, o Civil 3D permite um cálculo mais detalhado e fornece ferramentas necessárias para o detalhamento e a documentação da mesma (SOETHE, 2018). Conforme pode ser observado na Figura 12, é possível detalhar cada seção da rodovia de forma automática criando tabelas para discriminar o consumo de material em cada trecho, determinando a possibilidade de reaproveitamento de parte do corte para o aterro.

<span id="page-27-0"></span>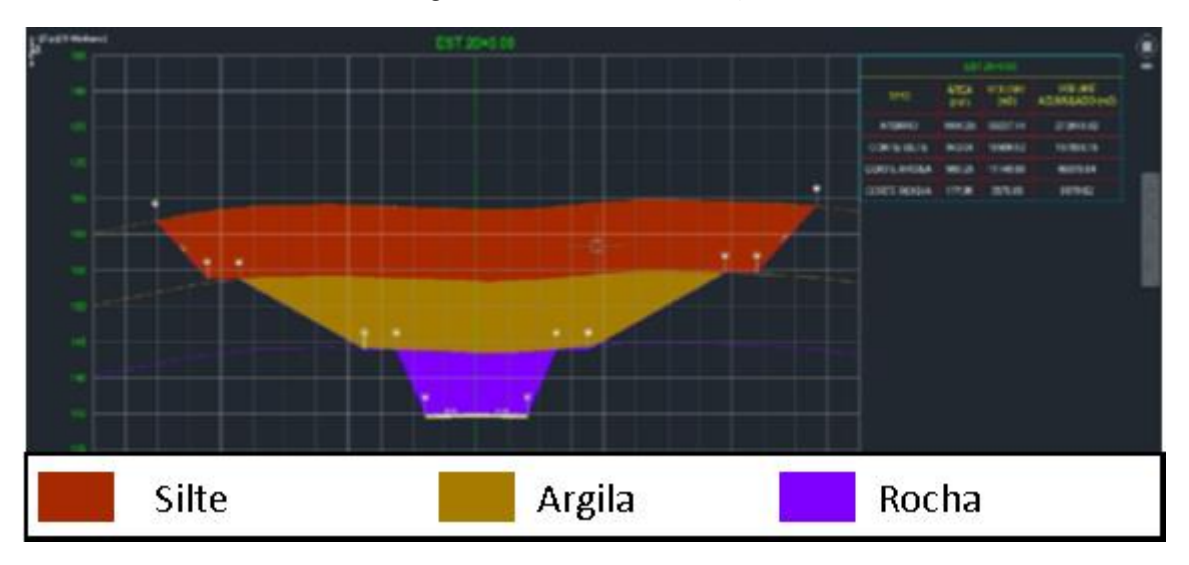

Figura 12: Detalhamento de seção

Ainda sobre a terraplanagem, o Civil 3D possui ferramentas para o planejamento da movimentação de terras, sendo possível gerar um diagrama de massas e configurar suas características como distância de transporte econômica como pode ser observado na Figura 13 além da definição de pontos de empréstimo de material e bota-fora.

<span id="page-27-1"></span>Fonte: SOETHE (2018)

Figura 13: Diagrama e massas

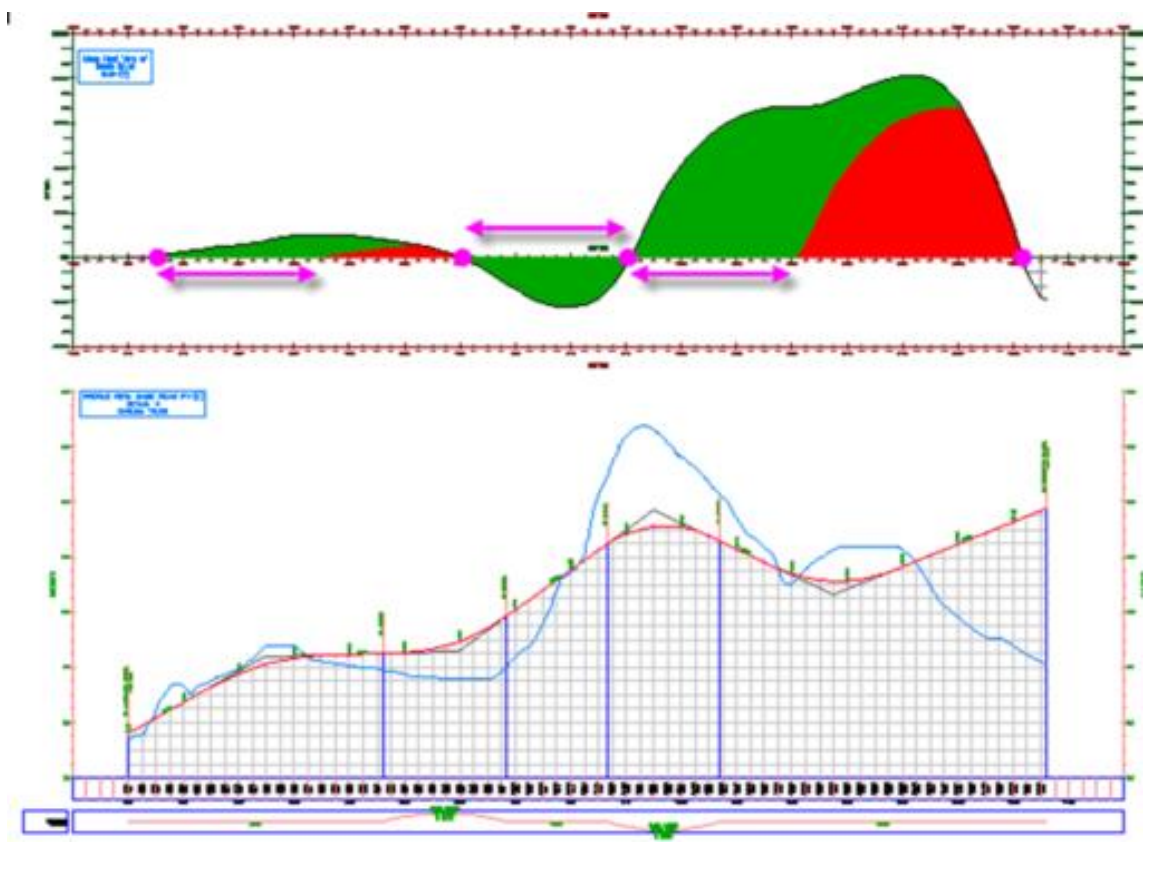

Fonte: SOETHE (2018)

### <span id="page-28-0"></span>3. METODOLOGIA

O presente trabalho visou comparar a aplicabilidade do Infraworks e Autocad Civil 3D. Nesse intento, a pesquisa foi dividida em três etapas, conforme pode ser detalhado a seguir.

<span id="page-28-1"></span>3.1. Levantamento de material

Em um primeiro momento foram realizadas pesquisa por materiais didáticos e tutoriais a fim de construir embasamento teórica acerca do funcionamento dos softwares AutoCAD Civil 3D e o Infraworks.

#### <span id="page-29-1"></span>3.2. Projeto geométrico

Os conhecimentos adquiridos na etapa anterior foram aplicados no projeto geométrico de uma rodovia elaborado em ambos os programas, com a definição do traçado e lançamento do greide, a fim de avaliar a sua aplicabilidade nesse contexto. O desenvolvimento desses projetos será detalhado no presente trabalho.

#### 3.2.1. Escolha do terreno

<span id="page-29-2"></span>A fim de entender as diferenças e particularidades de cada software no que tange o desenvolvimento de projetos de infraestrutura de transportes, buscouse elaborar o projeto geométrico de uma rodovia com ambos os programas.

Nesse intento optou-se por elaborar uma rodovia ligando a BR 230, a rua Gonçalves Dias localizada ao leste da cidade de Campina Grande-PB. Conforme observado na Figura 14. Dessa forma a rodovia a ser projetada serviria como um projeto alternativo a alça leste, atualmente em construção na região.

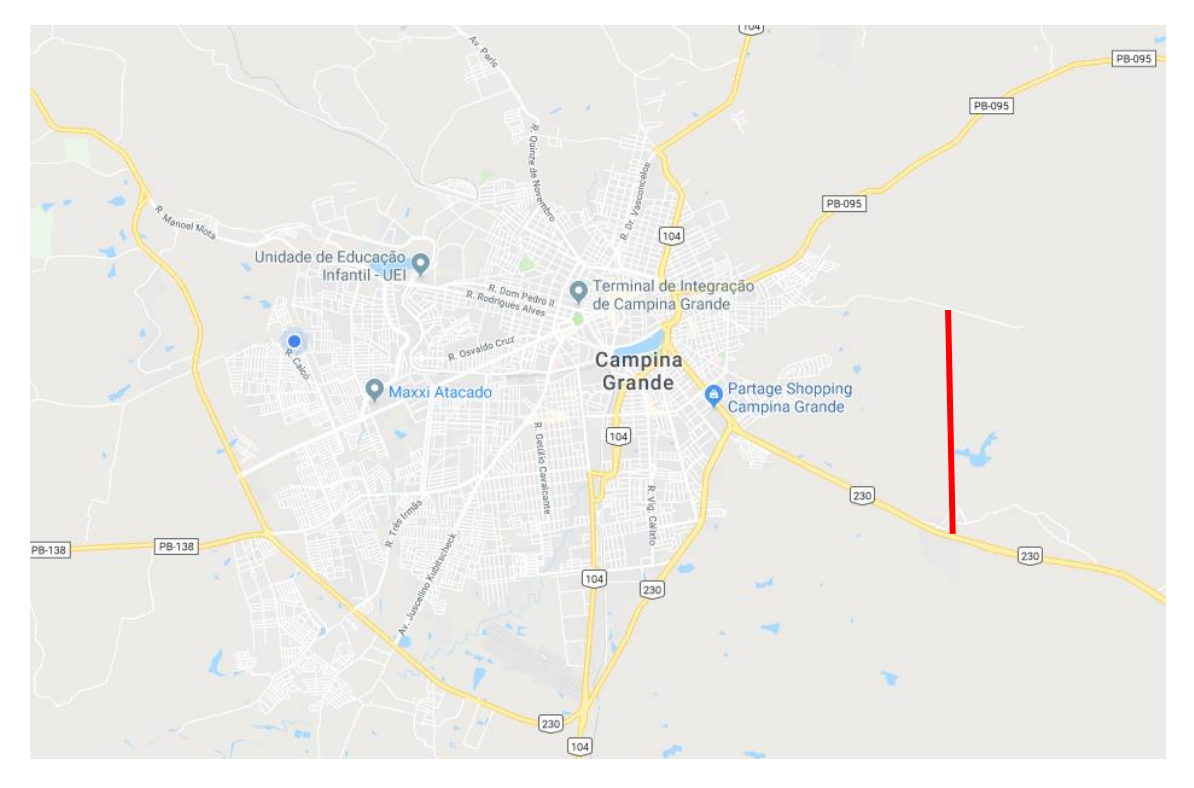

<span id="page-29-0"></span>Figura 14: Localização do projeto geométrico

Fonte: Autor

#### 3.2.2. Definições da estrada

<span id="page-30-2"></span>Considerou-se a alça leste uma via expressa, considerou-se a classe de projeto como classe II. Dessa forma, aliando essa classificação com o tipo de terreno identificado, foi possível determinar as características da rodovia.

Por meio da Tabela 2, foi definida a largura da faixa de rolamento como 3,50 m.

<span id="page-30-0"></span>

| Classe da        |       | Região    |            |  |
|------------------|-------|-----------|------------|--|
| rodovia          | Plano | Ondulado  | Montanhoso |  |
| $\boldsymbol{0}$ | 3,60  | 3,60      | 3,60       |  |
|                  | 3,60  | 3,60      | 3,50       |  |
| $\mathbf{I}$     | 3,60  | 3,50      | 3,30-3,50  |  |
| III              | 3,50  | 3,30-3,50 | 3,30       |  |
| $IV-A$           | 3,00  | 3,00      | 3,00       |  |
| $IV-B$           | 2,50  | 2,50      | 2,50       |  |

Tabela 2: Largura da faixa de rolamento

<span id="page-30-1"></span>De forma análoga, utilizando a Tabela 3 e Tabela 4, foi possível determinar as demais características da estrada que se encontram resumidas na Tabela 5.

Fonte: DNIT (1999)

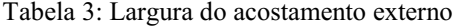

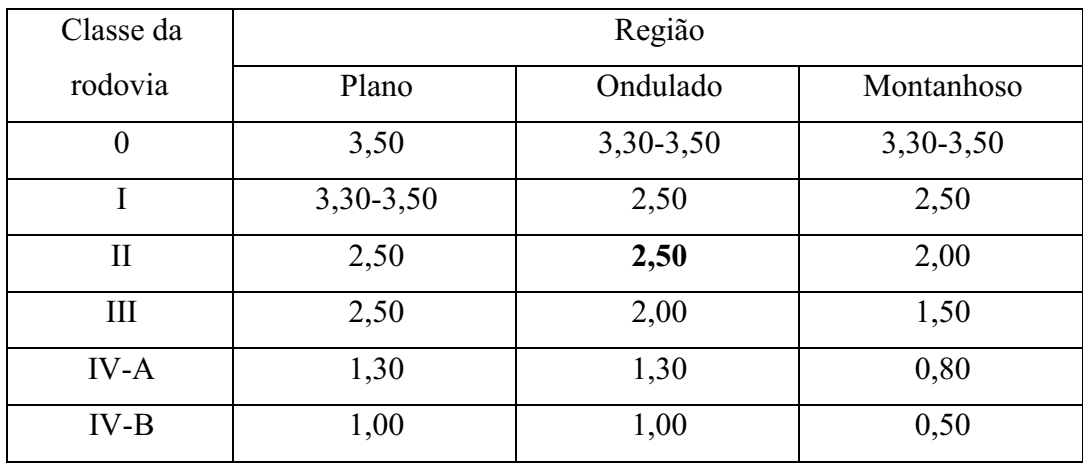

Fonte: DNIT (1999)

<span id="page-31-0"></span>

| Classe da    |       | Região   |            |  |
|--------------|-------|----------|------------|--|
| rodovia      | Plano | Ondulado | Montanhoso |  |
| $\theta$     | 120   | 100      | 80         |  |
| $I-A$        | 100   | 80       | 60         |  |
| $I-B$        | 100   | 80       | 60         |  |
| $\mathbf{I}$ | 100   | 70       | 50         |  |
| III          | 80    | 60       | 40         |  |
| $IV-A$       | 80    | 60       | 40         |  |
| $IV-B$       | 60    | 40       | 30         |  |

Tabela 4: Velocidade de projeto

Fonte: DNIT (1999)

| Característica        | Valor             |
|-----------------------|-------------------|
| Faixa de rolamento    | $3,50 \text{ m}$  |
| Acostamento           | $2,50 \text{ m}$  |
| Velocidade de projeto | $70 \text{ km/h}$ |
|                       | 1000              |

<span id="page-31-1"></span>Tabela 5: Resumo das características da rodovia

Fonte: DNIT (1999)

A inclinação máxima das rampas no greide foi definida de acordo com as indicações do DNIT conforme observado na Tabela 6, como 6%.

<span id="page-32-0"></span>

| Classe da    | Região |          |            |
|--------------|--------|----------|------------|
| rodovia      | Plano  | Ondulado | Montanhoso |
|              | 3      |          |            |
|              | 3      | 4,5      | h          |
| $\mathbf{I}$ | 3      | 5 a 6    | 6 a 7      |
| III          | 3      | 5 a 6    | 6 a 7      |
| IV           | 3      | 5 a 7    | 6 a 9      |

Tabela 6: Inclinação máxima de rampa

Fonte: DNIT (1999)

A superelevação nas curvas horizontais do projeto de rodovia é calculada automaticamente a partir da velocidade de projeto definida (70km/h) e a elevação máxima definida, para classe II em uma região ondulada, como 8%.

<span id="page-32-1"></span>3.3. Análise dos resultados

Em um terceiro momento, os projetos foram comparados para avaliar as diferenças entre o uso de um programa e outro. Essa comparação não se resumirá apenas ao produto final, mas abrangerá todo o fluxo de trabalho gerado na sua elaboração.

Quanto a elaboração, alguns critérios foram levados em consideração para avaliar as diferenças entre os dois softwares, tais como o *layout*, grau de dificuldade, e intuitividade.

O *layout* se refere à disposição gráfica das ferramentas na tela do programa. Nesse quesito foram avaliadas a poluição visual e a facilidade de encontrar a funcionalidade procurada.

O grau de dificuldade diz respeito a complexidade do uso da ferramenta em si. De que forma se dá a configuração de suas propriedades.

A intuitividade compreende em quão lógico é a sequência de comandos executados no uso da ferramenta. Dessa forma, foi possível mensurar o quanto é possível prever sobre as funcionalidades de cada software a fim de reduzir o tempo de aprendizagem.

Outro ponto a ser comparado é o resultado final obtido em ambos os programas. Os critérios utilizados nessa avaliação são o aspecto visual e nível de detalhamento e precisão das informações encontradas.

<span id="page-33-0"></span>Os critérios utilizados na comparação de ambos os programas podem ser observados na Tabela 7.

| Etapa         | Critérios                 |              |
|---------------|---------------------------|--------------|
| Elaboração    | Layout das ferramentas    |              |
| do projeto    | Facilidade de execução    |              |
|               | Intuitividade             |              |
|               | Visualização do projeto   |              |
| Produto final | Resultados<br>encontrados | Precisão     |
|               |                           | Detalhamento |

Tabela 7: Critérios de avaliação dos softwares

Fonte: Autor

### <span id="page-33-1"></span>4. RESULTADO E DISCUSSÕES

#### <span id="page-33-2"></span>4.1. Superfície

Para começar o projeto da rodovia é necessário dispor de dados topográficos da região a ser utilizada. No Infraworks é possível criar um modelo através de levantamentos topográficos, entretanto o software possui uma ferramenta de criação de modelos tridimensionais georreferenciados, que utiliza como base dados altimétricos do serviço de mapeamento da Microsoft. Através dela é possível selecionar uma região de tamanho inferior a 200km², conforme demonstrado na Figura 15. O modelo é então gerado no

servidor da Autodesk e carregado automaticamente na máquina utilizada em alguns minutos.

<span id="page-34-0"></span>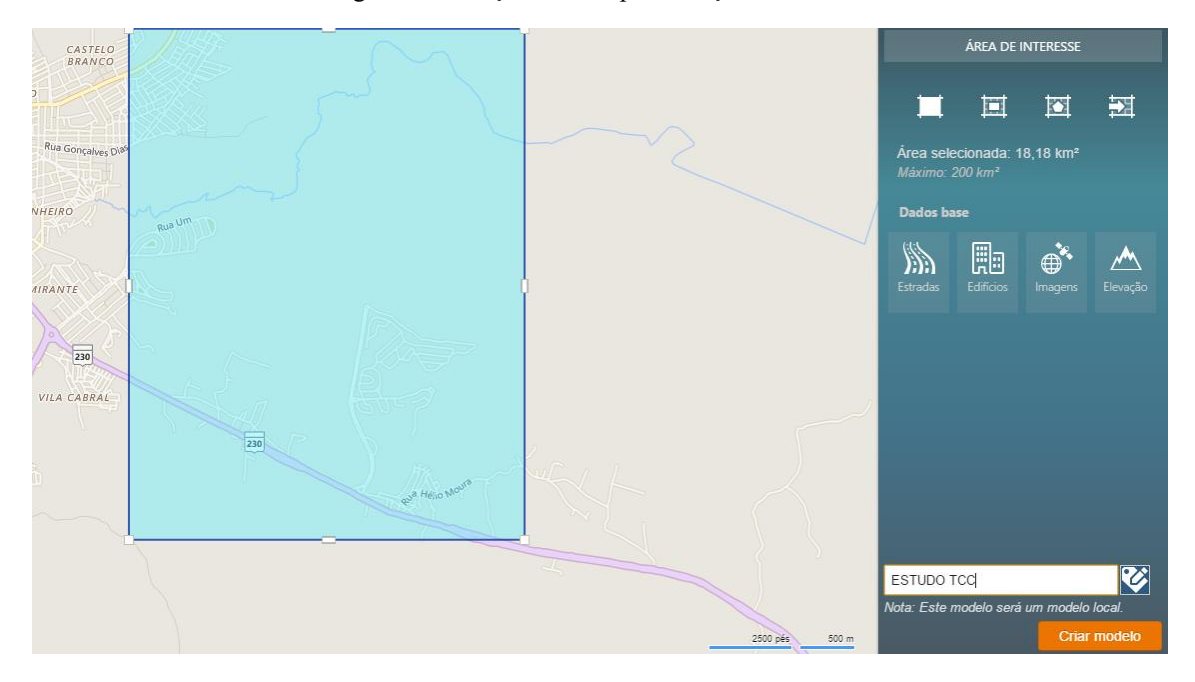

Figura 15: Seleção da área para criação de modelo

Fonte: Autor

O modelo gerado combina dados altimétricos, hidrográficos, rodoviários e imagens de satélite georreferenciados de forma a compor uma maquete eletrônica com o máximo de informações possíveis, conforme demonstrado na Figura 16.

<span id="page-34-1"></span>Figura 16: Modelo gerado pelo Infraworks

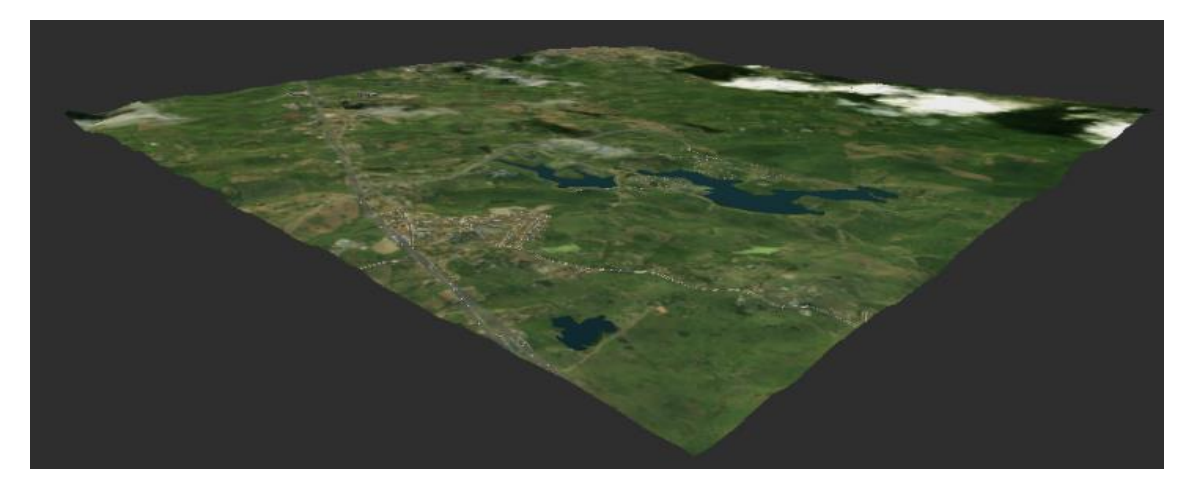

A fim de garantir a similaridade, do ponto de vista técnico de ambos os projetos foi necessário utilizar a mesma superfície em ambos. Com esse intuito, foi necessário importar o modelo utilizado no Infraworks. De acordo com a Figura 17, verifica-se que o Civil 3D possui uma ferramenta dedicada a esse intercâmbio de informações. A superfície importada do Infraworks traz o mesmo detalhamento visto quanto a existência de estradas e rios localizados na área conforme é possível observar na Figura 18.

<span id="page-35-1"></span><span id="page-35-0"></span>Figura 17: Ferramenta de importação de dados do Infraworks

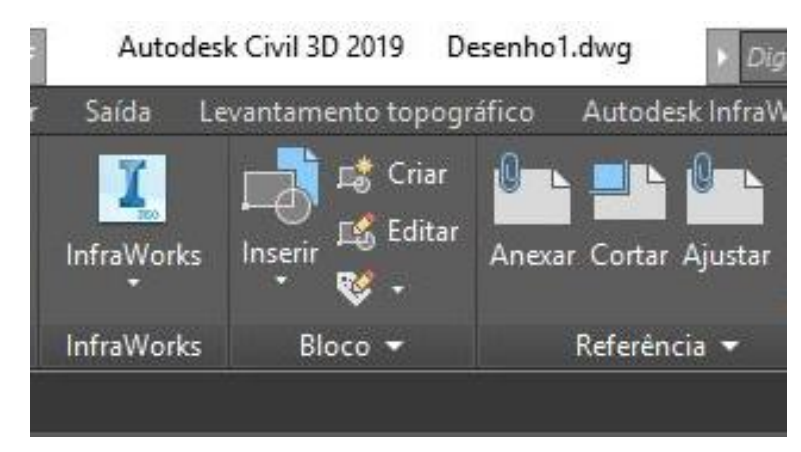

Fonte: Autor
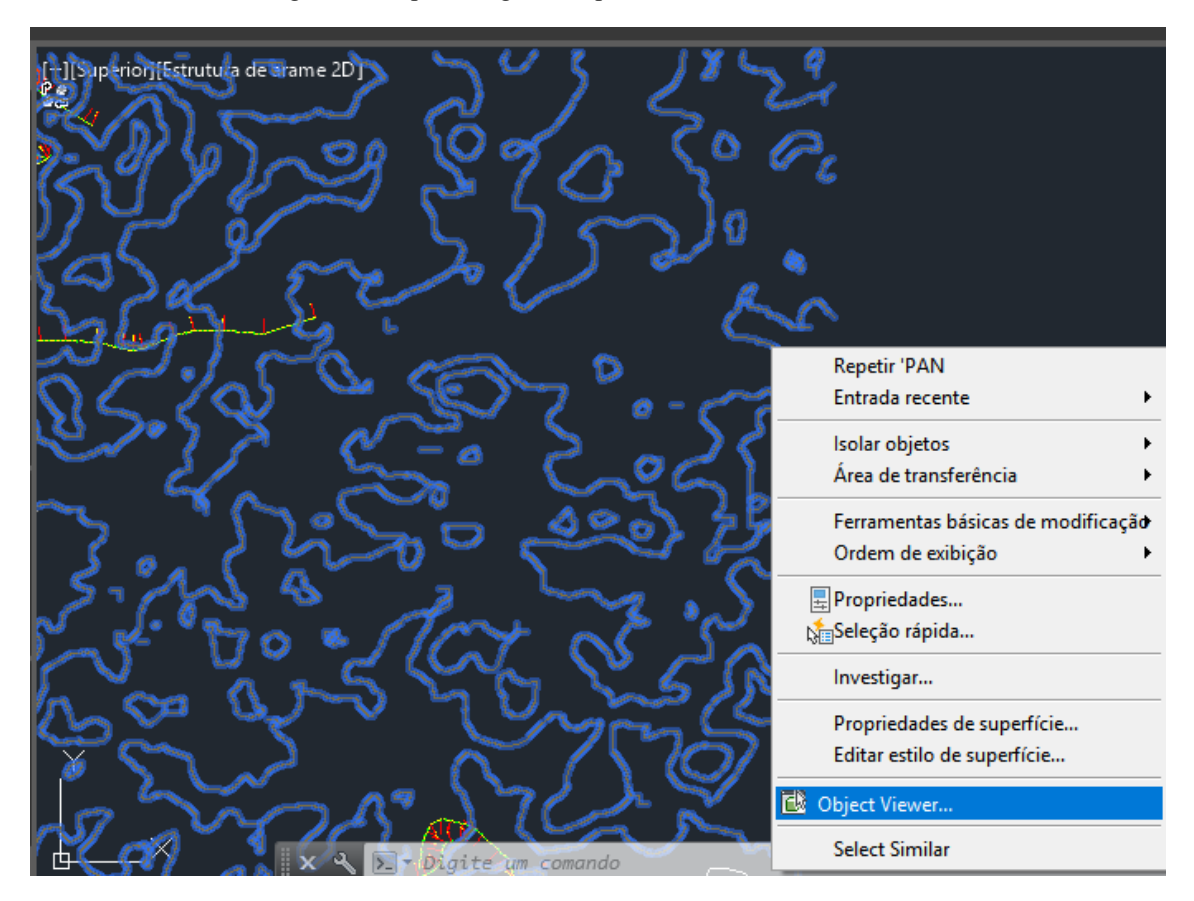

Figura 18: Superfície gerada a partir de modelo do Infraworks

Fonte: Autor

Para uma visualização tridimensional da superfície topográfica foi necessário utilizar o comando "Object Viewer", dessa forma abre-se uma janela com a superfície renderizada em 3D conforme é possível averiguar na Figura 19.

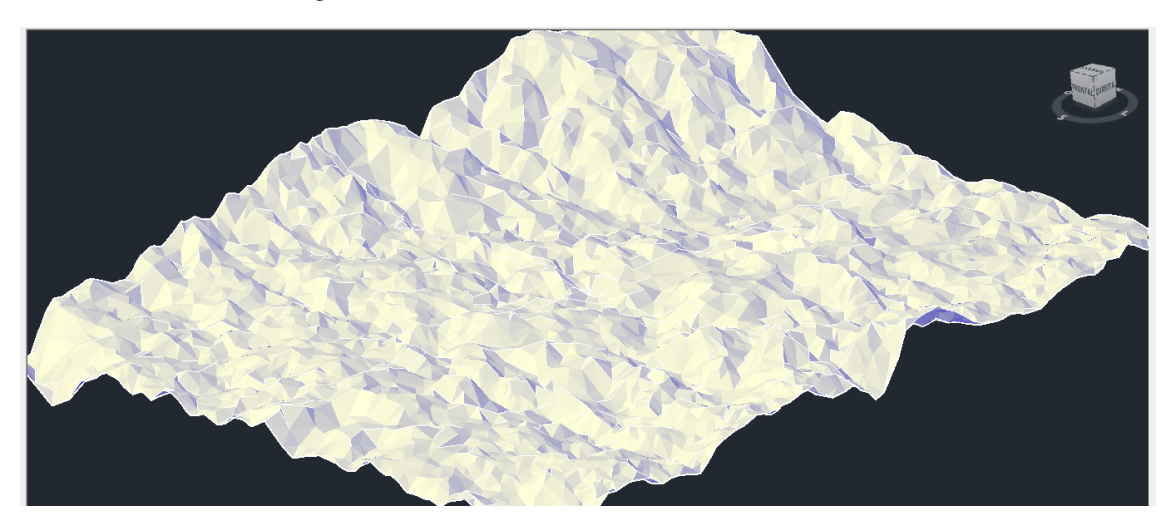

Figura 19: Visualização do terreno em 3D Fonte: Autor

Fonte: Autor

<span id="page-37-0"></span>4.2. Análise do terreno

Parte das características definidas para o projeto geométrico de uma rodovia são definidas pelo DNIT de acordo com a declividade e com a classe de projeto definido. A declividade de um terreno é classificada conforme a Tabela 8.

| Relevo         | Declividade $(\% )$ |
|----------------|---------------------|
| Plano          | $0 - 3$             |
| Suave Ondulado | $3 - 8$             |
| Ondulado       | $8 - 20$            |
| Forte Ondulado | 20-45               |
| Montanhoso     | $45 - 75$           |
| Escarpado      | >75                 |

Tabela 8: Classificação do terreno quanto a declividade

Fonte: Embrapa (2006)

Utilizando o Infraworks, a análise do terreno pode ser feita por meio de uma ferramenta localizada no grupo de ferramentas do modelo chamada "Temas de terreno", onde é possível transformar a maquete eletrônica em um mapa temático. É possível criar

filtros baseados em altitude, declividades dentre outros aspectos relacionados aos objetos localizados no modelo.

A fim de classificar o terreno estudado, foi criado um tema de declividade. Conforme foi possível observar na Figura 20, a cor vermelha representa o terreno plano, laranja o suave ondulado, amarelo o ondulado e o verde o forte ondulado. Dessa forma, foi possível classificar o terreno como ondulado.

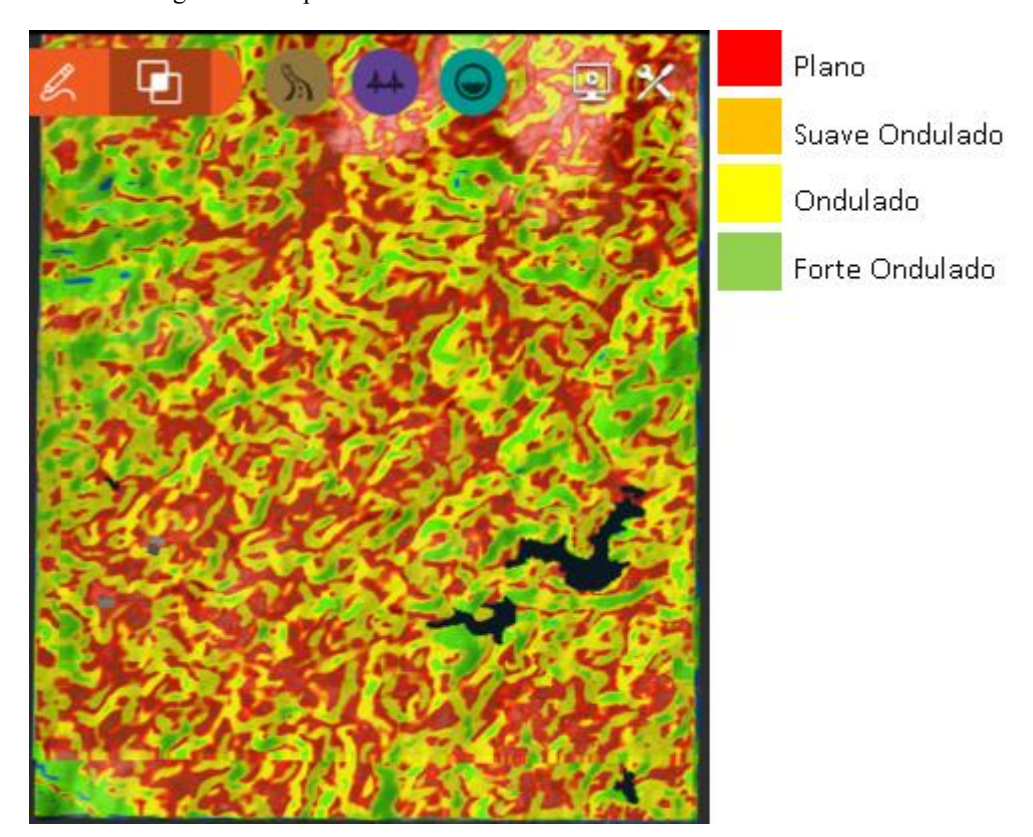

Figura 20: Mapa temático de declividade

Fonte: Autor

A análise de terreno no Civil 3D foi realizada utilizando a ferramenta de propriedades da superfície, através da seleção do objeto em tela. O mapa é construído a partir da janela representada na Figura 21.

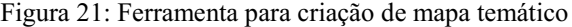

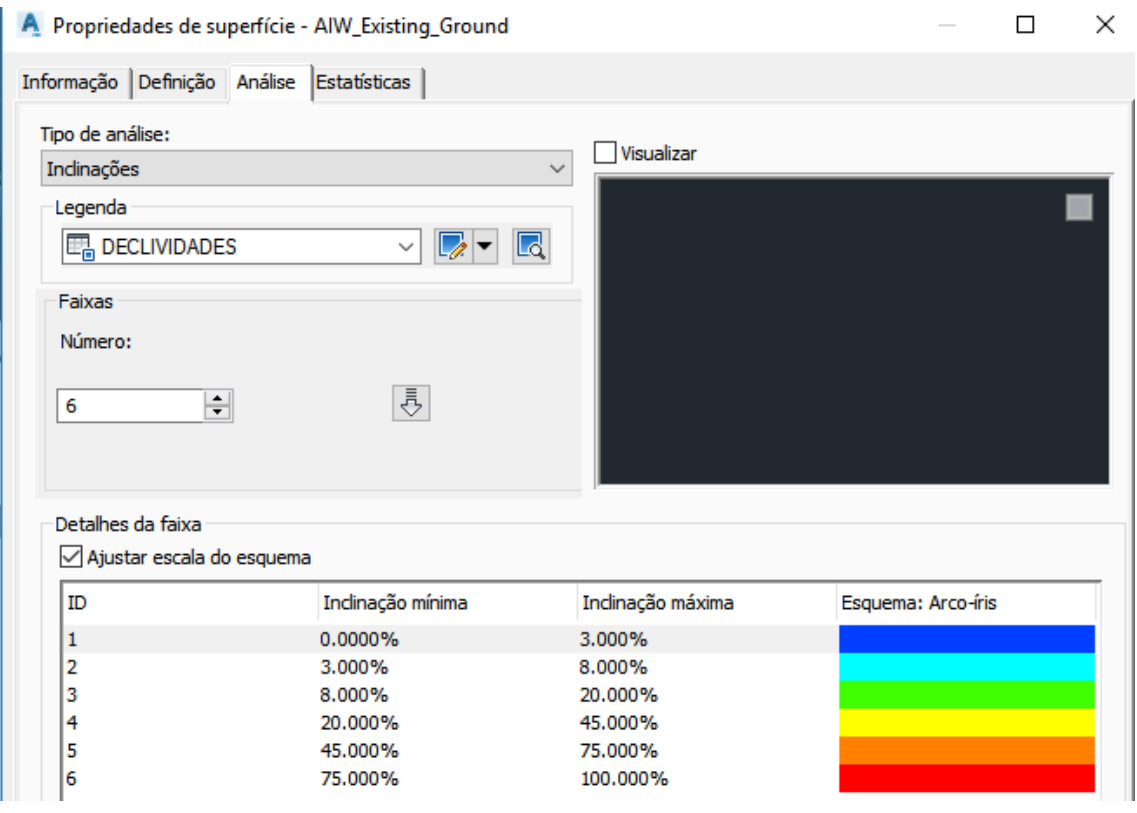

Fonte: Autor

Mediante a configuração das faixas de inclinação e suas respectivas cores, foi gerado o mapa observado na Figura 22. Onde foi possível avaliar que o tipo de terreno que prevalece é ondulado (como também foi constatado no item [0](#page-37-0) deste trabalho). Dessa forma, para o dimensionamento da rodovia no Civil 3D, as características adotadas foram as mesmas encontradas na Tabela 5, no item 3.2.2.

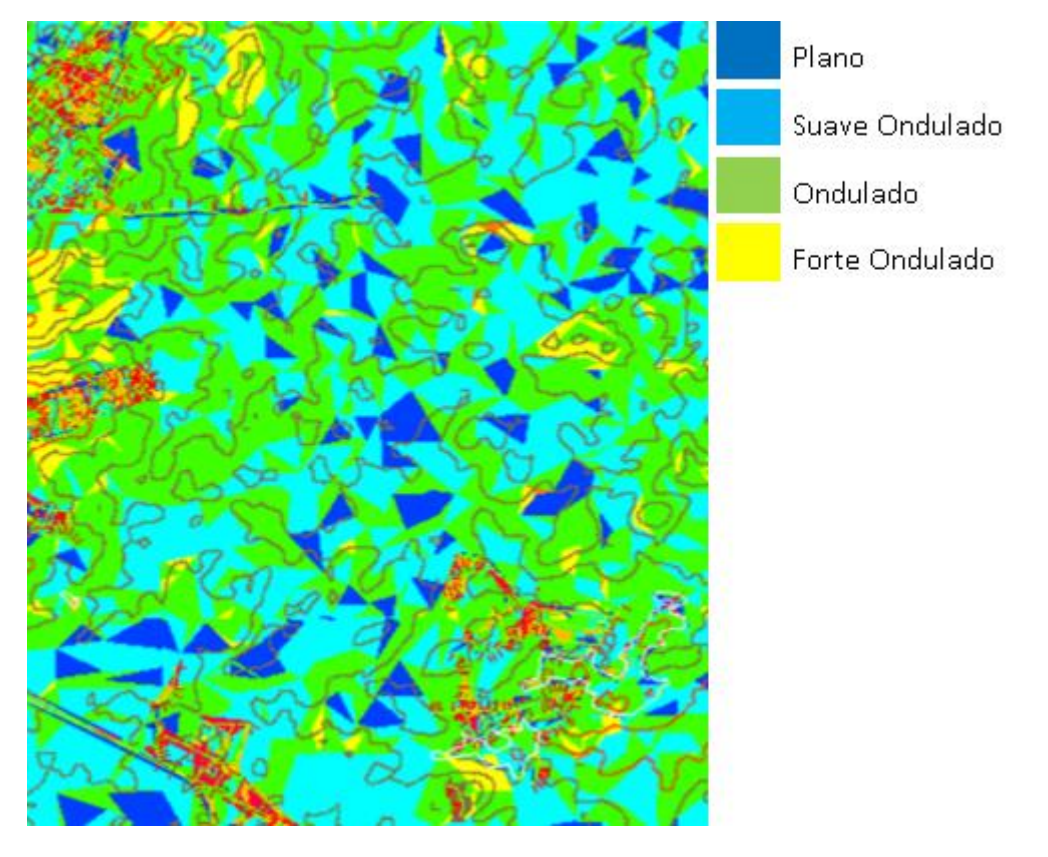

Figura 22: Mapa de declividade no Civil 3D

Fonte: Autor

### 4.3. Lançamento do traçado

No Infraworks foi traçada, inicialmente, a diretriz geral da estrada, indicando os pontos inicial e final da rodovia. Para isso, utilizou-se a ferramenta "criar componente de estradas" na aba de estradas. O software permite a escolha dentre vários perfis de rodovia, chamados de montagens, a fim de se adequar melhor as necessidades de projeto, conforme pode ser observado na Figura 23. Esse perfil pode ser facilmente alterado através de um menu lateral que surge na tela ao selecionar a ferramenta. Outras características podem ser alteradas como a função da Rodovia (Freeway, Arterial, Coletora e local), a velocidade de projeto (definida anteriormente como 100km/h) e o método de criação (baseado em PI ou baseado em elemento).

#### Figura 23: Escolha de montagem

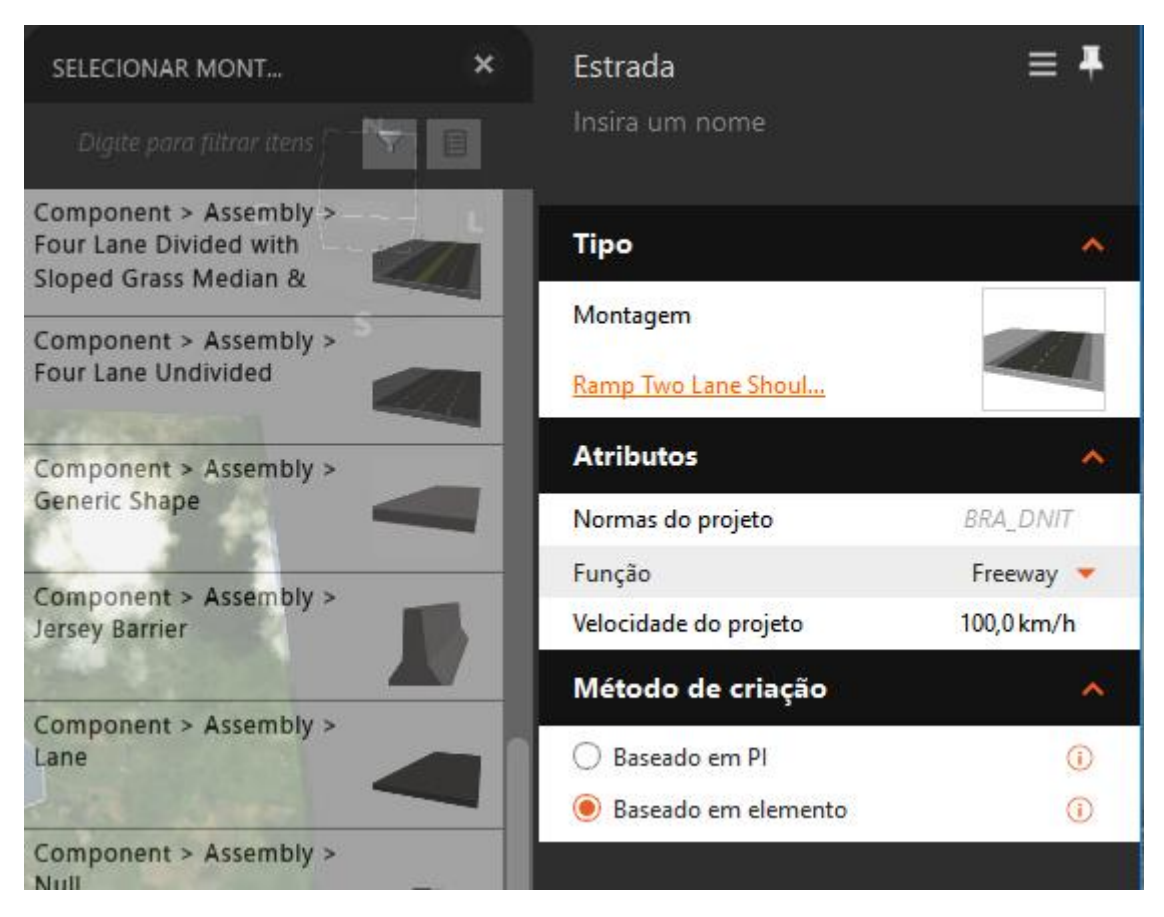

Fonte: Autor

Ao selecionar "Baseado em PI", a concepção da estrada se dará pelo lançamento dos pontos de intersecção do traçado. Em contrapartida, o método de criação baseado em elemento faz com que o lançamento do traçado da estrada se dê pelos pontos de início e fim das curvas. No projeto em questão o método de criação escolhido foi baseado no lançamento de pontos de intersecção.

Configurada as características iniciais da estrada, a diretriz geral pode ser traçada com apenas dois cliques, um determinando o início e outro o final da rodovia, como demonstrado na Figura 24. Em seguida, algumas configurações são habilitadas a cerca da rodovia, entre elas pode-se destacar as configurações dos taludes que permite a definição do método de nivelamento (inclinação fixa, largura fixa) e os valores de inclinação para corte e aterro, conforme foi possível observar na Figura 25.

Figura 24: Determinação da diretriz geral

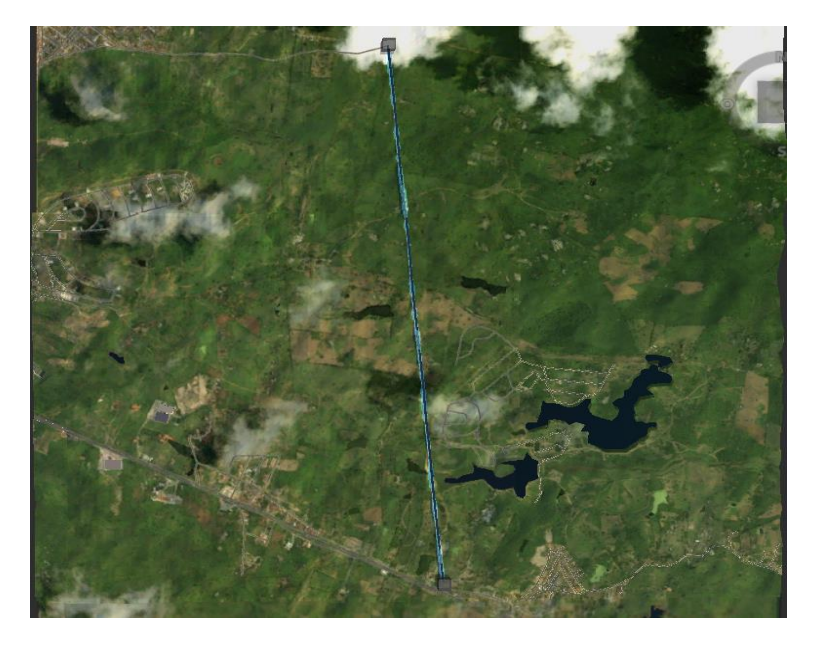

Fonte: Autor

Figura 25: Menu de edição da estrada

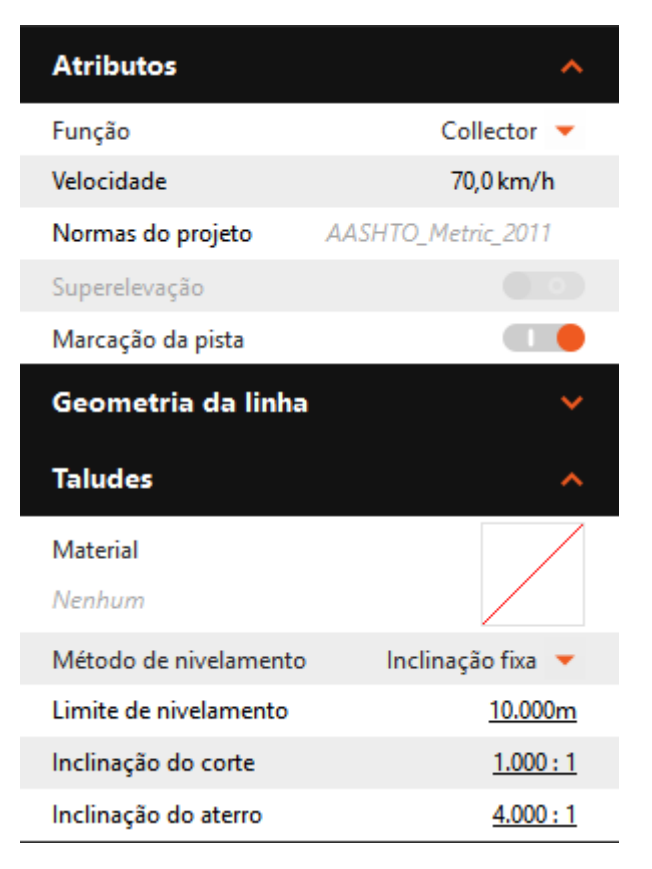

Fonte: Autor

A fim de que a estrada acompanhe de forma mais suave a topografia local e de quebrar a sensação de monotonia percebida pelos usuários é necessário definir pontos de interseção ao longo da rodovia.

Para facilitar entendimento da topografia local, as curvas de nível foram ativadas nos recursos de visualização. Além disso, um novo tema foi criado, dessa vez com o critério de altitude, conforme pode ser observado na Figura 26. Os pontos de interseção podem ser adicionados clicando com o lado direito sobre a rodovia. Para posicionar melhor os PI's foi necessário arrastá-los pela tela.

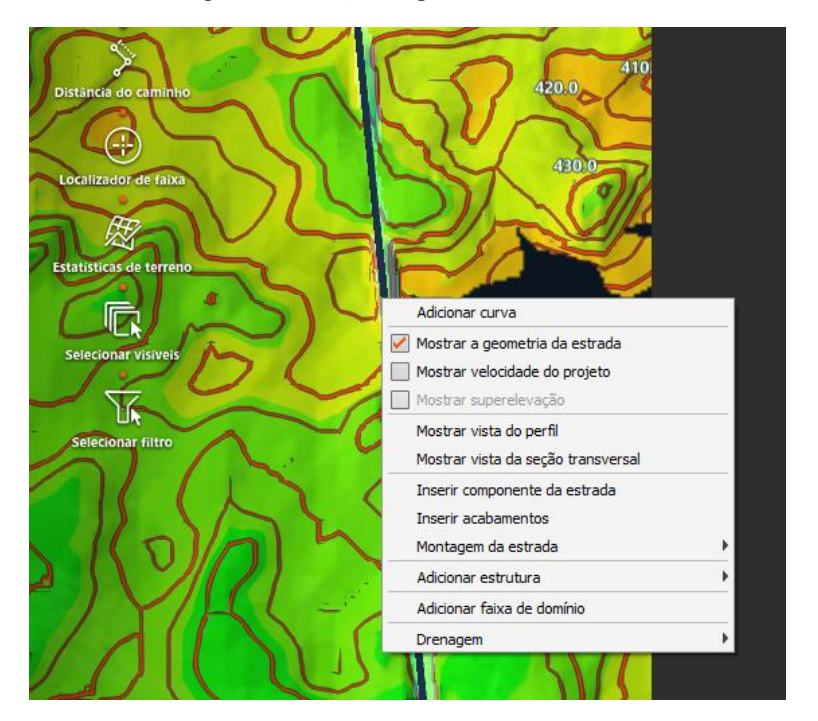

Figura 26: Criação de pontos de interseção

Fonte: Autor

Os pontos de interseção foram adicionados clicando com o lado direito sobre a rodovia, arrastando-os pela tela foi possível distribuí-los melhor de forma a acompanhar a topografia, como pode ser observado na Figura 27. A escolha do traçado adequado foi auxiliada pela visualização do perfil longitudinal da rodovia através de uma ferramenta que será analisada no tópico a seguir.

Figura 27: Diretrizes parciais da rodovia

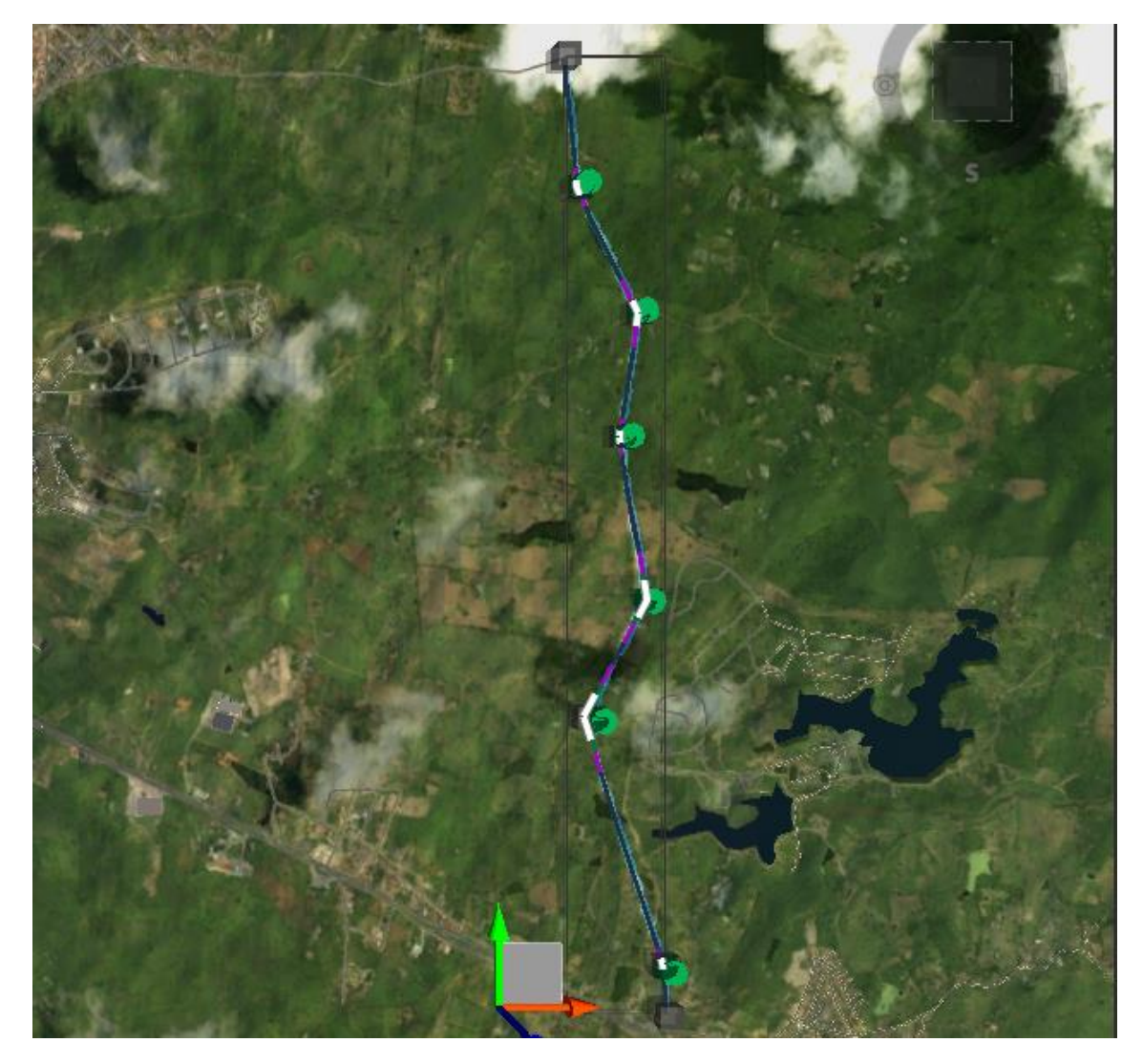

Fonte: Autor

Na Tabela 9, pode-se observar a identificação das diretrizes parciais da rodovia e suas respectivas orientações e comprimentos.

|                   | <b>Rumo</b> | Comprimento (m) |  |  |  |
|-------------------|-------------|-----------------|--|--|--|
| <b>Tangente 1</b> | 03°32'54"NW | 174,336         |  |  |  |
| <b>Tangente 2</b> | 17°44'22"NW | 911,519         |  |  |  |
| <b>Tangente 3</b> | 27°38'04"NE | 466,371         |  |  |  |
| <b>Tangente 4</b> | 09°10'38"NW | 583,528         |  |  |  |
| <b>Tangente 5</b> | 07°25'44"NE | 440,256         |  |  |  |
| <b>Tangente 6</b> | 25°18'03"NW | 491,271         |  |  |  |
| <b>Tangente 7</b> | 05°56'02"NW | 465,15          |  |  |  |
| Fonte: Autor      |             |                 |  |  |  |

Tabela 9: Diretrizes parciais da rodovia

Por definição, o uso dessa ferramenta cria pontos de interseção sem curvas, para convertê-las em curvas de transição foi necessário clicar sobre o PI com o lado direito do mouse e selecionar "curva helicoidal espiral", conforme pode ser observado na Figura 28.

Figura 28: Criação das curvas

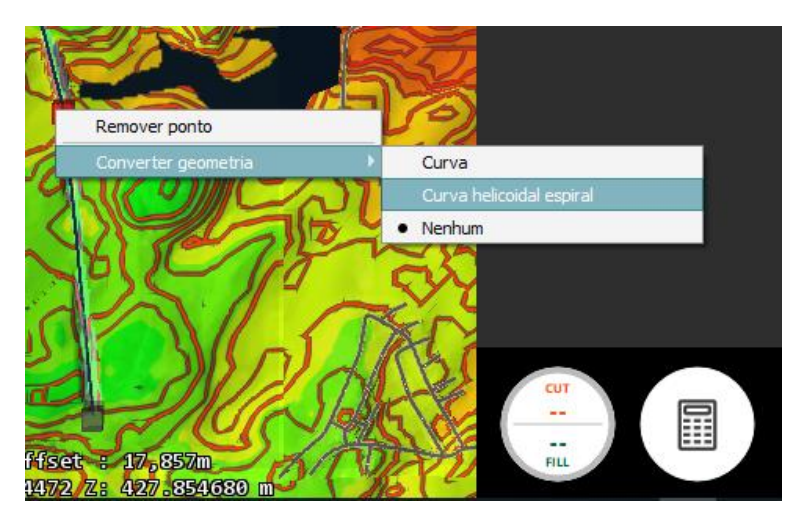

Fonte: Autor

Após a conversão, é possível editar o trecho da curva atráves do menu lateral por intermédio da seleção do mesmo na tela, podendo-se modificar os valores de raio da curva e comprimentos de transição, como pode ser visto na Figura 29.

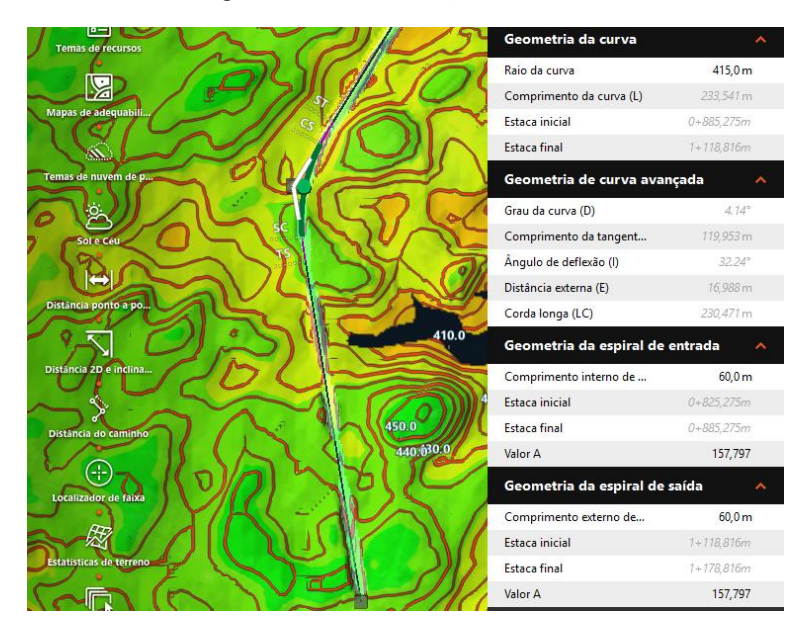

Figura 29: Menu de edição das curvas

Fonte: Autor

O template utilizado respeita os valores mínimos de comprimentos de transição e raios de curva de acordo com a velocidade de projeto determinada, como pode ser visto na Figura 30. Entretanto, a fim de que o projeto seguisse os critérios estabelecidos pelo DNIT, os raios e comprimentos de transição foram alterados para os que se encontram na Tabela 10.

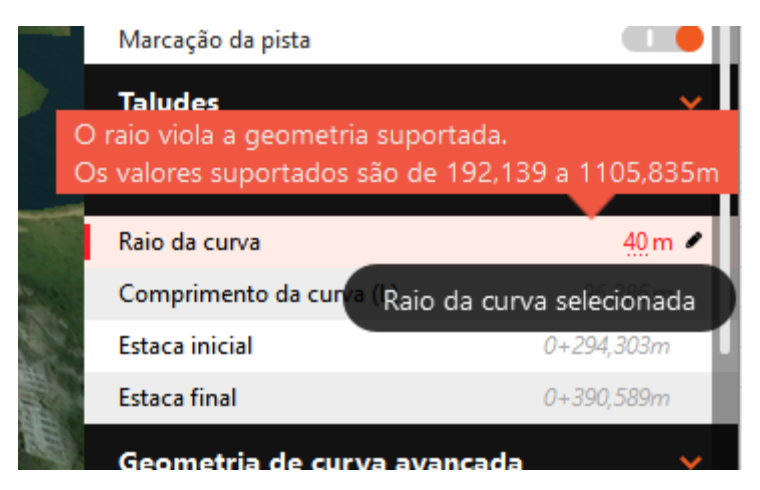

Figura 30: Limitação do valor de raio da curva

Fonte: Autor

|                    | <b>Deflexão</b> | <b>Raio</b>                   | <b>Comprimento</b><br>de transição |
|--------------------|-----------------|-------------------------------|------------------------------------|
| Curva 1            | 1,8             | 300                           | 40                                 |
| Curva <sub>2</sub> | 32,99           | 400                           | 80                                 |
| <b>Curva 3</b>     | 24,42           | 400                           | 80                                 |
| Curva 4            | 4,22            | 300                           | 40                                 |
| <b>Curva 5</b>     | 20,34           | 300                           | 80                                 |
| Curva <sub>6</sub> | 6,98            | 300                           | 40                                 |
|                    |                 | $\mathbf{r}$ and $\mathbf{r}$ |                                    |

Tabela 10: Características das curvas

Fonte: Autor

No Civil 3D, o lançamento do traçado da Rodovia se deu de acordo com o que foi determinado no projeto do Infraworks, obedecendo os azimutes e deflexões dos alinhamentos bem como os raios e comprimentos de transição definidos anteriormente.

Para o lançamento do traçado é necessário criar um novo alinhamento. Conforme pode ser observado na Figura 31, foi possível determinar a velocidade de projeto (70km/h) e as normas a serem seguidas no dimensionamento da rodovia.

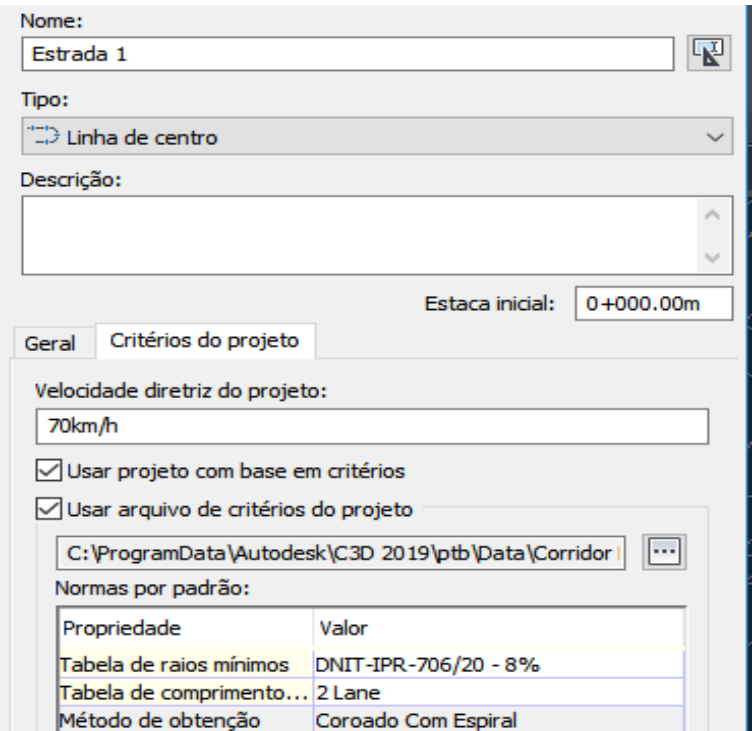

Figura 31: Criação de alinhamento

Fonte: Autor

Configurada as características da rodovia, uma nova janela foi aberta com um conjunto de ferramentas utilizadas para o delineamento do traçado, conforme podese observar na Figura 32. É possível fazer o traçado já com curvas pré-estabelecidas ou apenas com a presença dos pontos de interseção (PI).

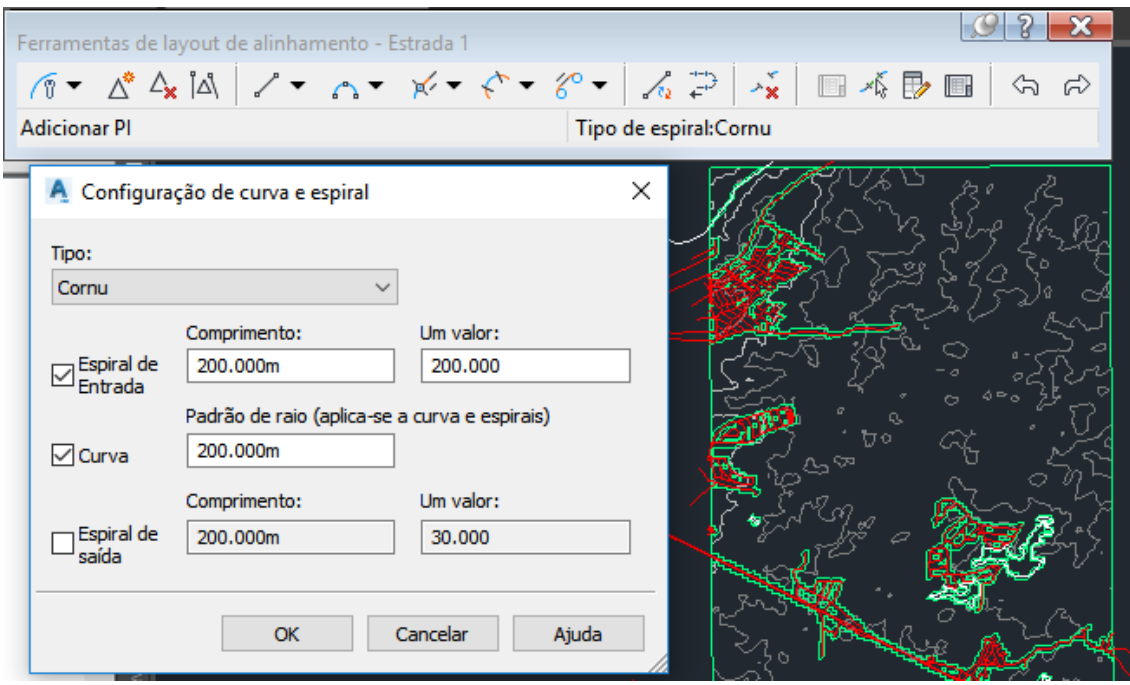

Figura 32: Ferramentas para traçado do alinhamento

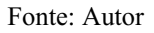

O lançamento é feito com cliques nas posições em que serão localizados os PIs. Além disso, para um traçado mais refinado, foi utilizado um grupo de ferramentas localizado na lateral direita da tela para determinar a posição dos pontos com base nos azimutes, deflexões e comprimentos da tangente, conforme pode-se observar na Figura 33.

Figura 33: Alinhamento sendo traçado a partir do Azimute

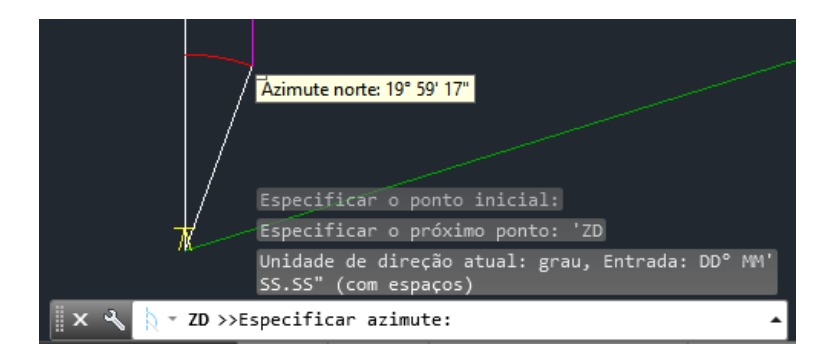

Fonte: Autor

Através desse processo, foi delimitado o traçado da estrada, conforme demonstrado na Figura 34. O traçado apresenta a indicação de todas as estacas incluindo as estacas nos pontos notáveis das curvas, conforme observado na Figura 35.

 $\blacksquare$ 

Figura 34: Alinhamento traçado

Fonte: Autor

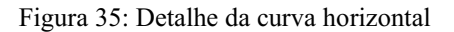

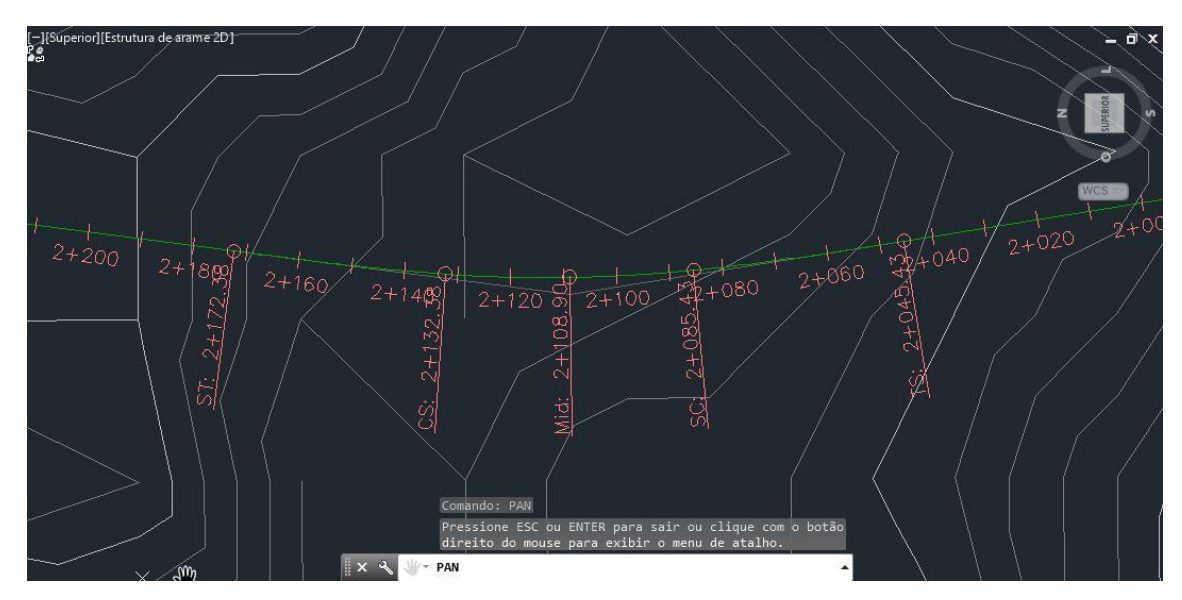

Fonte: Autor

Ao delimitar o traçado notou-se que todas as curvas possuíam a mesma configuração no tocante ao raio e comprimento de transição. A edição dessas características foi feita por meio da tabela presente nas ferramentas de edição da geometria do alinhamento, conforme observado na Figura 36.

Figura 36: Tabela de curvas do Civil 3D

|    | Tipo              |   | Bloguei Restrição do parâmetro | Comprimento | Direção       | Estaca inicial | Estaca final  | Comprimento mínimo | Raio mínimo | Raio     | Grau da curvatura por arco |
|----|-------------------|---|--------------------------------|-------------|---------------|----------------|---------------|--------------------|-------------|----------|----------------------------|
|    | Linha             | ⊕ | Dois pontos                    | 107.083m    | N3° 32' 54"W  | $0+000.00m$    | $0 + 107.08m$ |                    |             |          |                            |
|    | 2.1 Espiral-Curv  | ⊕ | Espiral de entrada-raio-espir  | 60.000m     |               | $0 + 107.08m$  | $0 + 167.08m$ | 45.000m            |             |          |                            |
|    | 2.2 Espiral-Curv  | А | Espiral de entrada-raio-espir  | 14.305m     |               | $0 + 167.08m$  | $0 + 181.39m$ |                    | 170.000m    | 300.000m | 5.8213(q)                  |
|    | 2.3 Espiral-Curv  | ⊕ | Espiral de entrada-raio-espir  | 60.000m     |               | $0 + 181.39m$  | $0+241.39m$   | 45.000m            |             |          |                            |
| 3  | Linha             | ⊕ | Dois pontos                    | 637.388m    | N17° 44' 22"W | $0 + 241.39m$  | $0 + 878.78m$ |                    |             |          |                            |
|    | 4.1 Espiral-Curv  | A | Espiral de entrada-raio-espir  | 80.000m     |               | $0 + 878.78m$  | $0 + 958.78m$ | 38,000m            |             |          |                            |
|    | 4.2 Espiral-Curv  | ⊕ | Espiral de entrada-raio-espir  | 236,769m    |               | $0 + 958.78m$  | $1+195.55m$   |                    | 170.000m    | 400.000m | 4.3659(q)                  |
|    | 4.3 Espiral-Curv  | ⊕ | Espiral de entrada-raio-espir  | 80.000m     |               | $1+195.55m$    | $1+275.55m$   | 38,000m            |             |          |                            |
| 5. | Linha             | A | Dois pontos                    | 85.956m     | N27° 38' 04"E | $1+275.55m$    | $1+361.50m$   |                    |             |          |                            |
|    | 6.1 Espiral-Curv  | ⊕ | Espiral de entrada-raio-espir  | 80.000m     |               | $1+361.50m$    | 1+441.50m     | 38,000m            |             |          |                            |
|    | 6.2 Espiral-Curv  | ⊕ | Espiral de entrada-raio-espir  | 176.993m    |               | $1+441.50m$    | 1+618.50m     |                    | 170.000m    | 400.000m | 4.3659(q)                  |
|    | 6.3 Espiral-Curv  | A | Espiral de entrada-raio-espir  | 80,000m     |               | $1+618.50m$    | 1+698.50m     | 38,000m            |             |          |                            |
|    | Linha             | A | Dois pontos                    | 336,846m    | N9° 10' 38"W  | 1+698.50m      | 2+035.34m     |                    |             |          |                            |
|    | 8.1 Espiral-Curv  | ⊕ | Espiral de entrada-raio-espir  | 60.000m     |               | 2+035.34m      | 2+095.34m     | 45.000m            |             |          |                            |
|    | 8.2 Espiral-Curv  | A | Espiral de entrada-raio-espir  | 26.949m     |               | 2+095.34m      | $2+122.29m$   |                    | 170.000m    | 300.000m | 5.8213(q)                  |
|    | 8.3 Espiral-Curv  | A | Espiral de entrada-raio-espir  | 60.000m     |               | $2+122.29m$    | $2+182.29m$   | 45.000m            |             |          |                            |
| 9  | Linha             | ⊕ | Dois pontos                    | 238.441m    | N7° 25' 44"E  | $2+182.29m$    | 2+420.73m     |                    |             |          |                            |
|    | 10.1 Espiral-Curv | A | Espiral de entrada-raio-espir  | 80.000m     |               | $2+420.73m$    | $2+500.73m$   | 45.000m            |             |          |                            |
|    | 10.2 Espiral-Curv | A | Espiral de entrada-raio-espir  | 91.371m     |               | $2 + 500.73m$  | 2+592.10m     |                    | 170.000m    | 300.000m | 5.8213(q)                  |
|    | 10.3 Espiral-Curv | ⊕ | Espiral de entrada-raio-espir  | 80.000m     |               | $2 + 592.10m$  | 2+672.10m     | 45.000m            |             |          |                            |
| 11 | Linha             | A | Dois pontos                    | 282,077m    | N25° 18' 03"W | $2+672,10m$    | 2+954.18m     |                    |             |          |                            |
|    | 12.1 Espiral-Curv | A | Espiral de entrada-raio-espir  | 60.000m     |               | 2+954,18m      | $3 + 014.18m$ | 45.000m            |             |          |                            |
|    | 12.2 Espiral-Curv | 8 | Espiral de entrada-raio-espir  | 41.404m     |               | $3+014.18m$    | 3+055.58m     |                    | 170.000m    | 300.000m | 5.8213(q)                  |
|    | 12.3 Espiral-Curv | А | Espiral de entrada-raio-espir  | 60.000m     |               | 3+055,58m      | $3 + 115.58m$ | 45.000m            |             |          |                            |
| 13 | Linha             | A | Dois pontos                    | 384, 267m   | N5° 56' 02"W  | $3 + 115.58m$  | 3+499.85m     |                    |             |          |                            |

Fonte: Autor

#### 4.4. Lançamento do greide

Inicialmente, é necessário traçar o perfil longitudinal da estrada. Para isso foi necessário apenas selecionar a estrada e clicar sobre ela com o lado direito do mouse selecionar a opção "mostrar vista do perfil", conforme visto na Figura 37.

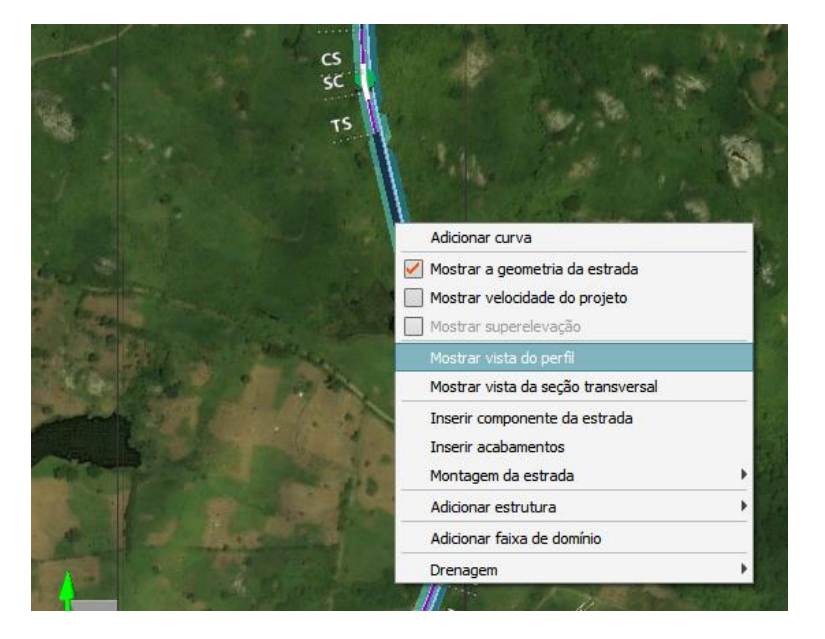

Figura 37: Ferramenta de visualização do perfil

Fonte: Autor

O perfil longitudinal aparece em uma nova janela com um lançamento inicial das curvas e pontos verticais de intersecção que podem ser deletados facilmente. O lançamento de novos pontos de interseção pode ser feito com o clique direito sobre o perfil da rodovia. Utilizou-se a inclinação máxima de rampa de 6%, de acordo com as características definidas pelo DNIT, e procurou-se alinhar aos pontos de interseção horizontal, conforme pode-se constatar na Figura 38.

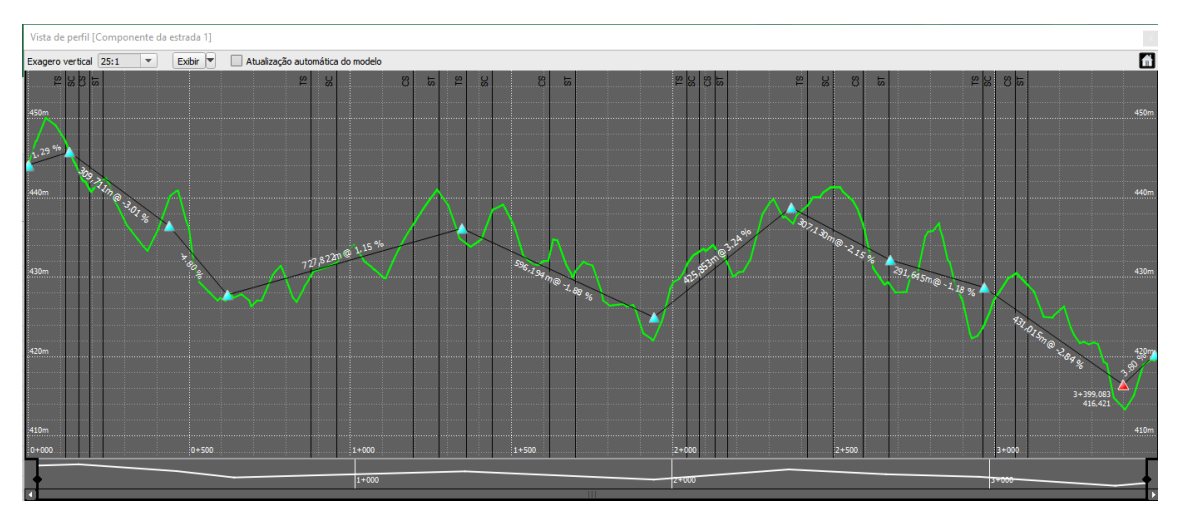

Figura 38: Perfil longitudinal da rodovia sem curvas

Fonte: Autor

As curvas verticais foram adicionadas selecionando-se os PVI's conforme a Figura 39, além disso as características das curvas puderam ser alteradas por meio do menu suspenso indicado na Figura 40, de forma que foi estabelecido um comprimento adequado para cada curva vertical lançada no projeto, conforme pode ser observado a seguir na Figura 41.

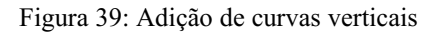

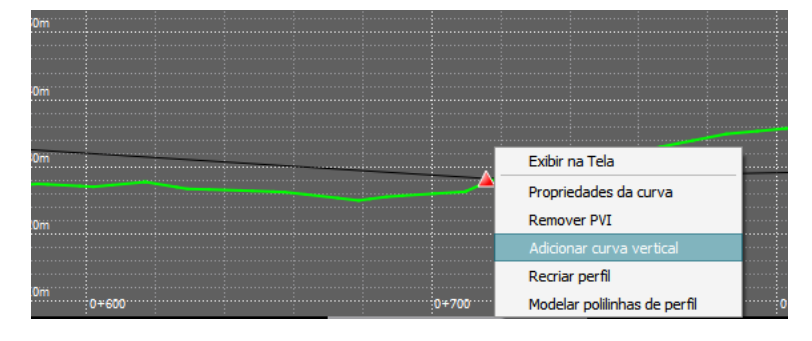

Fonte: Autor

Figura 40: Edição de propriedades das curvas verticais

| Propriedades da curva<br>×    |            |          |  |  |
|-------------------------------|------------|----------|--|--|
| Propriedade                   | Valor      |          |  |  |
| Grau na                       | $-1.11%$   |          |  |  |
| Grau de saída                 | $-2.89%$   |          |  |  |
| K-Value                       | 90,060     |          |  |  |
| Comprimento                   | 160,000m   |          |  |  |
| Tangente no comprimento       | 137,793m   |          |  |  |
| Comprimento fora da tangente  | 429,288m   |          |  |  |
| Ultrapassando a distância     | 324,275m   |          |  |  |
| Distância da parada           | 268,466m   |          |  |  |
| Geometria                     | Estação    | Elevação |  |  |
| Ponto médio                   | 3+084,174m | 430,308m |  |  |
| Ponto de curvatura            | 2+924,174m | 433,508m |  |  |
| Ponto de intersecção vertical | 3+004,174m | 432,619m |  |  |
| Ponto de tangência            | 3+084,174m | 430,308m |  |  |

Fonte: Autor

Figura 41: Perfil longitudinal com a presença de curvas

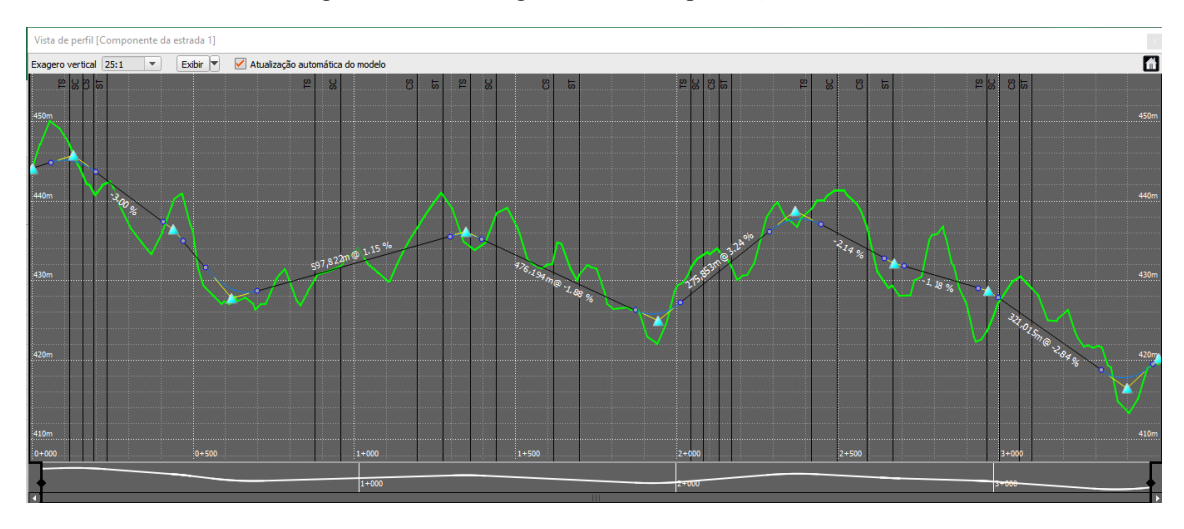

Fonte: Autor

Na Tabela 11 pode-se verificar os comprimentos dimensionados de acordo com a variação de declividade (g), e os raios para cada curva.

|                    | Inclinações de rampa |              | <b>Tipo de</b> |         | <b>Dimensionada</b> |         |
|--------------------|----------------------|--------------|----------------|---------|---------------------|---------|
|                    | <b>Entrada</b>       | <b>Saída</b> | g              | curva   | ι                   | R       |
| Curva 1            | 1,29                 | $-3,01$      | 4,3            | Convexa | 140                 | 3255,81 |
| Curva 2            | $-3,01$              | $-4.8$       | 1,79           | Convexa | 60                  | 3351,96 |
| Curva 3            | $-4.8$               | 1,15         | $-5,95$        | Côncava | 160                 | 2689,08 |
| Curva 4            | 1,15                 | $-1,88$      | 3.03           | Convexa | 100                 | 3300,33 |
| Curva <sub>5</sub> | $-1,88$              | 3,24         | $-5,12$        | Côncava | 140                 | 2734,38 |
| Curva <sub>6</sub> | 3,24                 | $-2,15$      | 5,39           | Convexa | 160                 | 2968,46 |
| Curva <sub>7</sub> | $-2,15$              | $-1,18$      | $-0.97$        | Côncava | 60                  | 6185,57 |
| Curva 8            | $-1,18$              | $-2,84$      | 1,66           | Convexa | 60                  | 3614,46 |
| Curva 9            | $-2,84$              | 3,8          | $-6.64$        | Côncava | 160                 | 2409,64 |
|                    |                      |              | Fonte: Autor   |         |                     |         |

Tabela 11: Características das curvas verticais

Para o lançamento do greide da rodovia, no Civil 3D foi necessário a criação do perfil longitudinal a partir do alinhamento. Nesse intento, a ferramenta pôde ser encontrada ao selecionar o alinhamento em tela. Na janela representada na Figura 42, escolheu-se o alinhamento e a superfície que compunham o perfil longitudinal.

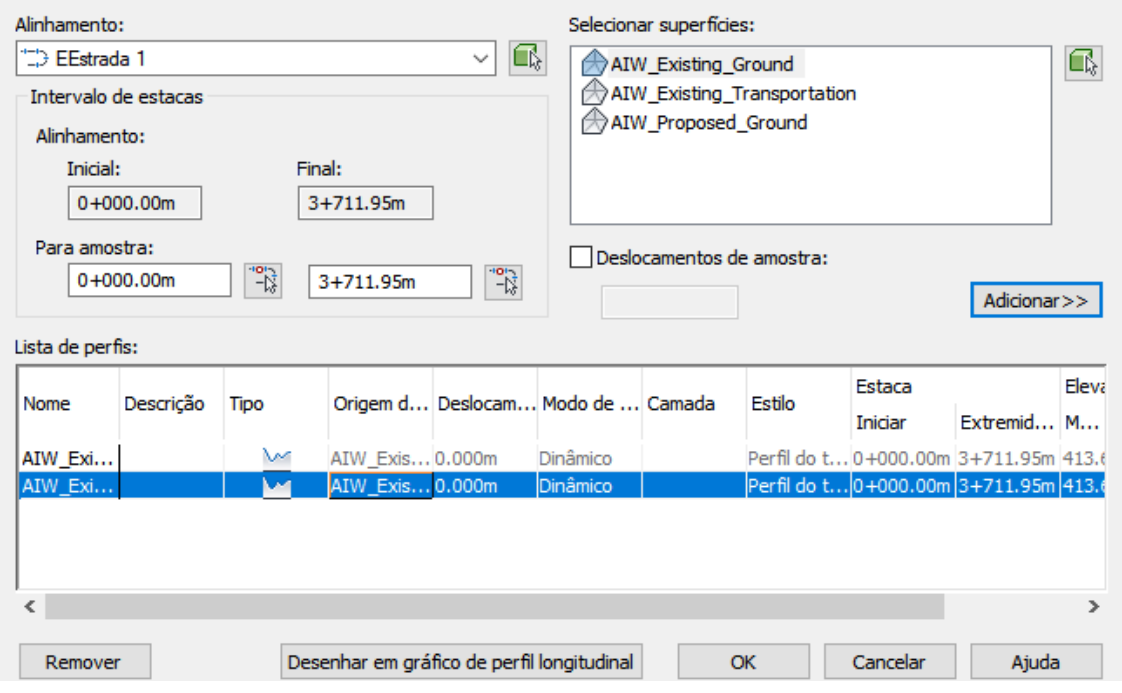

Figura 42: Ferramenta de criação de perfil

Fonte: Autor

O perfil longitudinal foi adicionado ao desenho, conforme a Figura 43, e é importante notar que, diferente do Infraworks, o AutoCAD Civil 3D não faz um lançamento inicial do greide, cabendo ao usuário essa tarefa.

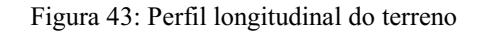

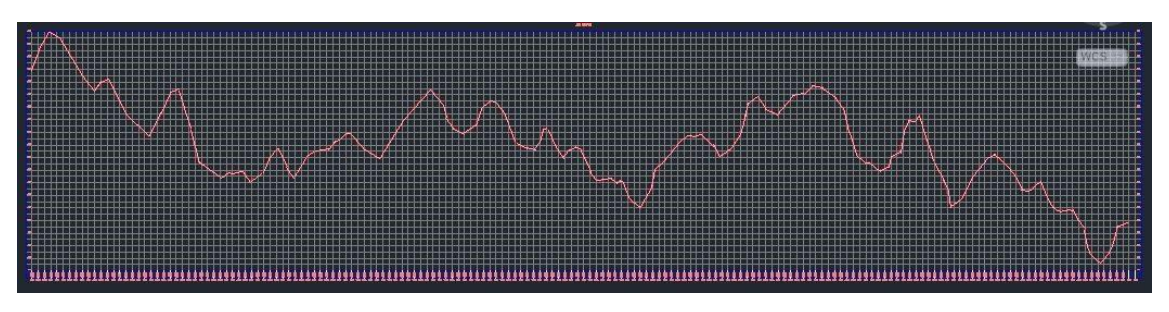

Fonte: Autor

A ferramenta de criação do perfil do alinhamento funciona da mesma forma que a da criação do alinhamento em si. Conforme pode ser notado na Figura 44, definiu-se os critérios e normas a serem seguidos no seu traçado.

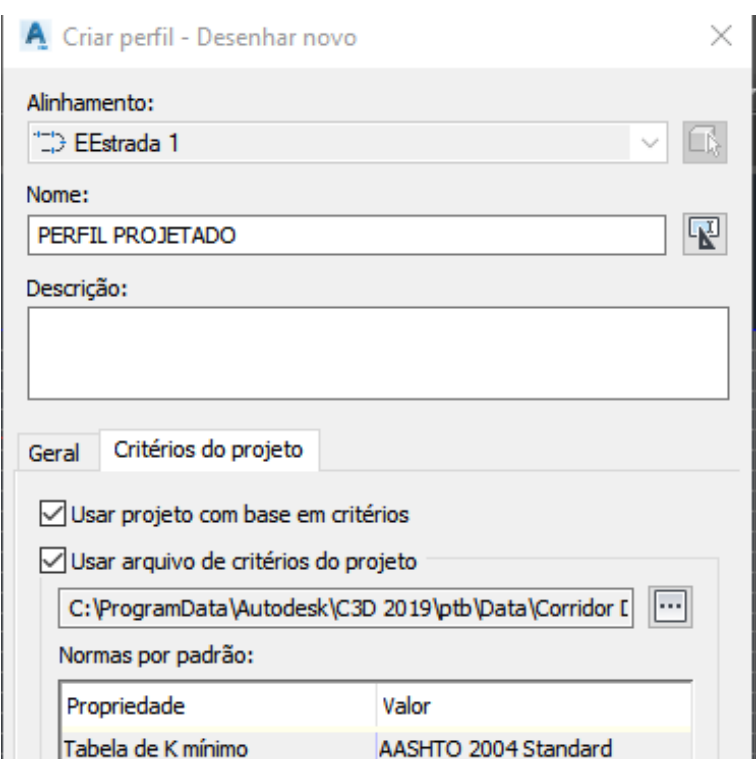

Figura 44: Criação do greide

Fonte: Autor

O lançamento do greide é feito mediante seu desenho no perfil longitudinal do terreno, conforme pode-se notar na Figura 45. As curvas verticais são automaticamente representadas conforme vão sendo determinadas as inclinações das curvas conforme a Figura 46.

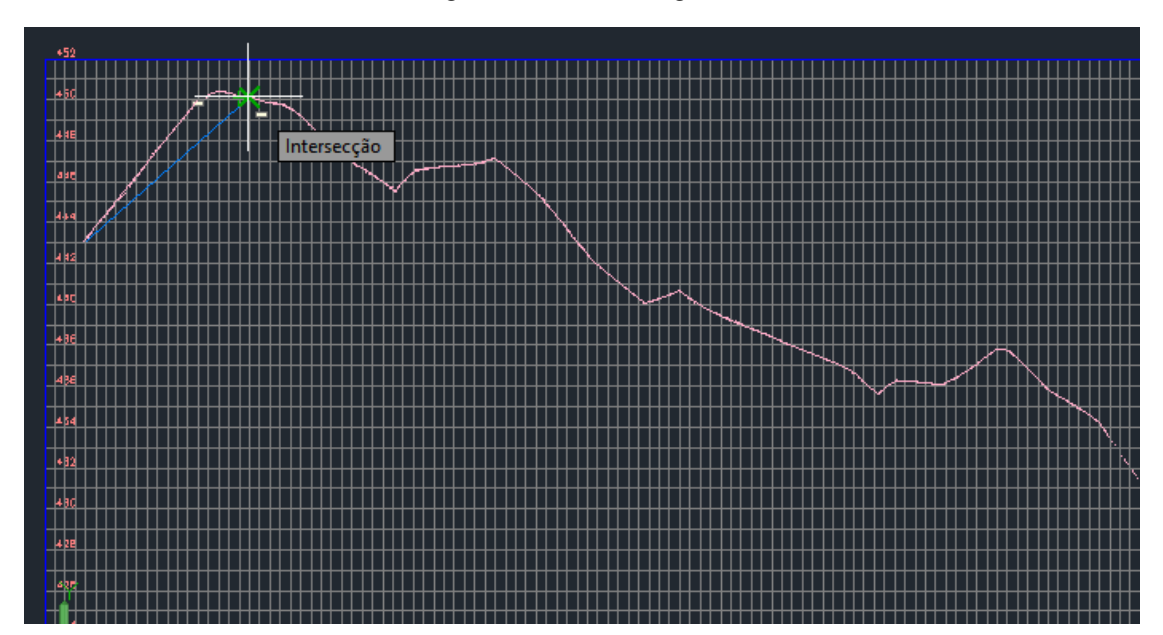

Figura 45: Desenho do greide

Fonte: Autor

Figura 46: Greide com o lançamento das curvas Fonte: Autor

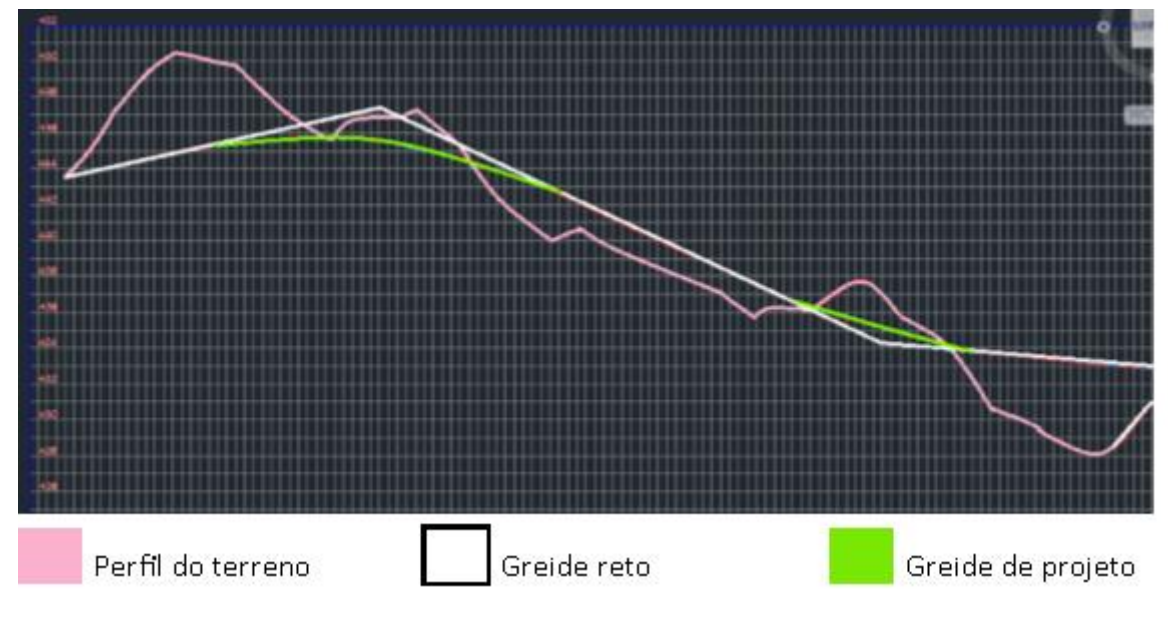

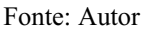

Como já foi dito anteriormente, optou-se por adotar os mesmos pontos de interseção vertical, inclinações de rampa e comprimentos de curva definidos no projeto produzido no Infraworks. Essa edição foi feita por meio da tabela na edição geométrica do perfil, conforme pode ser observado na Figura 47.

| No             |                | Bloquear Estaca do PVI | Elevação do PVI | Entrada  | Saída    | Valor de K | Tipo de Subentidade | Comprimento Raio da curva |            |
|----------------|----------------|------------------------|-----------------|----------|----------|------------|---------------------|---------------------------|------------|
| ı              | â              | $0+000.00m$            | 443.885m        |          | 5.83%    |            |                     |                           |            |
| $\overline{2}$ | â              | $0+003.35m$            | 444,080m        | 5.83%    | 1.29%    |            |                     |                           |            |
| 3              | ā              | $0 + 129.05m$          | 445.702m        | 1.29%    | $-3.01%$ | 32.594     | Parábola simétrica  | 140.000m                  | 3259.378m  |
| $\overline{4}$ | E              | $0+438.76m$            | 436.395m        | $-3.01%$ | $-4.80%$ | 33.348     | Parábola simétrica  | 60.000m                   | 3334.779m  |
| 5              |                | $0 + 619.42m$          | 427.715m        | $-4.80%$ | 1.15%    | 26.874     | Parábola simétrica  | 160,000m                  | 2687.353m  |
| 6              | â              | 1+347.24m              | 436.081m        | 1.15%    | $-1.88%$ | 33.044     | Parábola simétrica  | 100,000m                  | 3304.363m  |
| 7              | ā              | 1+943.44m              | 424,891m        | $-1.88%$ | 3.24%    | 27.353     | Parábola simétrica  | 140,000m                  | 2735.270m  |
| 8              | ā              | $2+369.29m$            | 438.695m        | 3.24%    | $-2.15%$ | 29.703     | Parábola simétrica  | 160,000m                  | 2970.338m  |
| $\overline{9}$ | ā              | $2+676.42m$            | 432.107m        | $-2.15%$ | $-1.18%$ | 62.382     | Parábola simétrica  | 60,000m                   | 6238, 203m |
| 10             | â              | 2+968.07m              | 428.656m        | $-1.18%$ | $-2.84%$ | 36.244     | Parábola simétrica  | 60.000m                   | 3624.410m  |
| 11             | ā              | $3 + 399.08m$          | 416.421m        | $-2.84%$ | 3.80%    | 24, 109    | Parábola simétrica  | 160.000m                  | 2410.898m  |
| 12             | $\overline{a}$ | 3+497.16m              | 420, 145m       | 3.80%    |          |            |                     |                           |            |

Figura 47: Tabela de dados referentes ao greide

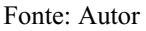

# 4.5. Definição da seção tipo

Conforme visto anteriormente, a largura da faixa de rolamento e do acostamento foram determinadas de acordo com o relevo e a classe de projeto como 3,5m e 2,50m respectivamente. No Infraworks a modificação desses parâmetros e da inclinação lateral no projeto se dá a partir da seleção dos respectivos elementos na tela e do uso do menu que surge na lateral da tela conforme podese identificar na Figura 48. No projeto em questão, foi definido a inclinação de 5% para acostamento e 2% para faixa de rolamento, conforme observado na Figura 49.

#### Figura 48: Edição da seção tipo

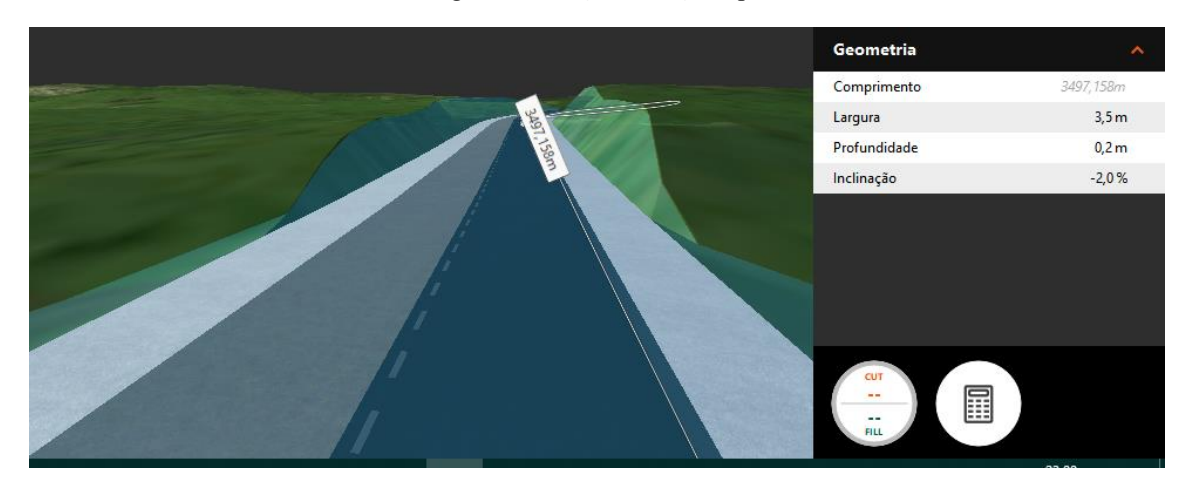

Fonte: Autor

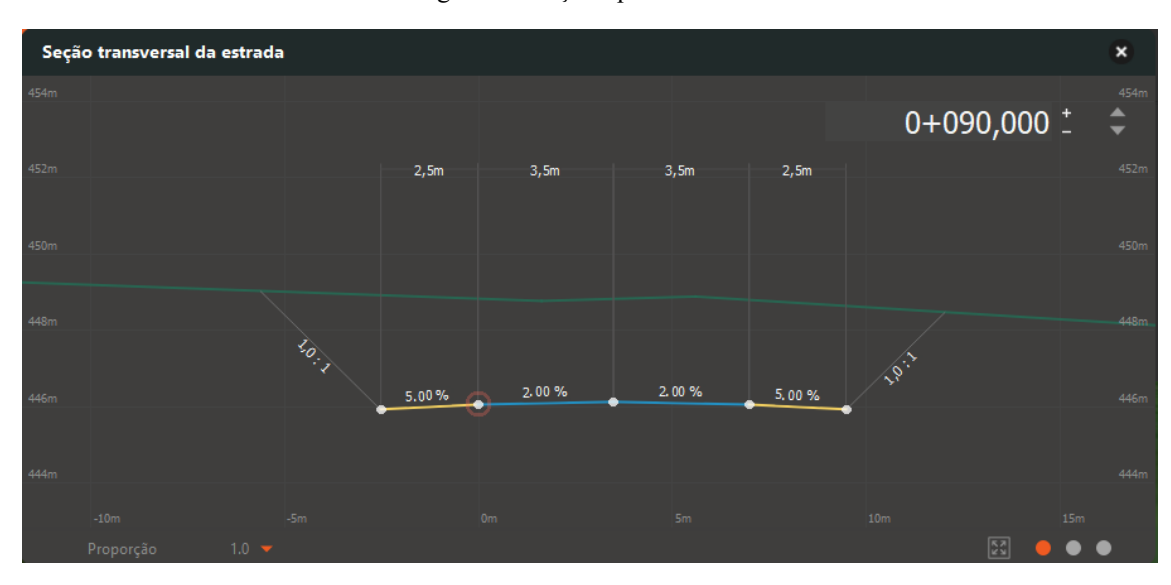

Figura 49: Seção tipo da rodovia

Fonte: Autor

No Civil 3D, a criação da seção tipo da rodovia foi feita através da ferramenta "Criação de montagem" (Figura 50). Utilizando essa aplicação é criado um desenho da seção a ser utilizada na tela, como observado na Figura 51, permitindo a escolha de um modelo de montagem pré-estabelecidos pelo programa ou a criação de um novo através das "peças" disponibilizadas pelo mesmo.

Figura 50: Criação de montagem

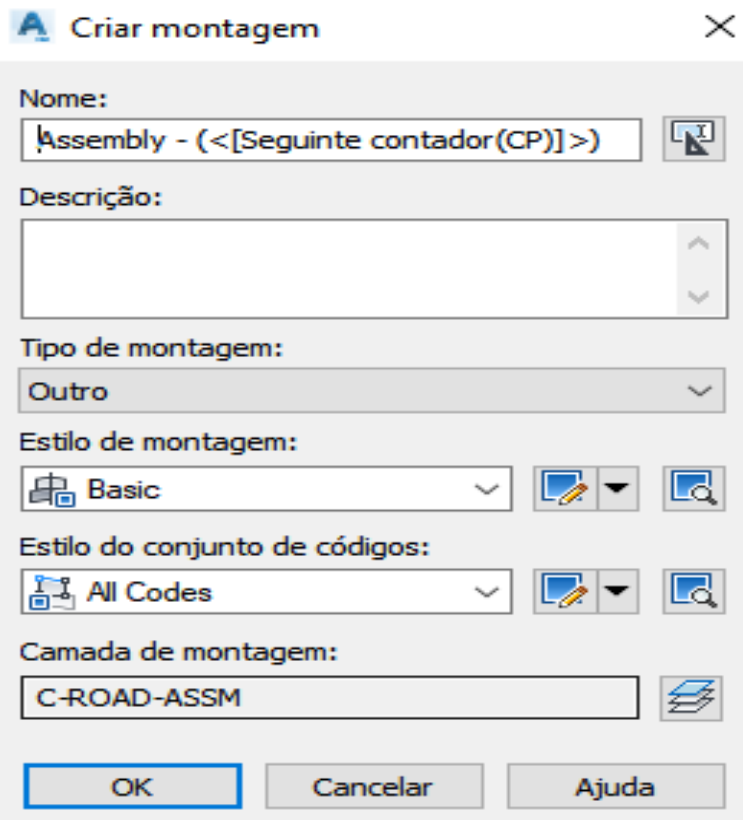

Fonte: Autor

Figura 51: Edição de montagem

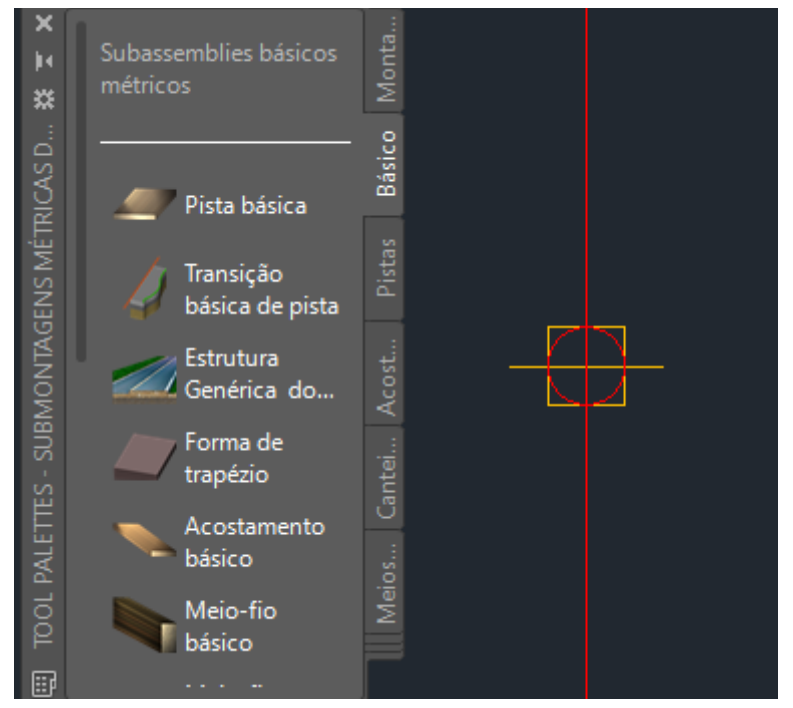

Fonte: Autor

Ao selecionar cada parte da montagem, foi possível determinar suas características como largura e inclinações, como pode ser observado na Figura 52. Além disso, foi adicionada a inclinação dos taludes com inclinações de 1:1 para corte e 4:1 para aterro. A montagem, determinada de acordo com as características da rodovia, pode ser encontrada na Figura 53.

|              | <b>ADVANCED</b>    |               |                |
|--------------|--------------------|---------------|----------------|
|              | <b>Parâmetros</b>  |               |                |
|              | Inclinação         | $-2.00%$      | Extended Data  |
|              | Inclinação         | $-2.00%$      |                |
|              | Versão             | R2019         |                |
|              | Eixo de rot        | Não suportado |                |
|              | Largura de 3.600m  |               |                |
|              | Largura da 3.600m  |               | de objeto      |
|              | Padrão % d - 2.00% |               |                |
|              | % padrão - 2.00%   |               | asse           |
| PROPRIEDADES | % base de -3.00%   |               | $\overline{C}$ |
|              | % de base -3.00%   |               |                |
| 回            | Profundida 0.025m  |               |                |

Figura 52: Edição de características da montagem

Fonte: Autor

Figura 53:Seção tipo definida

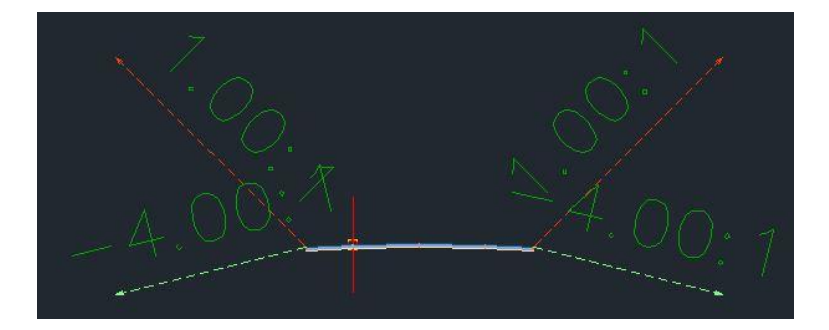

Fonte: Autor

#### 4.6. Criação de corredor

Diferente do Infraworks, onde o greide o traçado e a seção da rodovia já se encontram relacionados, no Civil 3D cabe ao usuário relacionar os três projetos com a criação do corredor. Ao selecionar a ferramenta, a janela representada na Figura 54 surgiu na tela onde foi possível selecionar o alinhamento, o perfil e a seção tipo a serem utilizados na formação da rodovia.

Figura 54: Criação do corredor

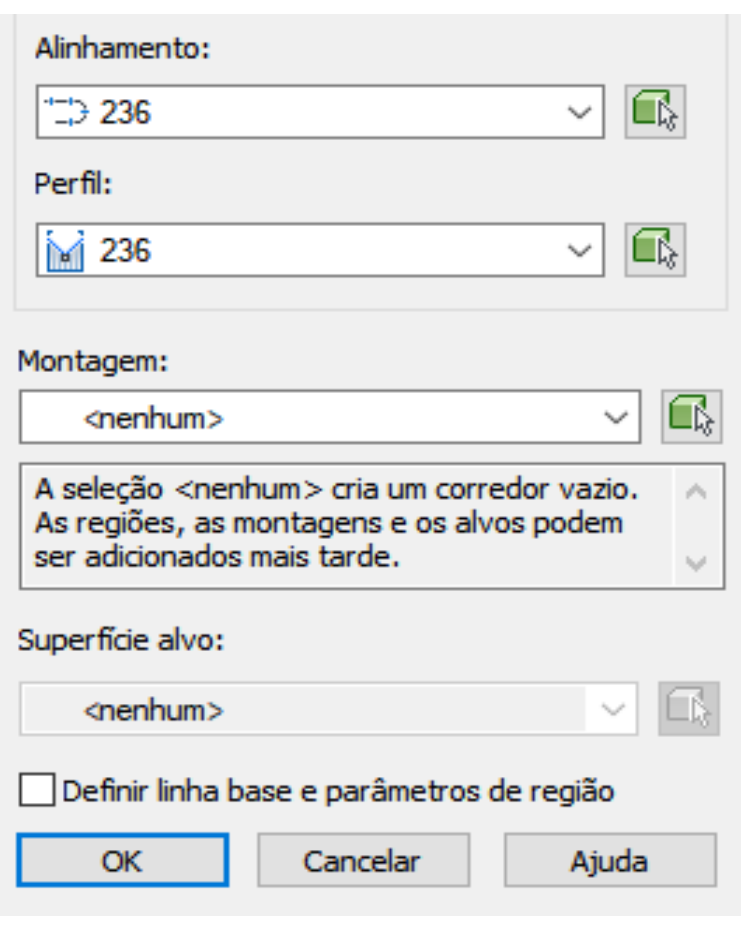

Fonte: Autor

Dessa forma o Civil 3D gera uma estrutura de arame no formato da rodovia, essa estrutura de arame foi posteriormente transformada em uma superfície que pode ser visualizada através da ferramenta "Object Viewer conforme demonstrado na Figura 55.

#### Figura 55: Corredor renderizado em 3D

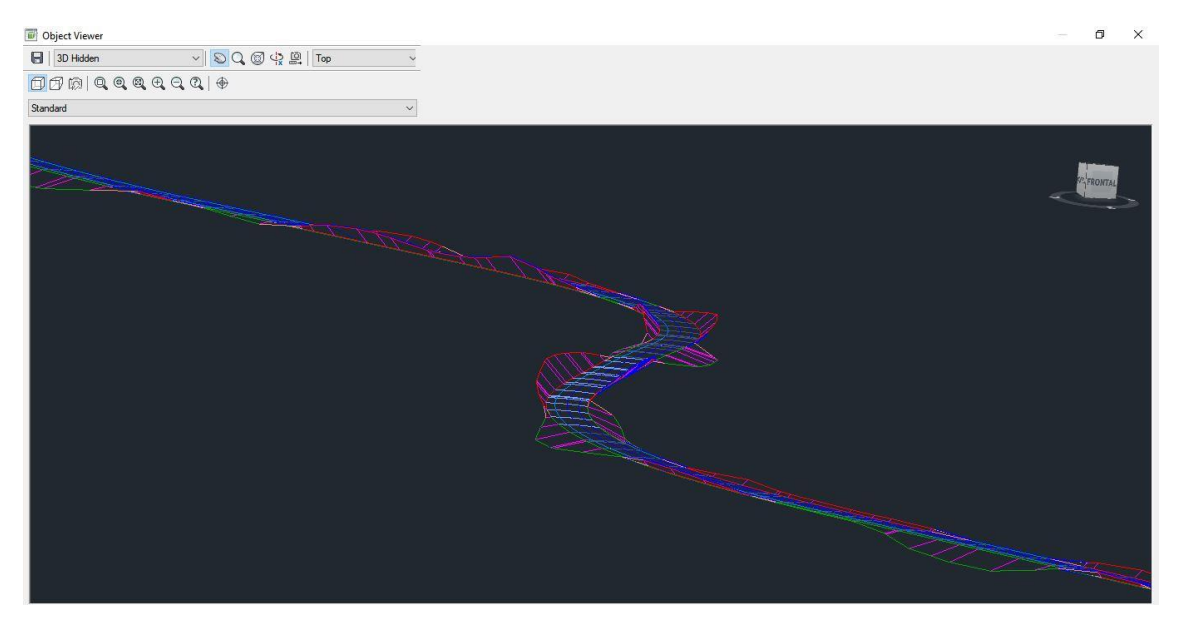

Fonte: Autor

#### 4.7. Superelevação

No Infraworks o valor da máxima taxa de superelevação foi alterada no menu lateral relacionado ao projeto rodoviário indicado na Figura 5, além disso é possível determinar a porcentagem da superelevação ao fim do trecho em espiral (Escoamento em espiral). Em seguida o próprio software fez o lançamento das inclinações de superelevação em todas as curvas horizontais conforme o raio utilizado. Na Figura 57 está representada a seção transversal de um ponto pertencente a curva horizontal 2, na qual mostra a inclinação transversal igual a 5,3%, menor que a inclinação máxima utilizada. O tipo de giro utilizado na superelevação é em relação ao bordo externo e não pode ser modificado.

Figura 56: Menu de edição de superelevação

| Entrada de superelevação        |      |
|---------------------------------|------|
| Máximo de taxa de superelevação | 8%   |
| Escoamento na tangente          | 70%  |
| Escoamento em espiral           | 100% |

Fonte: Autor

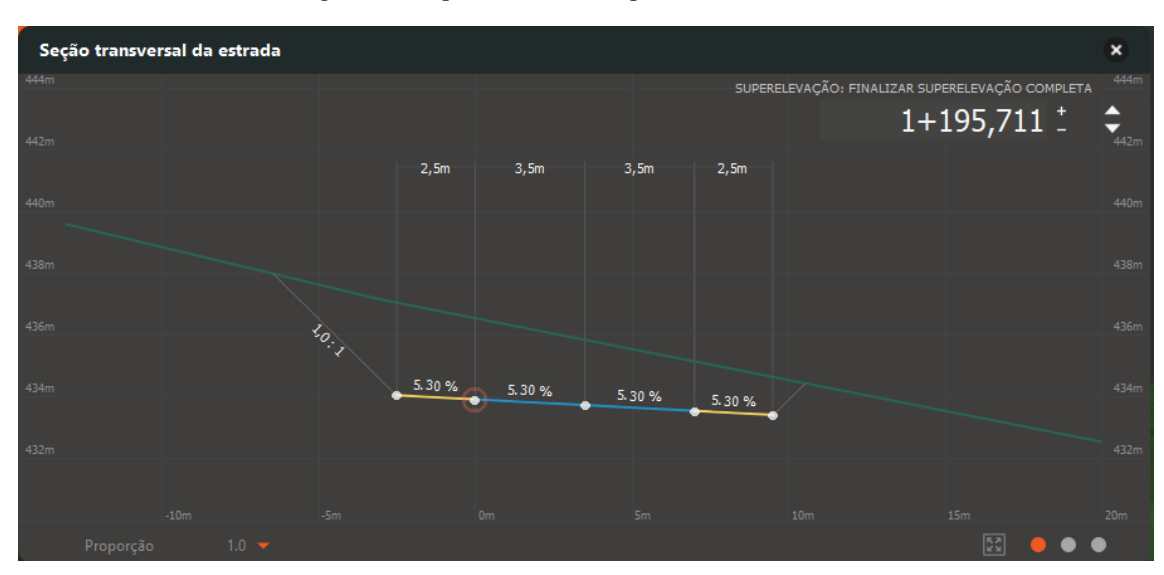

Figura 57: Representação da superelevação da curva 2

Fonte: Autor

No Civil 3D a superelevação nas curvas da rodovia pode ser adicionada por meio da seleção da rodovia em tela e escolha da ferramenta "Superelevação" no menu superior. Na janela representada na Figura 58, é possível verificar as características de cada curva e ativar a assistência de superelevação onde é possível escolher o tipo de superelevação a ser utilizado, ou seja, o tipo de giro adequado para cada situação, conforme demonstrado na Figura 59. As inclinações foram calculadas utilizando a inclinação máxima de 8%.

#### Curva de superelevação: þ.  $\vee$  Próximo >>  $\left|\begin{array}{cc} \Box \ \Box \ \end{array}\right|$   $\left|\begin{array}{cc} \Box \ \end{array}\right|$   $\left|\begin{array}{cc} A \ \end{array}\right|$ Curva.1  $\boldsymbol{\mathbf{x}}$  $<<$  Anterior  $\sqrt{\frac{\langle \hat{m}_0 \rangle}{\langle \hat{m}_1 \rangle}}$  Ativar/desativar enquadramento em tempo real Criar curva definida pelo usuário Propriedade Valor Nome da curva Curva.1 Definição da curva Automático Velocidade do projeto 70km/h 200.000m Raio Direção Direita Estaca inicial  $0+723.15m$  $0+727.36m$ **Estaca final** Comprimento 4.210m Detalhes de transição de entrada **Entidades Anteriores** Tangente, Espiral(Direita) Método de transição Não calculado WA DE SUPERELEVAÇÃO -· Sobreposição Não calculado Detalhes de transição de saída **Entidades Posteriores** Espiral(Direita), Tangente, Espi Método de transição Não calculado Não calculado Sobreposição  $\leq$  $\overline{ }$ Status de superelevação Assistente de superelevação

Figura 58: Menu de edição de superelevação

Fonte: Autor

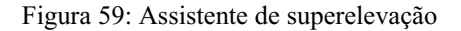

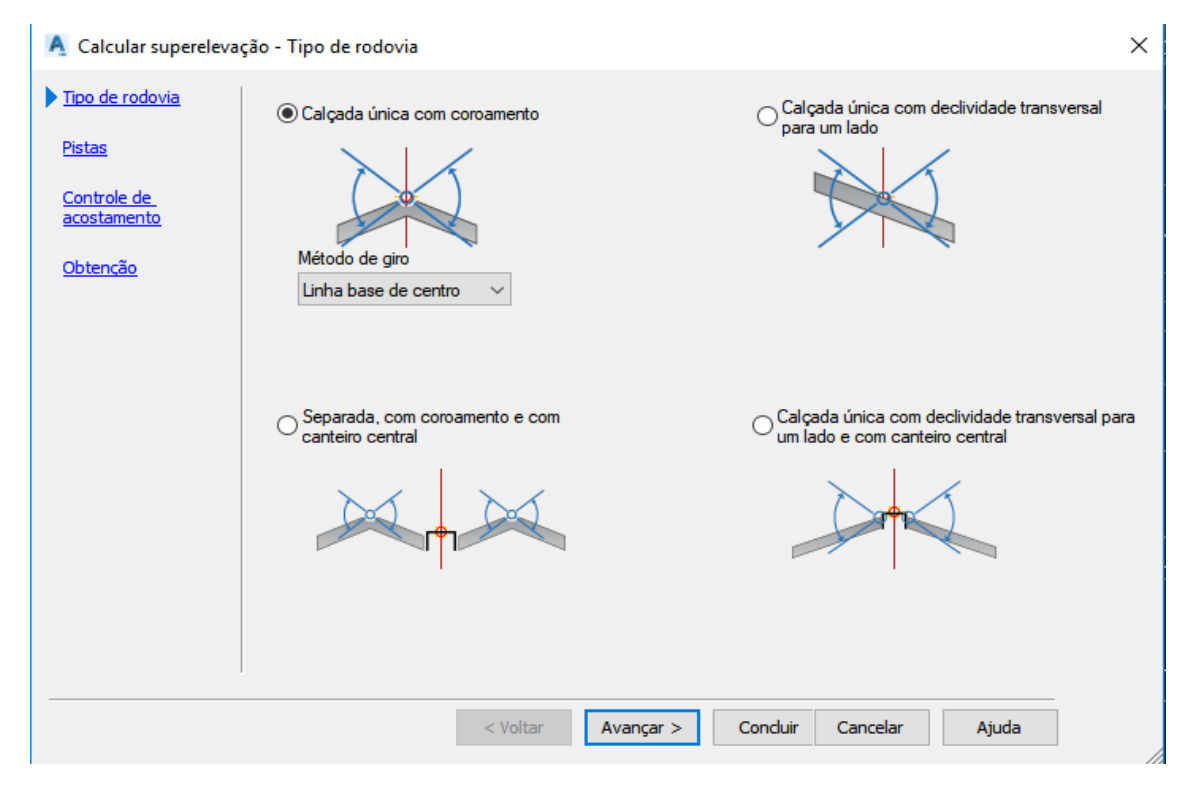

Fonte: Autor

## <span id="page-65-0"></span>4.1. Seções transversais

Para fins de detalhamento, é possível gerar representações gráficas das seções transversais da rodovia no Civil 3D. A criação de um grupo de linhas foi feita pela seleção do alinhamento e das superfícies a serem utilizadas nas seções, como pode ser observado na Figura 60. Em seguida, conforme observado na Figura 61, determinou-se a extensão do alinhamento que seria coberta pelo grupo de linhas e a sua extensão transversal.

#### Figura 60: Criação de grupo de linhas de amostra

|                                                  |                  | $\times$            |
|--------------------------------------------------|------------------|---------------------|
| Estilo de linha de amostra:                      |                  |                     |
| 그 Road Sample Line                               |                  | $\checkmark$        |
| Estilo de legenda de linha de amostra:           |                  |                     |
| <b>《A Nome da seção</b>                          |                  | $\checkmark$        |
| Camada de linha de amostra:                      |                  |                     |
|                                                  |                  |                     |
| C-ROAD-SAMP                                      |                  |                     |
|                                                  |                  |                     |
|                                                  |                  |                     |
|                                                  |                  |                     |
| <b>Fstilo</b>                                    | Camada de seção  | Modo de atualização |
|                                                  | C-ROAD-SCTN      | Dinâmico            |
| <b>Existing Ground</b><br><b>Existing Ground</b> | C-ROAD-SCTN      | Dinâmico            |
| <b>Existing Ground</b>                           | C-ROAD-SCTN      | Dinâmico            |
| <b>Existing Ground</b>                           | C-ROAD-SCTN      | Dinâmico            |
| Basic                                            | C-ROAD-CORR-SCTN | Dinâmico            |

Fonte: Autor

Figura 61: Criação de linhas de amostra por intervalo

| Propriedade                           | Valor       |  |
|---------------------------------------|-------------|--|
| $\boxminus$ Geral                     |             |  |
| Alinhamento                           | 236         |  |
| $\boxminus$ Intervalo de estacas      |             |  |
| Do início do alinhamento              | Verdadeiro  |  |
| Estaca inicial                        | $0+000.00m$ |  |
| Até o final do alinhamento            | Verdadeiro  |  |
| Estaca final                          | 3+711.79m   |  |
| $\boxminus$ Largura de fiada esquerda |             |  |
| Forçar o alinhamento                  | Falso       |  |
| Alinhamento                           | 236         |  |
| Largura                               | 20.000m     |  |
| $\boxminus$ Largura da fiada direita  |             |  |
| Forçar o alinhamento                  | Falso       |  |
| Alinhamento                           | 236         |  |

Fonte: Autor

Em seguida, o grupo de linhas é criado, se distribuindo por todo alinhamento, como notado na Figura 62, na forma de linhas azuis. Foi possível ainda adicionar os materiais utilizados na construção da rodovia, permitindo futuros relatórios de quantitativos e terraplanagem, como verificado na Figura 63.

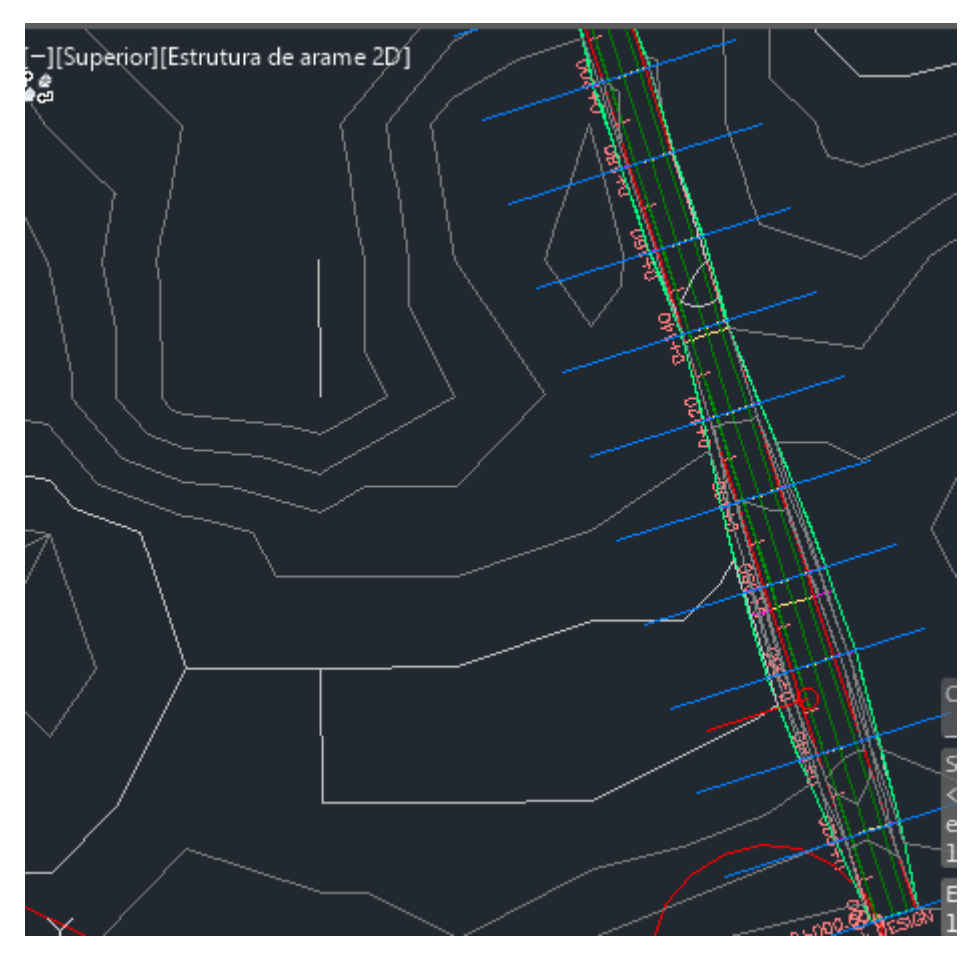

Figura 62: Representação das linhas de amostra

Fonte: Autor

#### Figura 63: Adição de materiais

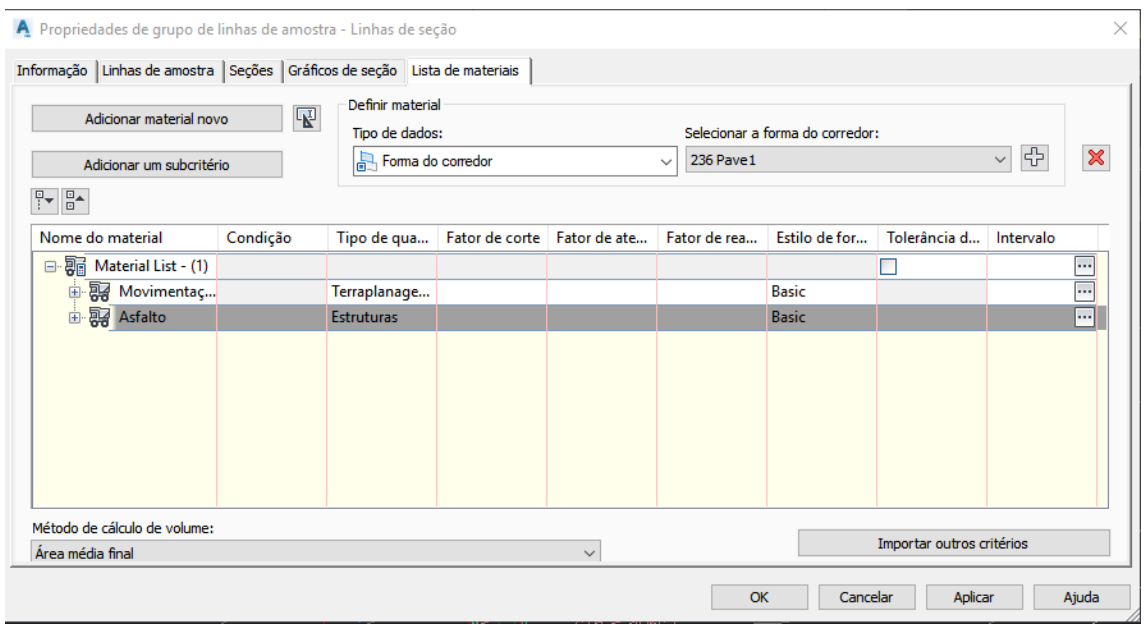

Fonte: Autor

A criação das seções transversais se deu por intermédio da ferramenta "Gráficos de seção". As seções foram configuradas, conforme a Figura 64, sendo possível determinar sua extensão lateral, estilo e tabelas auxiliares como as de movimento de terra e quantitativos.

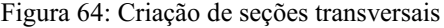

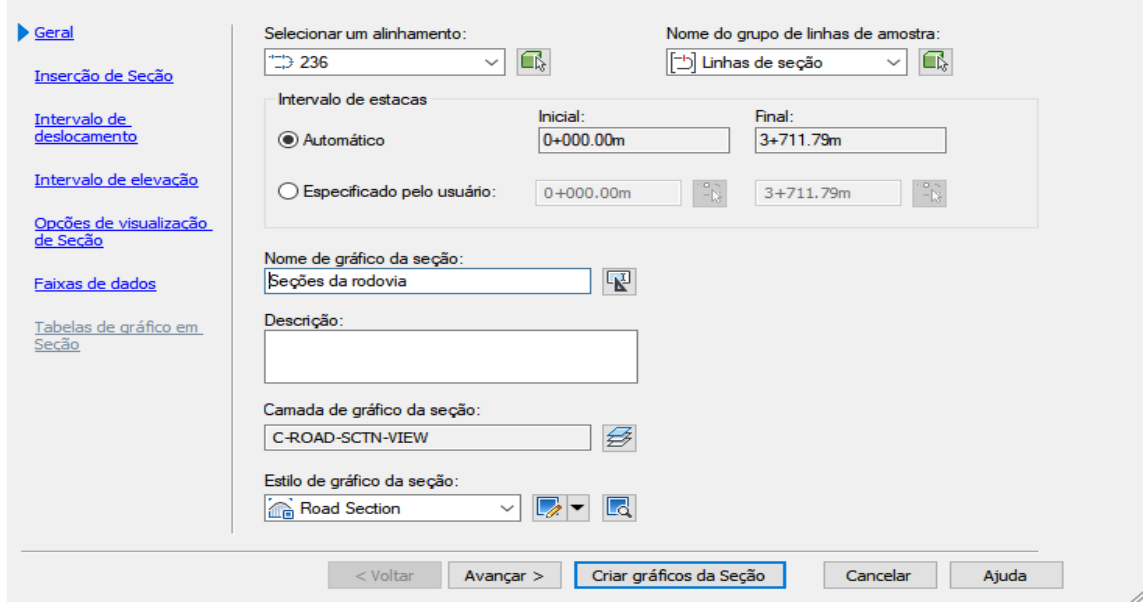

Fonte: Autor

As seções então foram posicionadas no desenho, conforme a Figura 65. Foi possível notar que a ferramenta, gerou seções transversais inclusive de pontos notáveis das curvas horizontais. Além disso foi possível gerar tabelas com o quantitativo de material e movimento de terra em cada seção.

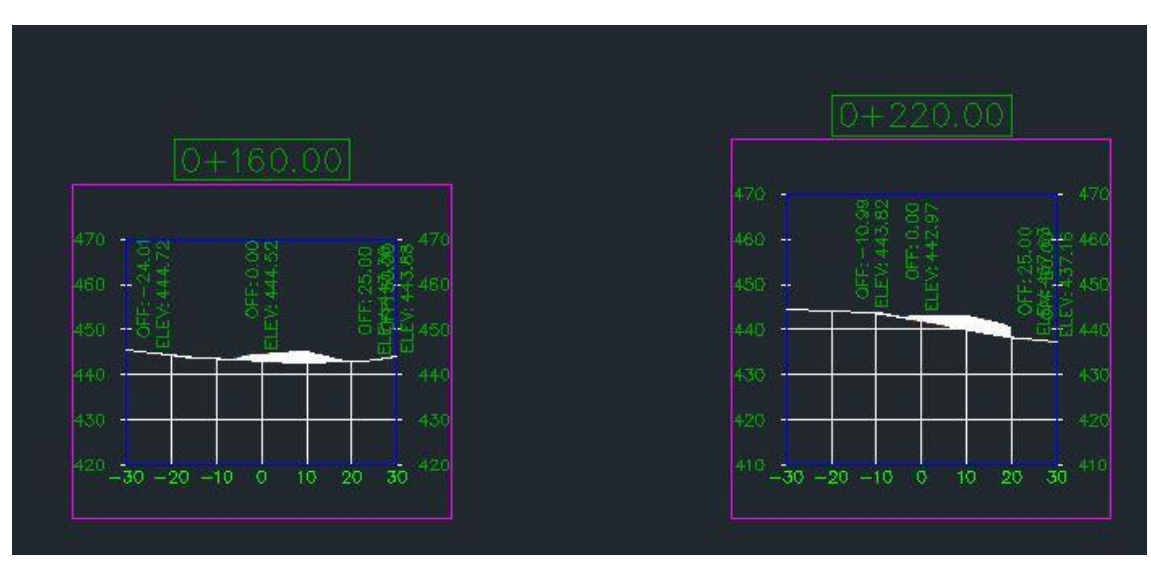

Figura 65: Seções transversais

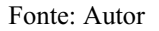

# 4.2. Terraplanagem

O projeto de terraplanagem é de fundamental importância para a avaliação da viabilidade do projeto geométrico de uma rodovia. O cálculo dos volumes de movimento de terra foi realizado a partir da seleção da rodovia e uso da ferramenta indicada na Figura 66.

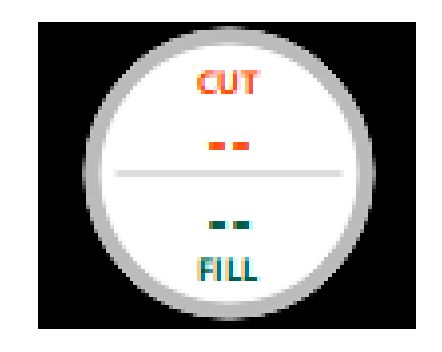

Figura 66: Ferramenta de cálculo de volume de corte e aterro

Fonte: Autor

Os valores totais de corte e aterro podem ser verificados na Figura 67. Além disso, um relatório com as áreas de corte e aterro em cada estaca foi gerado em formato de uma planilha. Fazendo uso de tais informações tratadas no Excel, foi possível desenvolver o diagrama de massas apresentado na Figura 68.

Quantidades de terraplanagem  $\boldsymbol{\mathsf{x}}$ Componente da estrada 1 Faixa de estacas: 0+000,000 3+496.955 Corte 83204.129m3 Aterro 75265.988 m3 Corte líquido 7938.141 m3

Figura 67: Valores totais de corte e aterro

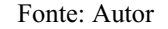

Figura 68: Diagrama de massas da rodovia

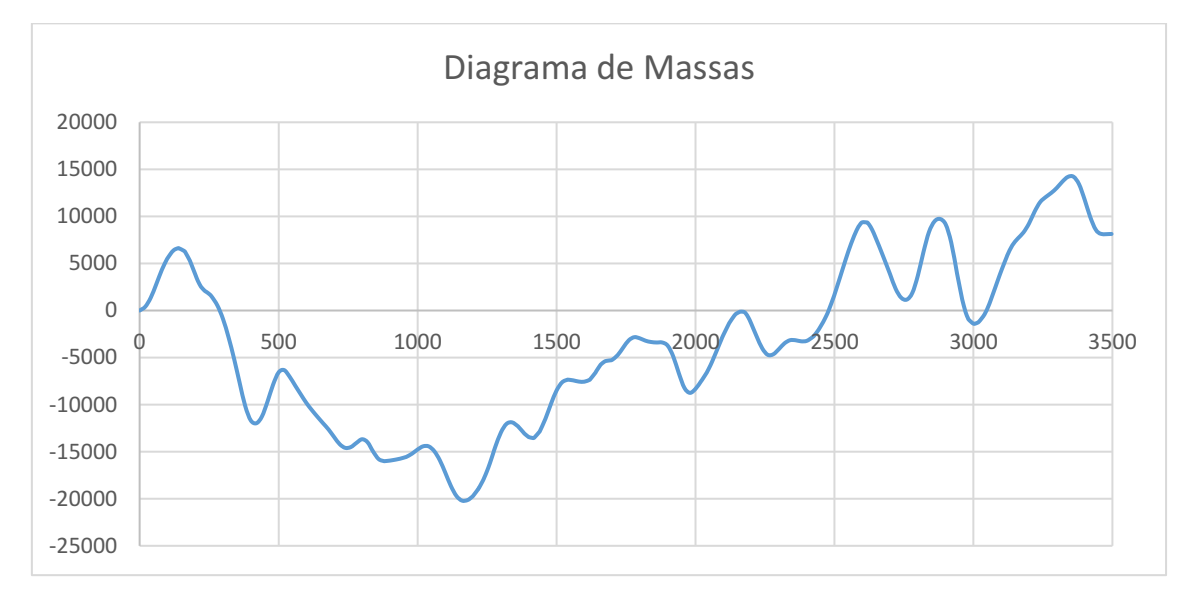

Fonte: Autor

No Civil 3D, para o cálculo inicial dos volumes de terraplanagem foi necessário criar uma superfície de volume, para isso utilizou-se a ferramenta "painel de volumes" que permite a criação de superfícies de volume mediante a seleção da superfície base (terreno natural) e da superfície de comparação (rodovia), conforme avaliado na Figura 69. Foi possível ainda utilizar o fator de empolamento e compactação. Os valores totais de corte e aterro são apresentados em uma tabela, conforme observado na Figura 70.

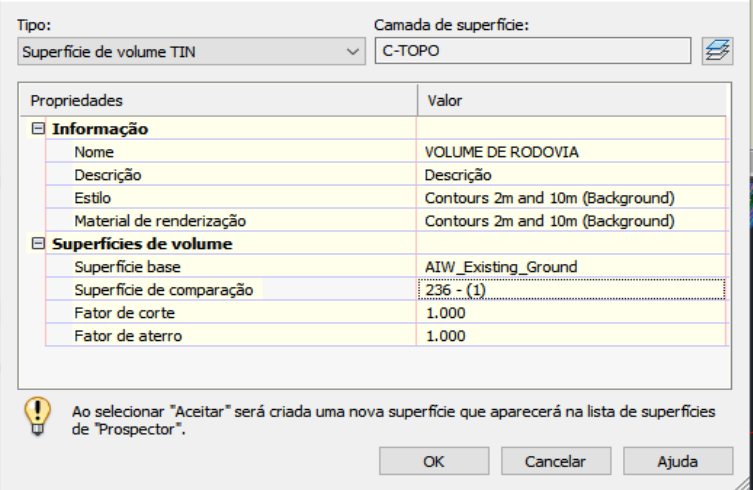

Figura 69: Criação de cálculo de volume

Fonte: Autor

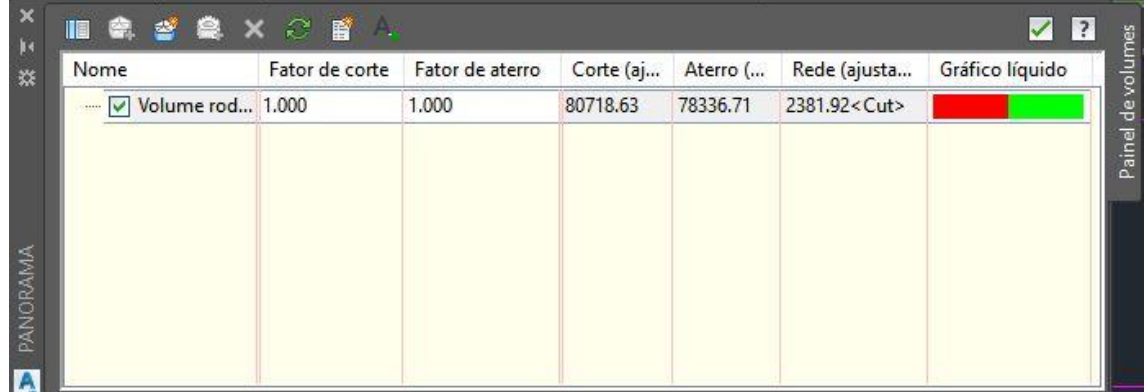

Fonte: Autor

Selecionando as linhas de seção criadas no item [4.1](#page-65-0) foi possível criar uma tabela detalhando o movimento de terra em cada estaca, conforme observado na Figura 71. Sendo possível determinar características importantes quanto a apresentação dessas tabelas, como o etilo, o número máximo de linhas e etc, conforme a Figura 72.

Figura 71: Criação de tabela

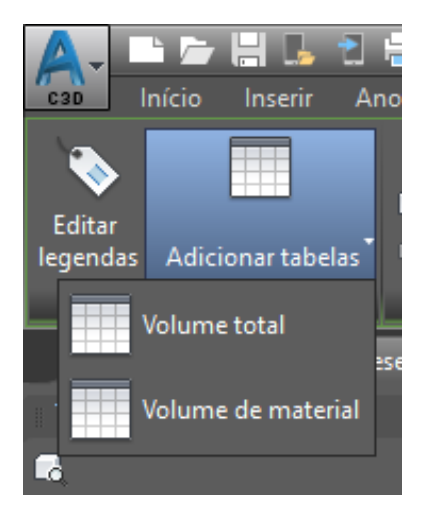

Fonte: Autor

Figura 72: Características de disposição das tabelas

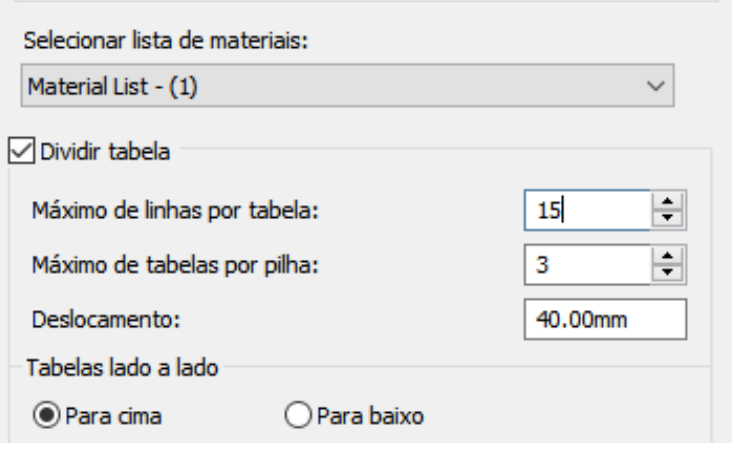

Fonte: Autor

As tabelas então foram posicionadas no desenho conforme observado na Figura 73 onde podese notar também a organização das tabelas que contém a área de corte e aterro em cada seção, os volumes cumulativos e etc.
| Total Volume Table |           |                 |             |                   |                     |                    |
|--------------------|-----------|-----------------|-------------|-------------------|---------------------|--------------------|
| Station            | Fill Area | <b>Cut</b> Area | Fill Volume | <b>Cut</b> Volume | Cumulative Fill Vol | Cumulative Cut Vol |
| $0 + 0.00$         | 6.80      | 2.54            | 0.00        | 0.00              | 0.00                | 0.00               |
| $0 + 20,00$        | 0.00      | 43.08           | 798         | 456.22            | 7.98                | 456.22             |
| $0 + 40.00$        | 0.01      | 59.84           | 0.05        | 1029 18           | 8.03                | 1485.40            |
| $0 + 60.00$        | 0.00      | 83.19           | 0.05        | 1430.31           | 8.08                | 2915.70            |
| $0 + 80,00$        | 0.00      | 67.14           | 0,00        | 1503.26           | 8.09                | 4418.96            |
| $1 + 0.00$         | 6.60      | 50.00           | 0.60        | 1171.32           | <b>B</b> 09         | 5590.28            |
| 1+20.00            | 0.00      | 25.98           | 0.00        | 759.71            | 8.09                | 6349.99            |
| $1 + 40.00$        | 1.19      | 0,18            | 11.88       | 261.59            | 19.97               | 6611.59            |
| $1 + 60.00$        | 34.84     | 0.00            | 380.27      | 1.84              | 380.25              | 6613.43            |
| 1180.00            | 66.84     | 0.02            | 1016 82     | 0.21              | 1397.06             | 6613.63            |
| $2 + 0.00$         | 87.89     | 0.00            | 1547.35     | 0.21              | 2944.41             | 6613,84            |
| $2 + 20.00$        | 48.56     | 0.01            | 1364.57     | 0.07              | 4308.98             | 6613.91            |
| $2 + 4000$         | 20.69     | 0.66            | 692.53      | 6.68              | 5001.51             | 6620.59            |
| $2 + 60.00$        | 38.76     | 0.00            | 594.45      | 6.62              | 5595.96             | 6627 21            |
| $2 + 80.00$        | 55,58     | 0.00            | 943.40      | 0.02              | 6539.35             | 6627 23            |
| 3+0.00             | 87.91     | 0.00            | 1434.89     | 0.02              | 7974-25             | 6627 25            |
| $3 + 20.00$        | 108.27    | 0.00            | 1961.77     | 0.00              | 9936.02             | 6627.25            |
| $3 + 40.00$        | 121.69    | 3.30            | 2299-59     | 0.00              | 12235.61            | 6627.25            |
| $3 + 60.00$        | 133.87    | 000             | 2555.61     | 0.00              | 14791.22            | 6627 25            |
| 3+80.00            | 112.B4    | 0.00            | 2467.17     | 0.00              | 17258.39            | 6627.25            |

Figura 73: Tabelas criadas no Civil 3D

Fonte: Autor

Através das linhas de seção foi possível gerar um diagrama de massas do projeto de rodovia, conforme observado observar na Figura 74.

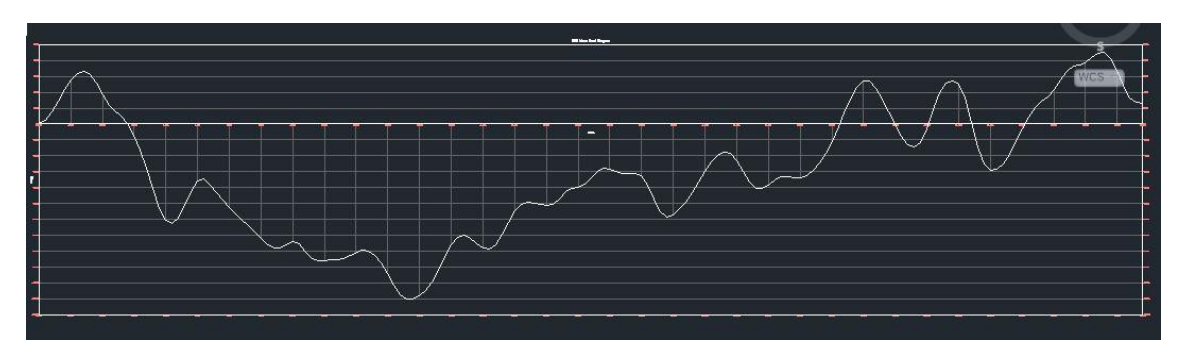

Figura 74: Diagrama de massas

Fonte: Autor

Para um melhor planejamento da movimentação de terra foi possível determinar uma distância econômica de transporte e pontos no terreno para empréstimo (banco de areia) e bota fora (localização de descarga), como demonstrado na Figura 75. Dessa forma foi possível ajustar o gráfico de massas, conforme avaliado na Figura 76, onde as partes do diagrama apresentados em azul representam movimentação de terra dentro da distância considerada econômica, e as partes em vermelho representam trechos onde a distância de transporte é maior que a econômica.

| Opções de distância de transporte sem custo                 |  |                                 |  |                         |  |
|-------------------------------------------------------------|--|---------------------------------|--|-------------------------|--|
| ○ Distância de distância de transporte sem custo            |  |                                 |  |                         |  |
| 500.000m                                                    |  |                                 |  |                         |  |
|                                                             |  |                                 |  |                         |  |
|                                                             |  |                                 |  |                         |  |
| Adicionar/remover banco de areia e localizações de descarga |  |                                 |  |                         |  |
| Adicionar banco de areja                                    |  | ×<br>Adicionar site de descarga |  |                         |  |
|                                                             |  | ㅅ                               |  |                         |  |
| Tipo                                                        |  | Estaca                          |  | Capacidade              |  |
| Banco de areia                                              |  | $0+300.00$                      |  | 2000.00 metro cúbico    |  |
| Banco de areia                                              |  | $0 + 500.00$                    |  | 4500.00 metro cúbico    |  |
| Banco de areja                                              |  | $\times$ 0+800.00               |  | 3500.00 metro cúbico    |  |
| Banco de areia                                              |  | $1 + 100.00$                    |  | 2500.00 metro cúbico    |  |
|                                                             |  | $1+200.00$                      |  | 1000.00 metro cúbico    |  |
| Banco de areia                                              |  |                                 |  |                         |  |
| Banco de areia                                              |  | $1 + 400.00$                    |  | 5> 1000.00 metro cúbico |  |
| Localização de descarga                                     |  | $1 + 900.00$                    |  | 2000.00 metro cúbico    |  |
| Localização de descarga                                     |  | $2 + 100.00$                    |  | 5> 1500.00 metro cúbico |  |
| Localização de descarga                                     |  | $2 + 150.00$                    |  | 5> 1100.00 metro cúbico |  |

Figura 75 Adição de locais de empréstimo e bota fora

Fonte: Autor

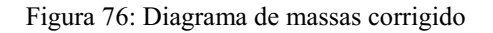

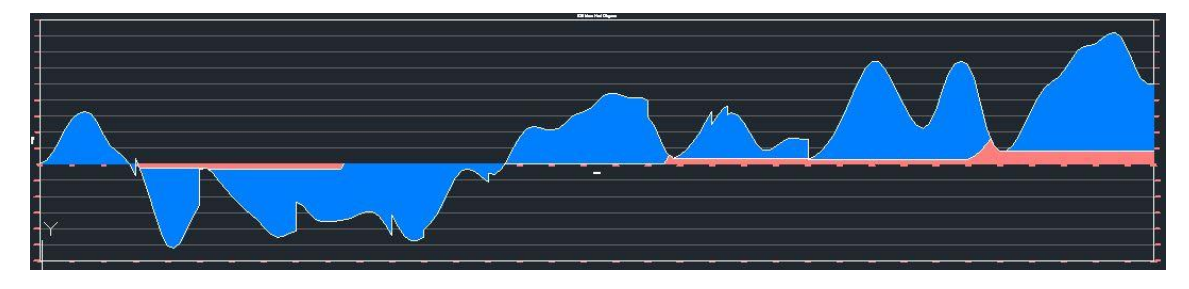

Fonte: Autor

#### 4.3. Passeio virtual

Apesar de não possuir opções para documentação do projeto, o Infraworks possui uma ferramenta de criação de apresentações em vídeo, conforme observado na Figura 77. Através do uso desse instrumento foi possível criar um vídeo reproduzindo o trajeto da rodovia do ponto de vista do usuário. O arquivo do vídeo encontra-se disponibilizado em DVD junto com a parte escrita.

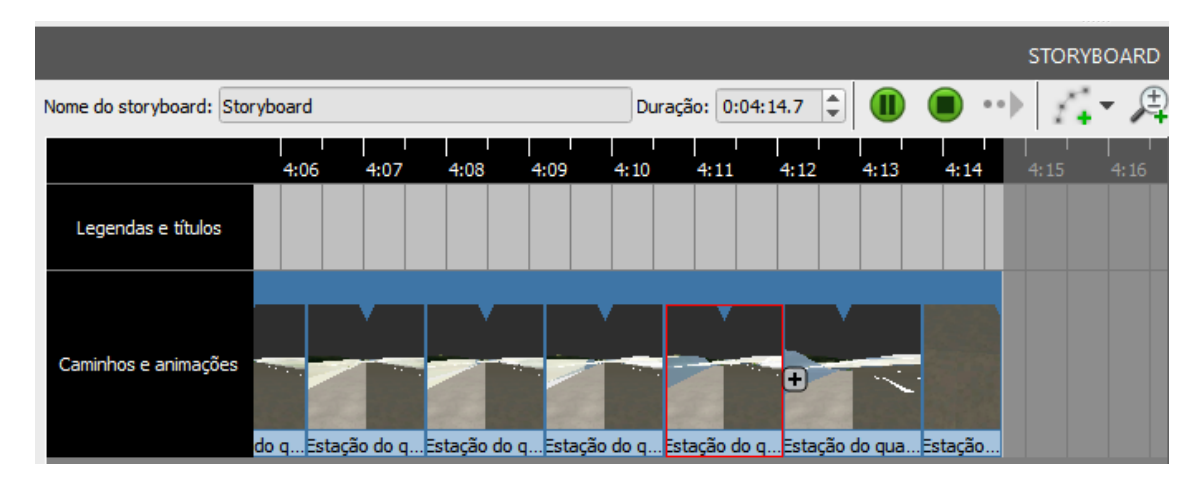

Figura 77: Ferramenta de criação de vídeos

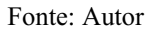

Para ter uma noção maior da experiência do usuário na rodovia projetada o Civil 3D possui a ferramenta "Conduzir" disponível quando se seleciona o perfil da rodovia, como pode-se notar na Figura 78. Foi possível configurar a velocidade do veículo, a posição da "câmera" pelo menu superior do passeio virtual, conforme demonstrado na Figura 79.

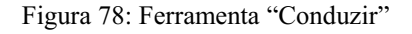

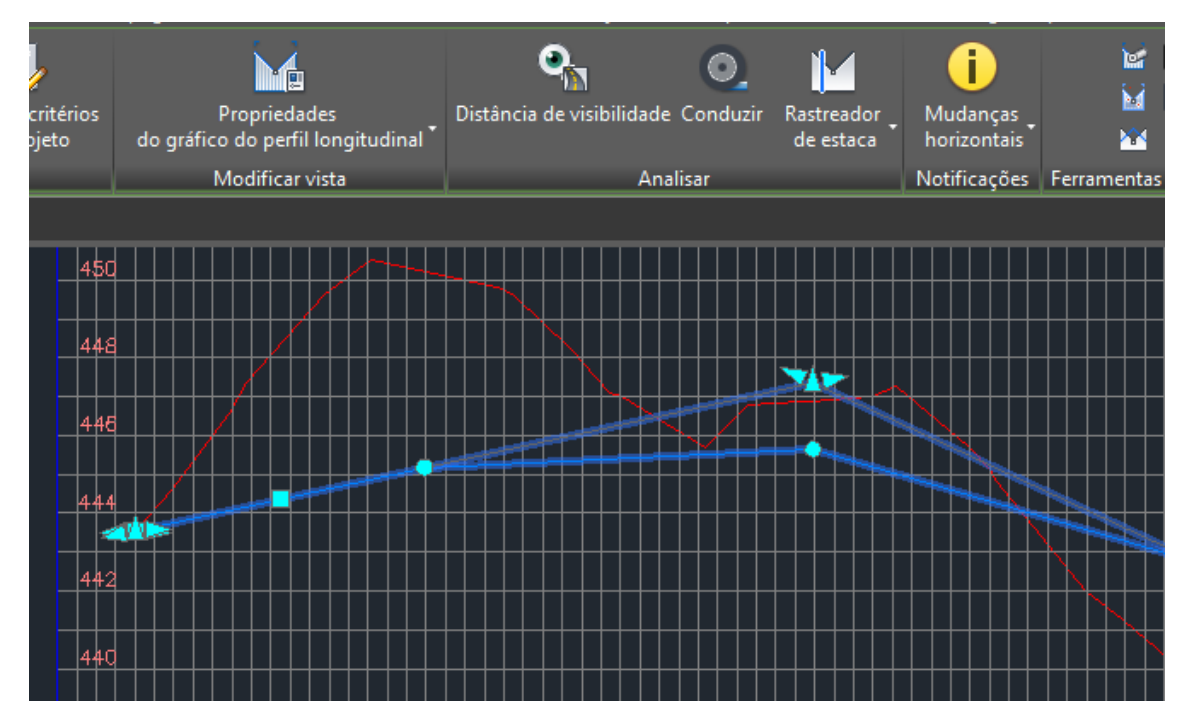

Fonte: Autor

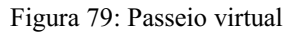

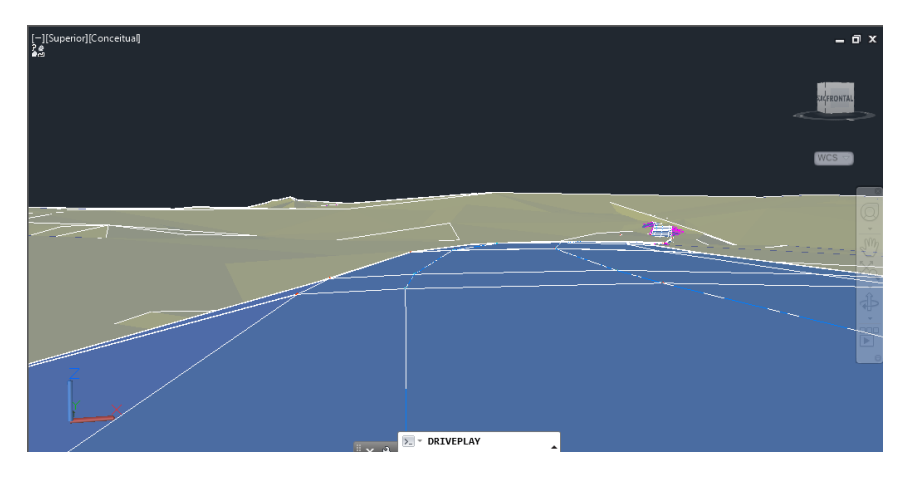

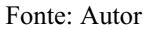

### 4.4. Visibilidade

A análise da distância de visibilidade foi feita através de uma ferramenta dentro do Infraworks. Selecionando o projeto rodoviário foi possível gerar o mapeamento da sua visibilidade, identificando possíveis trechos em que há problemas de obstrução da distância de visibilidade de acordo com a velocidade determinada para o projeto, conforme pode ser observado na Figura 80, no qual verifica-se um trecho da rodovia pintado em azul demonstrando que não há problemas de visibilidade.

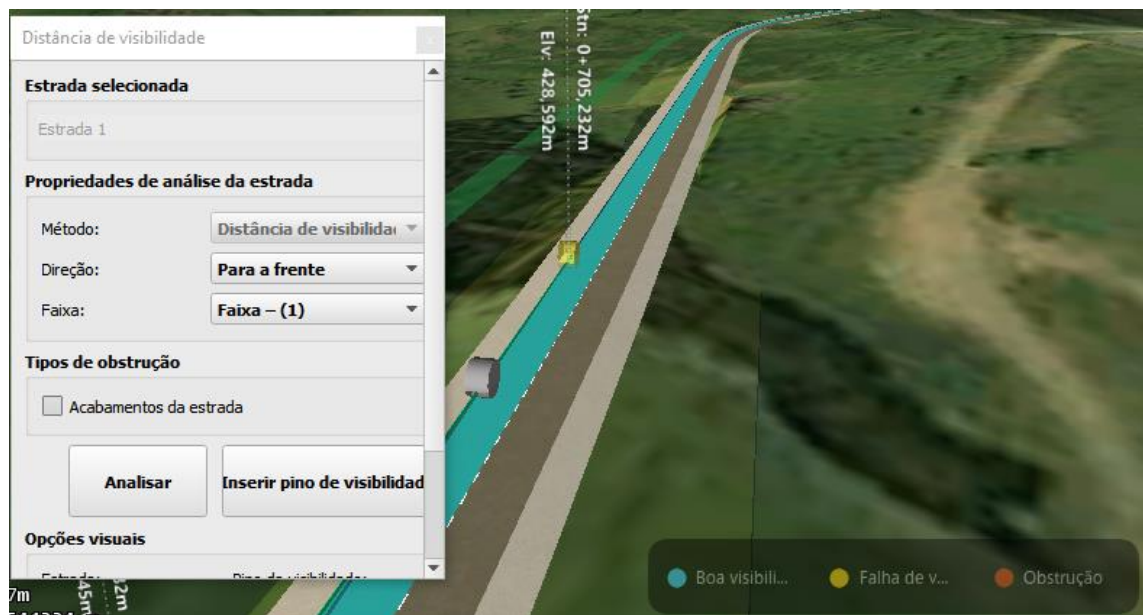

Figura 80: Ferramenta de análise de visibilidade

Fonte: Autor

No Civil 3D, a análise de visibilidade é feita através da ferramenta "Distância de visibilidade" disponível quando um alinhamento é selecionado na tela. Foi possível determinar a altura do ponto de vista e do obstáculo e a distância mínima de visibilidade a ser utilizada, conforme pode ser observada na Figura 81.

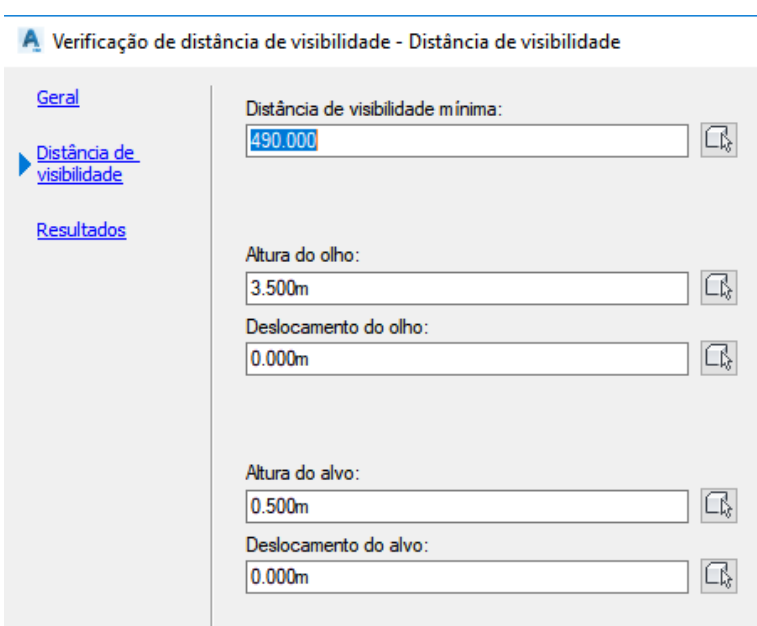

Figura 81: Análise de visibilidade

Fonte: Autor

Conforme observado na Figura 82, através de análise são delimitadas as trajetórias de visibilidade e áreas comprometidas. Entretanto a visualização desses elementos em tela é complexa. Nesse sentido é possível gerar um relatório de visibilidade identificando os trechos da rodovia em que o a visibilidade se encontra comprometida.

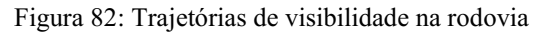

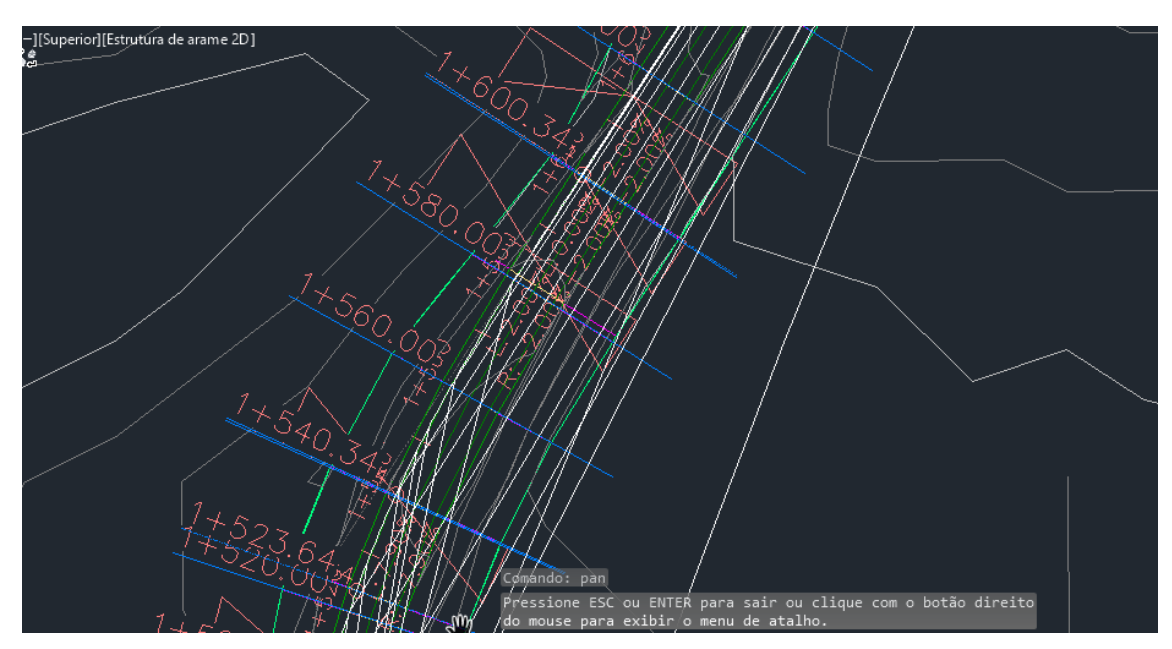

Fonte: Autor

## 4.5. DISCUSSÃO DOS RESULTADOS

## 4.5.1. Análise de terreno

Ambos os softwares possuem ferramentas similares para a análise do terreno, sendo possível a criação de mapas temáticos relativos a relevo e inclinação. Entretanto, no Infraworks os instrumentos utilizados com esse objetivo possuem características prédeterminadas que dificultam seu uso prático, não sendo fácil determinar intervalos de inclinação que atendessem as necessidades de projeto.

#### 4.5.2. Lançamento do traçado

O lançamento do traçado no Infraworks não possui ferramentas necessárias para fixar azimutes e ângulos de deflexão. Entretanto em um momento inicial em que o lançamento do traçado muda constantemente e deve conversar com as características locais, essa funcionalidade acaba não sendo tão importante.

A representação gráfica do traçado da rodovia com a presença de cortes e aterros a medida que o desenho é feito permite uma maior noção da relação do projeto com a topografia encontrada no local. A edição de características geométricas da rodovia se dá de forma intuitiva mediante a seleção dos elementos em tela.

A criação de alinhamentos proposta pelo Civil 3D permite a definição precisa da direção e comprimento dos alinhamentos. Foi possível escolher os conjuntos de regras e normas a serem seguidos no projeto, diminuindo as chances de discrepâncias no projeto que levassem a retrabalho.

#### 4.5.3. Lançamento do greide

O Infraworks faz o lançamento da rodovia tanto horizontalmente quanto verticalmente, cabendo ao usuário determinar os ajustes para que o greide acompanhe da melhor forma possível o perfil do terreno. Não é possível fixar inclinações de rampa, apenas posicionar os pontos de interseção com o mouse, sendo a sua localização ajustada pela definição de sua altura e posição em relação ao alinhamento horizontal.

As alterações feitas no perfil são automaticamente visualizadas no modelo em 3D, permitindo um maior entendimento do impacto das modificações no projeto como um todo. As curvas são definidas a partir de seu comprimento e não há um mecanismo para verificar se suas características estão compatíveis com as indicações da norma.

O lançamento do greide no Civil 3D se dá através da criação do perfil do terreno em relação ao alinhamento. Dessa forma o greide é vinculado ao alinhamento. Nesse ponto não há uma superfície tridimensional a ser avaliada, uma vez que ainda não foi criado o corredor.

Inclinações de rampa, a localização dos pontos de interseção verticais e comprimentos de curva podem ser determinados via tabela, permitindo um controle refinado das características geométricas do greide.

#### 4.5.4. Superelevação

A ferramenta de aplicação de superelevação do Infraworks é restrita e apenas permite a escolha da superelevação da curva a partir do método da superelevação máxima. É possível de forma rápida avaliar o desenvolvimento das inclinações transversais ao longo da curva. Não é possível determinar o método de distribuição com relação ao tipo de giro a ser utilizado no uso do recurso.

O Civil 3D possui um conjunto de configurações mais completas nesse sentido.  $\acute{E}$  possível estabelecer o ângulo de superelevação ou calculá-lo de acordo com a inclinação máxima, além de estabelecer o método utilizado na distribuição com relação ao tipo de giro utilizado. As inclinações podem ser percebidas através da criação de seções transversais, de forma um pouco mais trabalhosa em detrimento do Infraworks.

Na Tabela 12 é possível observar a diferença entre os valores encontrados por ambos os softwares. Vale notar que os valores estabelecidos pelo Civil 3D se aproximam mais dos calculados do que os obtidos no Infraworks.

|                    |                  |       | <b>Infraworks</b> | <b>Civil 3D</b> |             |  |
|--------------------|------------------|-------|-------------------|-----------------|-------------|--|
|                    | <b>Calculado</b> |       | <b>Erro</b>       | e               | <b>Erro</b> |  |
| Curva 1            | 6,80%            | 6,50% | $-4,41%$          | 6,60%           | $-2,94%$    |  |
| <b>Curva 2</b>     | 5,66%            | 5,30% | $-6,36%$          | 5,40%           | $-4,59%$    |  |
| Curva 3            | 5,66%            | 5,30% | $-6,36%$          | 5,40%           | $-4,59%$    |  |
| <b>Curva 4</b>     | 6,80%            | 6,50% | $-4,41%$          | 6,60%           | $-2,94%$    |  |
| <b>Curva 5</b>     | 6,80%            | 6,50% | $-4,41%$          | 6,60%           | $-2,94%$    |  |
| Curva <sub>6</sub> | 6,80%            | 6,50% | $-4,41%$          | 6,60%           | $-2,94%$    |  |

Tabela 12: Superelevação nos dois softwares

Fonte: Autor

#### 4.5.5. Terraplanagem

Os cálculos de movimentação de terra executados no Infraworks são simples e de caráter intuitivo. A ferramenta apenas necessita da seleção do trecho do projeto a ser analisado. Exportando um relatório de terraplanagem, foi possível gerar um gráfico de massas utilizando o Excel, entretanto o software não possui os requisitos necessários para aprofundar essa análise.

O método do Civil 3D possui mais configurações que permitem uma análise mais ampla do movimento de terra incluindo a possibilidade de gerar um diagrama de massas dentro do próprio software.

Além dos cálculos de volumes de corte e aterro, o Civil 3D possui mecanismos para alocar pontos de empréstimo e bota-fora de material, sendo uma ferramenta poderosa no planejamento da terraplanagem da obra.

Na Tabela 13, é possível notar uma pequena diferença entre os valores de corte e aterro em ambos os softwares. Essa diferença se deve a discrepâncias da seção determinada em cada projeto e a precisão intrínseca ao cálculo utilizado.

|                   | <b>Aterro</b> | <b>Corte</b> |  |
|-------------------|---------------|--------------|--|
| <b>Infraworks</b> | 75265,988     | 83204,129    |  |
| <b>Civil 3D</b>   | 78336,710     | 80718,630    |  |
| <b>Erro</b>       | 3,92%         | $-3,08%$     |  |
| Fonte: Autor      |               |              |  |

Tabela 13: Diferença entre valores absolutos de corte e aterro

#### 4.5.6. Visibilidade

A análise de visibilidade feita por intermédio do Infraworks é baseada na distância mínima de parada determinada através velocidade de projeto determinada para a rodovia. A apresentação dos resultados se dá intuitivamente na forma de um mapa temático sobre a rodovia identificando os trechos da mesma e seu respectivo estado de visibilidade.

O AutoCAD Civil 3D permite uma experiência mais customizável de análise de visibilidade, permitindo escolher a distância de visibilidade mínima e a altura do observador e do alvo. Apesar da exibição dos elementos de visibilidade não ser tão, é possível gerar relatórios no Excel detalhando o estado de visibilidade encontrado em cada trecho.

#### 4.5.7. Apresentação

Ainda que não possua ferramentas para a documentação, o Infraworks possui um recurso versátil de criação de vídeos que podem ser exportados e usados como peças publicitárias, ou em apresentação ao cliente.

O Civil 3D possui uma ferramenta de passeio virtual que permite ao projetista ter a experiência do usuário da rodovia simulada, entretanto não há uma ferramenta dentro do software para transformar essa simulação em um vídeo que possa ser exibida fora do

programa. Sendo necessário o uso de uma ferramenta externa para gravar o percurso ou a adaptação de um outro conjunto de ferramentas que foge ao escopo deste trabalho.

Em compensação, o software da Autodesk possui uma vasta gama de ferramentas direcionadas a documentação do projeto e ao seu detalhamento. Características imprescindíveis a entrega do produto final.

# 5. CONCLUSÕES

O conjunto de ferramentas disponibilizado pelo Infraworks para desenvolvimento de um projeto geométrico de uma rodovia possui a versatilidade necessária na fase conceitual do mesmo, onde as características da rodovia projetada mudam rapidamente. Além disso, a qualidade do modelo gerado pelo software possui grande aplicação na apresentação do empreendimento ao cliente ou uso em peças publicitárias. O Civil 3D por sua vez possui ferramentas mais complexas que, ao mesmo tempo que tornam a concepção do projeto geométrico engessada, permitem um maior refinamento do modelo.

Os cálculos e distribuição da superelevação executada no Infraworks são restritos e definidos a partir da superelevação máxima e raio da curva. A possibilidade de observar a evolução das inclinações ao longo dos perfis transversais é interessante, porém não possui mecanismos para sua documentação. Em contrapartida o Civil 3D permite uma experiência mais customizável na aplicação da superelevação, permitindo além do cálculo preliminar a definição das inclinações a serem utilizadas.

Os mecanismos de análise de terraplanagem implementados no Infraworks permitem um cálculo rápido e desprovido de detalhamento importante na avaliação da concepção adotada para o projeto geométrico da rodovia. Através do Civil 3D foi possível realizar um cálculo mais detalhado do volume de corte e aterro e, por intermédio de um diagrama de massas, o planejamento da movimentação de terra com a configuração de pontos para bota fora e empréstimo de material.

Para análise de visibilidade, o Infraworks possui um conjunto de ferramentas satisfatório para identificar trechos da rodovia em que não se tem distância de visibilidade de parada satisfatório. Dessa forma é possível identificar e corrigir problemas graves de visibilidade. Essa possibilidade também existe no Civil 3D que permite ainda a definição da distância de visibilidade a ser adotada na análise, propiciando uma ferramenta necessária na definição de zonas de ultrapassagem proibida ao longo da rodovia.

Ao longo desse trabalho percebeu-se um grande potencial do software Infraworks para a etapa conceitual de um projeto rodoviário, possuindo ferramentas necessárias para análises rápidas, permitindo rápidas correções de problemas de visibilidade, drenagem e terraplanagem. Entretanto, quanto a detalhamento e

71

documentação, tão necessários em obras de engenharia, o programa ficaria muito aquém do Civil 3D que possui uma vasta gama de ferramentas que permitem análises mais complexas e aprofundadas. A possibilidade de utilizar ambos os softwares em conjunto permite a união dessas vantagens e a compensação de suas lacunas resultando num projeto elaborado com mais rapidez e bem detalhado.

# 6. REFERÊNCIAS

AUTODESK. Bim and the future of aec. Disponível em: <https://www.autodesk.com/solutions/bim>. Acesso em: 01 jun. 2018.

Bowersox, D. J. e Closs, D. J. (2007) Logística Empresarial: O processo de Integração da Cadeia de Suprimento.  $(1^a Ed.) - 5^a$  reimpr. Editora Atlas, São Paulo, SP.

BRANDÃO, Rogério de Almeida; FERREIRA, Emerson de Andrade Marques. Aplicação do bim no estudo de obras de infraestrutura viária e de terraplenagem. Salvador, 2014.

CENTENARO, Kelvin Sobé et al. Ferramenta de suporte ao planejamento com foco em áreas urbanas resilientes. 2017.

CROTTY, Ray; The Impact of Building Information Modelling. SPON Press. Nova Iorque, 2012

DNIT (1999) *Manual de Projeto Geométrico de Rodovias Rurais.* Departamento Nacional de Estradas de Rodagem, Rio de Janeiro.

EASTMAN, C.; TEICHOLZ, P.; SACKS, R. LISTON, K. BIM Handbook: A Guide to Building Information Modeling for Owners, Managers, Designers, Engineers and Contractors. 2ª ed. Hoboken: Wiley, 2011.

EMBRAPA; Sistema Brasileiro de Classificação de Solos. Brasília, D. F. 2006.

HAMED, L. BIM do 3D ao 7D. Hashtabbim, 2015. Disponivel em: <https://hashtag bim.wordpress.com/2015/10/12/bim-do-3d-ao-7d/>. Acesso em: 01 Junho 2017.

LUNA, Mônica Maria Mendes et al. Planejamento de logística e Transporte no Brasil: Uma análise dos Planos Nacional e Estaduais. In: XXV Congresso de Pesquisa e Ensino em Transportes, Belo Horizonte-MG. 2011. p. 1738-1749.

MCKINSEY & COMPANY. Oportunidades e Desafios para o Setor Brasileiro de Infraestrutura, Revista EXAME. 25 out. 2013. Disponível em < http://exame .abril.com.br/mundo/noticias/mckinseyanalisaainfraestruturadobrasil> Acesso em 16 de junho de 2018.

MINISTÉRIO DOS TRANSPORTES, PORTOS E AVIAÇÃO CIVIL. (Brasil). Plano Nacional de Logística e Transportes. Brasília: [s.n.], 2012. 260 p.

RACE, Steve; BIMDEMYSTIFIED. Riba Publishing Ltd, London 2013. 159 p.

SOTHE, Pedro Luis. BIM para Infraestrutura de Transportes Rodoviários. 2018. Disponível em: <http://blogs.autodesk.com/mundoaec/bim-para-infraestrutura-de-trans portes-rodoviarios/>. Acesso em: 12 jun. 2018.